# R TIST.

# **Почтовая система RuPost**

# **Руководство администратора**

RU.47022019.10001-01 92 01

Версия 2.5.0 – Октябрь 2023

# RU.47022019.10001-01 92 01

© 2021-2023 РуПост (RuPost, LLC.). Все права защищены.

РуПост, RuPost, WorksPad, логотип WorksPad являются торговыми марками или зарегистрированными торговыми марками РуПост (RuPost, LLC.) в США, России и других странах.

Названия прочих компаний и продуктов, упомянутые здесь, могут являться товарными знаками соответствующих компаний.

Продукты сторонних фирм упоминаются исключительно в информационных целях и конфигурирования зависимостей RuPost. Компания РуПост не несет ответственности за эксплуатационные качества и использование этих продуктов. Все договоренности, соглашения или гарантийные обязательства, при наличии таковых, заключаются непосредственно между поставщиком и потенциальными пользователями. При составлении данного руководства были предприняты все усилия для обеспечения достоверности и точности информации. Данное руководство является предметом изменений в соответствии с динамикой развития продукта и может не содержать наиболее последних версий копий экранов, имен параметров и других характеристик продукта.

Официальный веб-сайт: [http://www.rupost.ru](http://www.rupost.ru/) .

# **Содержание**

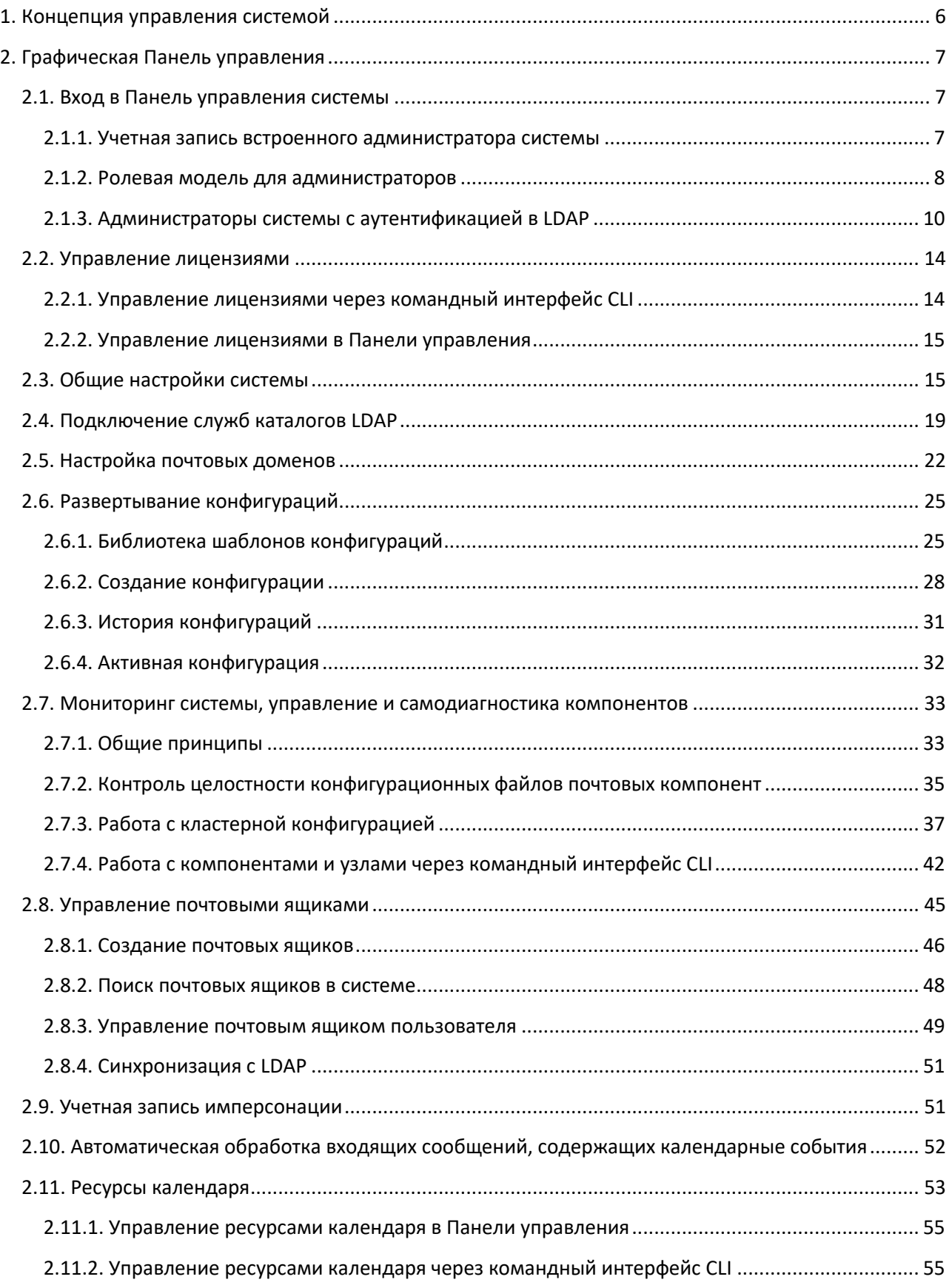

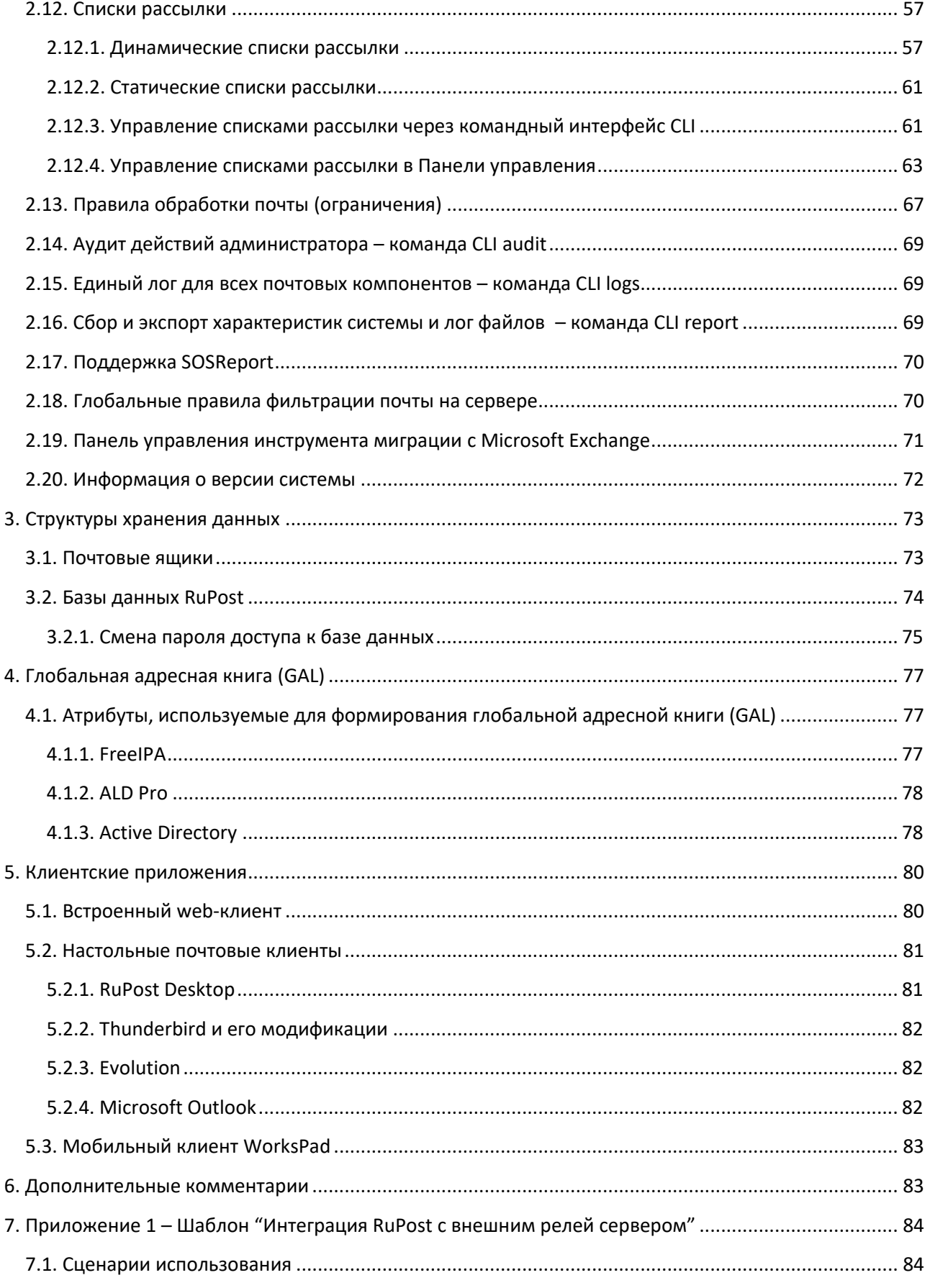

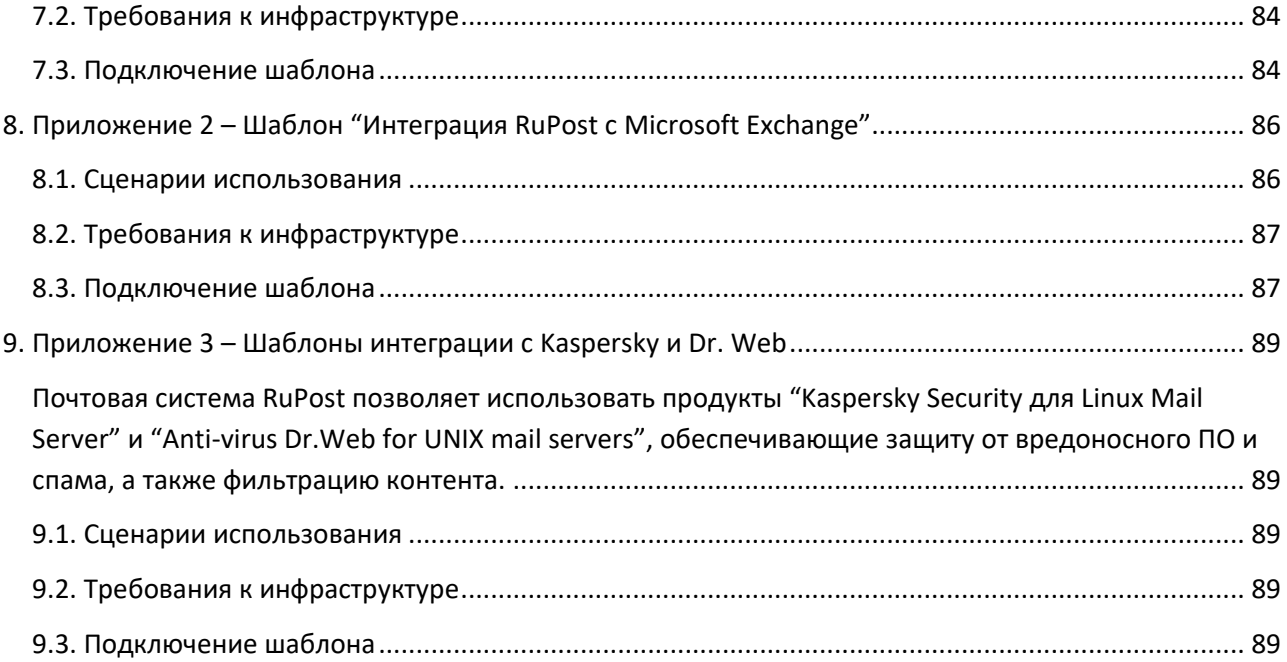

# <span id="page-5-0"></span>**1. Концепция управления системой**

Концепция управления RuPost строится на использовании **шаблонов конфигураций**, разрабатываемых на основе заранее созданных и проверенных типовых конфигураций различных компонентов почтовой системы разного уровня сложности.

Шаблоны конфигураций описываются на языке YAML, в котором отражаются основные конфигурационные параметры внутренних компонентов RuPost.

RuPost предоставляет **библиотеку шаблонов конфигураций**, на основе которых развертываются конкретные конфигурации.

Шаблоны конфигураций бывают двух типов:

- **Встроенные (builtin)** поставляются в составе RuPost;
- **Специализированные (custom)** разрабатываются в рамках проектов внедрения RuPost для учета особенностей требований конкретной организации и ее корпоративного ИТ и ИБ ландшафта. Такие шаблоны поддерживаются только в старших редакциях продукта RuPost и не поддерживаются в RuPost Standard. Специализированные шаблоны конфигураций могут быть загружены в библиотеку шаблонов с использованием, соответствующих инструменты RuPost. Структура шаблонов конфигураций описана в отдельном "*Руководстве по разработке шаблонов конфигураций*" RuPost.

При **развертывании конфигурации** на базе выбранного шаблона система управления RuPost генерирует все необходимые конфигурационные файлы почтовых и других компонентов системы.

Шаблоны конфигураций по своей природе являются параметризированными:

- При развертывании конфигурации всегда используются общесистемные параметры настроек RuPost, которые задаются с использованием визуальной **Панели управления RuPost**:
	- Общие настройки например, пути хранения почтовых ящиков и др.
	- Домены AD/LDAP
	- Почтовые домены
- Шаблон конфигурации может включать набор дополнительных параметров, требуемых для развертывания рабочей конфигурации. Эти параметры запрашиваются у администратора системы через автоматически создаваемый пользовательский интерфейс форм и после заполнения соответствующих значений применяются для конкретной конфигурации в процессе ее развертывания. Например, шаблон конфигурации может требовать данные (хост, порт) для подключения к корпоративной антивирусной системе.

**Внимание!** Изменения значений параметров настроек RuPost требует явного (ручного – через Панель управления) повторного развертывания конфигурации для применения новых настроек ко всем компонентам системы.

После обновления системы с предыдущей версии также требуется повторное развертывание конфигурации для генерации новых конфигурационных файлов почтовых компонентов.

# <span id="page-6-0"></span>**2. Графическая Панель управления**

# <span id="page-6-1"></span>**2.1. Вход в Панель управления системы**

После установки rupost и загрузки лицензии вход в Панель управления осуществляется в браузере по адресу **https://<имя хоста RuPost>:5000** . Откроется окно входа в Панель управления, где необходимо ввести логин и пароль системного администратора RuPost.

# <span id="page-6-2"></span>**2.1.1. Учетная запись встроенного администратора системы**

Встроенный ("локальный") системный администратор RuPost по умолчанию:

- Логин: **mailadmin**
- Пароль: **rupost**

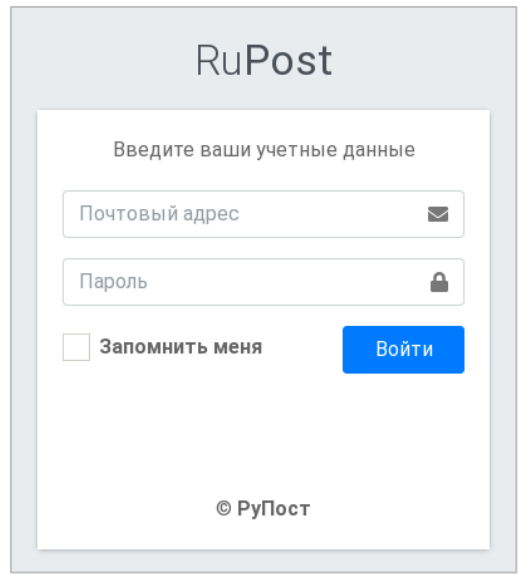

Пароль системного администратора хранится в файле локальных настроек узла /etc/rupost/config.json.

Модификация пароля возможна при доступе с правами локального администратора (суперпользователя) узла, на котором развернута система RuPost:

```
 "RUPOST_ADMIN": {
  "password": "rupost"
}
```
Удаление пароля или всего данного раздела настроек приводит к отключению встроенного администратора. Отключение встроенной учетной записи системного администратора возможно также с использованием командного интерфейса.

# Почтовая система RuPost (версия 2.5.0)

# <span id="page-7-0"></span>2.1.2. Ролевая модель для администраторов

В версии 2.5.0 добавлен контроль доступа администраторов системы к функциям управления RuPost на основе ролей (RBAC - Role-Based Access Control).

Роль - это именованная совокупность разрешений на доступ к функциям управления, которые получает администратор, имеющий данную роль.

Разрешение - это элемент контроля доступа к функциональности RuPost. Создание и редактирование роли заключается в выборе набора разрешений для данной роли. Некоторые разрешения являются минимально необходимыми для входа в Панель управления, поэтому их нельзя отключить при создании/редактировании роли.

При регистрации нового администратора теперь необходимо назначить ему одну или несколько ролей.

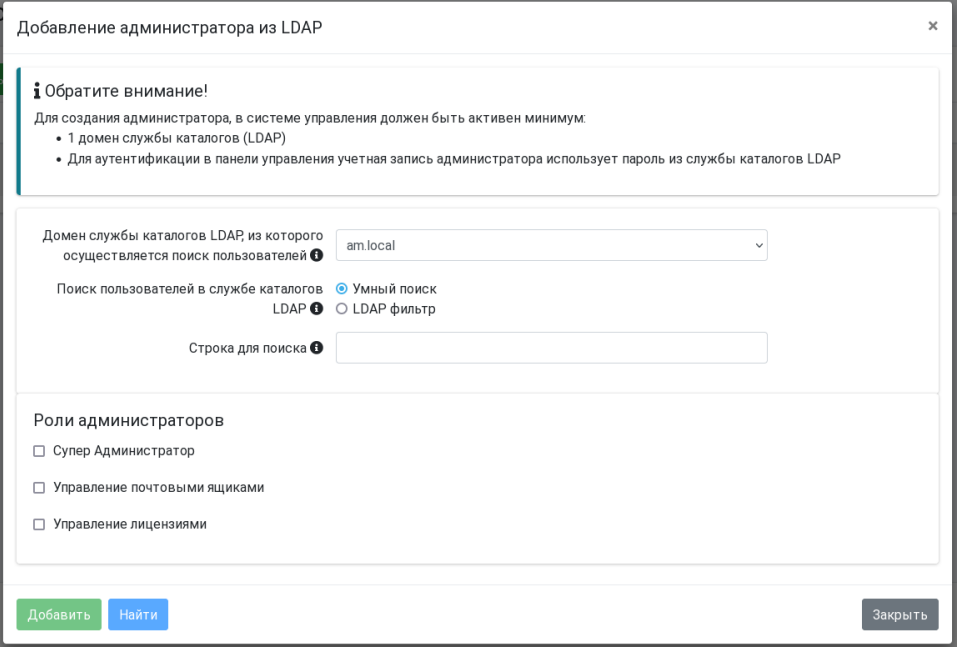

Управление ролями доступно через командный интерфейс CLI и визуальную Панель управления RuPost.

Перечень всех возможных разрешений можно получить командой CLI:

sudo rupost admins permissions list

Управление ролями осуществляется с помощью команд CLI:

sudo rupost admins roles [команда]

# RU.47022019.10001-01 92 01

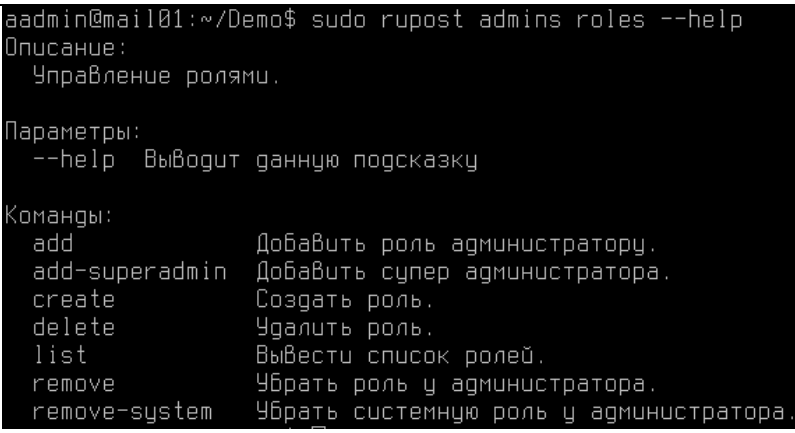

Роль можно создать и отредактировать через Панель управления:

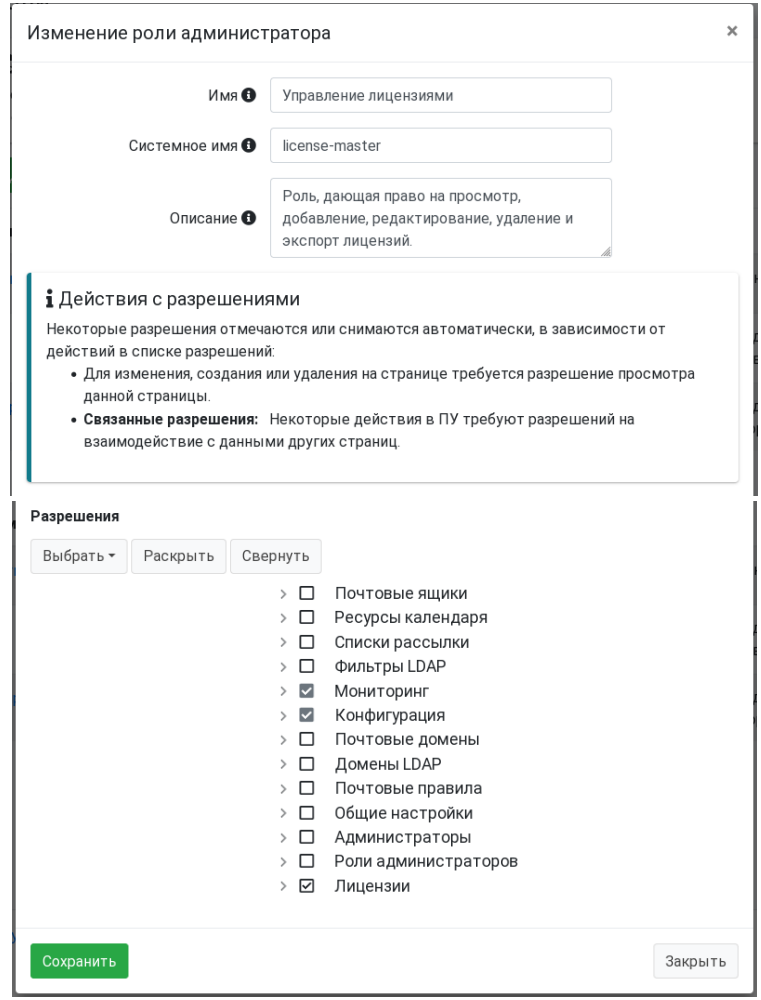

При установке RuPost создаются следующие роли:

- Супер Администратор
- Управление почтовыми ящиками
- Управление лицензиями

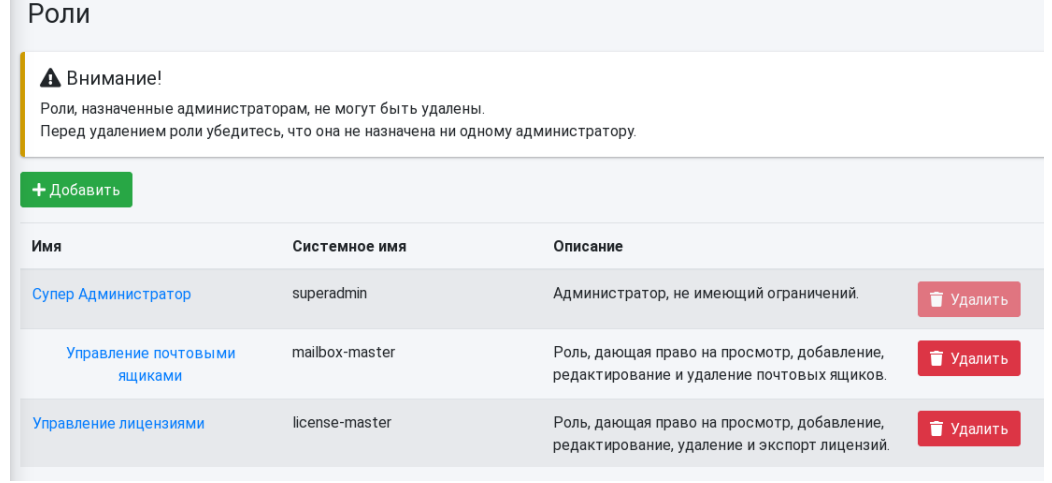

Встроенные роли ничем не отличаются от обычных ролей – они могут изменены или удалены.

Роль "Супер Администратор" имеет полномочия полного доступа к системе, включая создание администраторов и управление ролями администраторов. Как и другие роли, эта роль может быть удалена – в этом случае, ни один администратор не будет иметь полномочия полного доступа к системе. После удаления, при необходимости, роль "Супер Администратор" может быть восстановлена с помощью команды CLI:

sudo rupost admins roles add-superadmin [логин администратора]

Роль, которая, в данный момент, назначена какому-либо администратору, не может быть удалена.

# <span id="page-9-0"></span>**2.1.3. Администраторы системы с аутентификацией в LDAP**

Управлять администраторами системы можно как с помощью Панели управления, так и через командный интерфейс CLI.

### 2.1.3.1. *Управление администраторами системы в Панели управления*

Для управления администраторами в Панели управления нужно в меню выбрать пункт "Администраторы":

| R <sub>E</sub><br>Панель Управления | $\equiv$                                                    |         |                     |                     |            | $\blacksquare$<br>$\epsilon$ |
|-------------------------------------|-------------------------------------------------------------|---------|---------------------|---------------------|------------|------------------------------|
| mailadmin                           | Администраторы                                              |         |                     |                     |            |                              |
| <b>Н</b> Мониторинг                 | + Добавить из LDAP<br>О Полное имя или логин администратора |         |                     |                     |            |                              |
| В Получатели<br>$\check{~}$         | Логин                                                       | Статус  | Полное имя          | Роли                | Домен LDAP |                              |
| Б Почтовые ящики                    |                                                             |         |                     |                     |            |                              |
| В Списки рассылки                   | mailadmin                                                   | Активен | $\sim$              | Супер Администратор | $[$ config | <b>© Отключить</b>           |
| • Ресурсы календаря                 | test_wp10                                                   | Активен | Test10 WorksPad Dev | - 11                | am.local   | <b>© Отключить</b>           |
| T Фильтры LDAP                      |                                                             |         |                     |                     |            |                              |
| <b>• Контроль доступа</b> •         | test_wp9                                                    | Активен | Test9 WorksPad Dev  | $\sim$              | am.local   | <b>© Отключить</b>           |
| • Администраторы                    | test_wp8                                                    | Активен | Test8 WorksPad Dev  | ٠                   | am.local   | <b>© Отключить</b>           |
| <b>В</b> Роли                       |                                                             |         |                     |                     |            |                              |
| • Почтовые правила                  |                                                             |         |                     |                     |            |                              |
| • Настройки<br>$\check{~}$          |                                                             |         |                     |                     |            |                              |
| * Конфигурации                      |                                                             |         |                     |                     |            |                              |
| ◘ Почтовые домены                   |                                                             |         |                     |                     |            |                              |
| <b>В</b> Домены LDAP                |                                                             |         |                     |                     |            |                              |
| • Общие настройки                   |                                                             |         |                     |                     |            |                              |
| П Лицензии                          | © РуПост                                                    |         |                     |                     |            |                              |

<sup>© 2021</sup>-2023 РуПост 10

Будет показан полный список администраторов RuPost, включая встроенного локального администратора. При необходимости, любого администратора (включая локального) можно отключить, нажав на желтую кнопку в соответствующей строке таблицы.

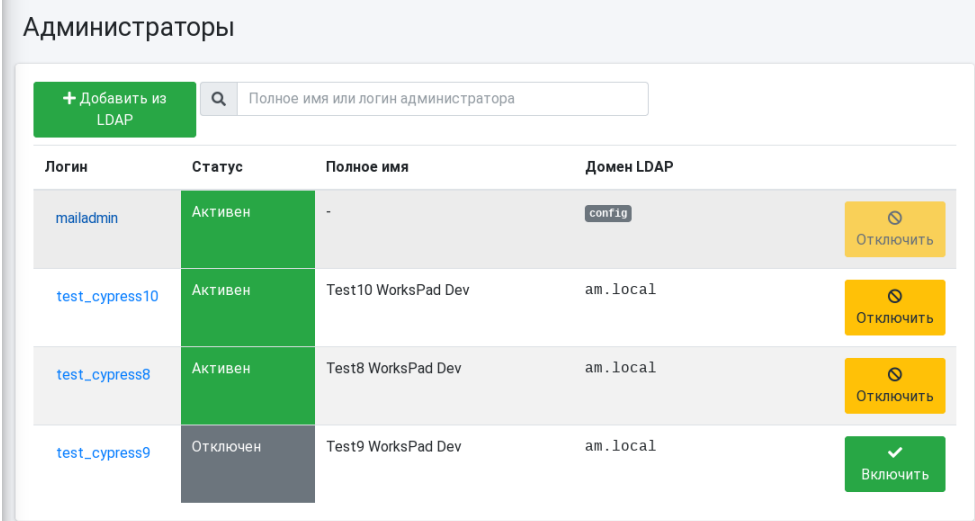

Выбор пользователя из LDAP для последующего добавления в качестве администратора осуществляется по кнопке "Добавить из LDAP.

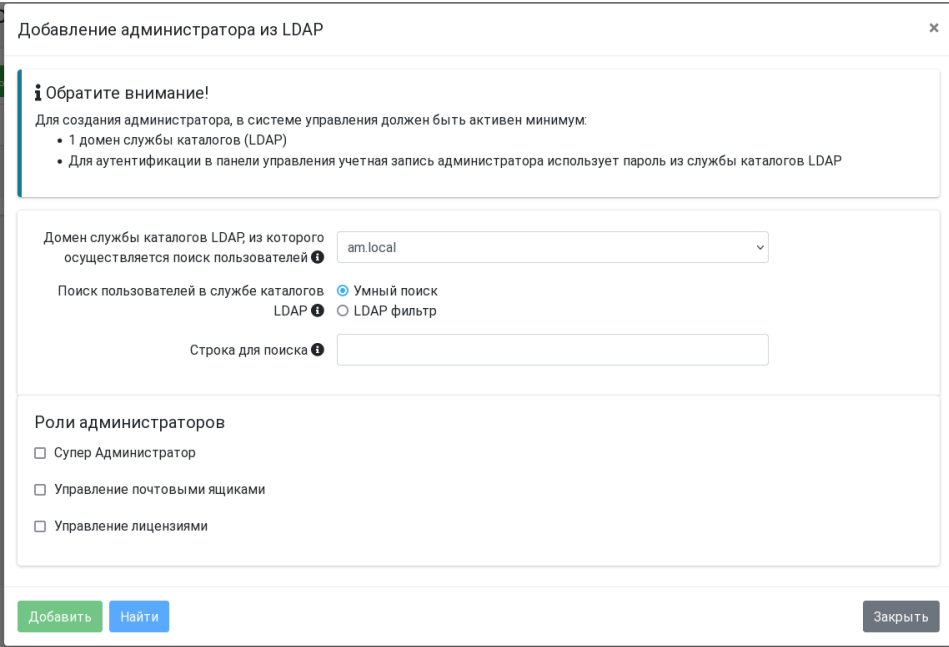

Поиск может быть осуществлен либо по вхождению строки для поиска в любой из параметров пользователя ("Умный поиск") либо посредством задания LDAP фильтра.

После того, как искомый пользователь найден, для добавления в список администраторов нужно отметить его в первой колонке таблицы и нажать кнопку "Добавить".

# Почтовая система RuPost (версия 2.5.0)

# Руководство администратора RU.47022019.10001-01 92 01

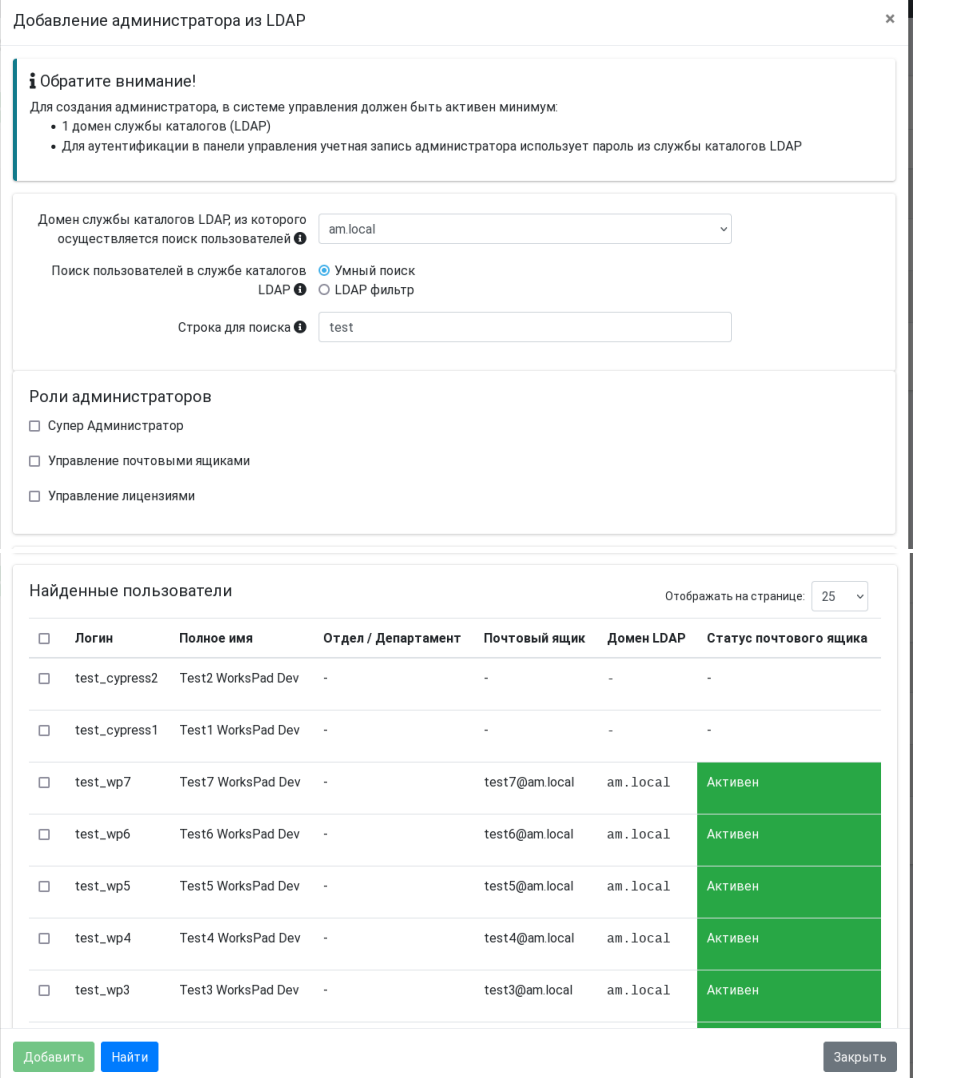

Обратите внимание - в колонке "Статус почтового ящика" показывается статус почтового ящика пользователя. Для тех пользователей, у которых нет почтового ящика в RuPost, будет указано "Отсутствует". Наличие почтового ящика в RuPost не является необходимым условием для администратора - администратором системы может быть и пользователь, у которого нет почтового ящика в RuPost.

# 2.1.3.2. Управление администраторами системы через командный интерфейс CLI

Командный интерфейс (CLI) для управления администраторами системы с аутентификацией в LDAP доступен при обращении к основной программе rupost с соответствующими командами:

rupost admins [KOMAHIA] [KJHOY]

- list выводит список активных заведённых администраторов, не требует ключей
- delete удаляет администратора по его логину, не требует ключей
	- add добавляет админа из указанной службы каталогов. Имеет следующие ключи:
		- о -1 | --local используется только при добавлении локального администратора (локальный админ может быть только один)
- o -d | --domain FQDN имя домена LDAP из которого будет добавляться администратор
- o Администратор назначается по его логину, т.е. userPrincipalName или sAMAccountName в AD, во всех остальных случаях uid
- $\circ$  Нельзя одновременно использовать ключи -1 и -d.

В текущей реализации не может быть разных администраторов с одинаковыми логинами из разных служб каталогов.

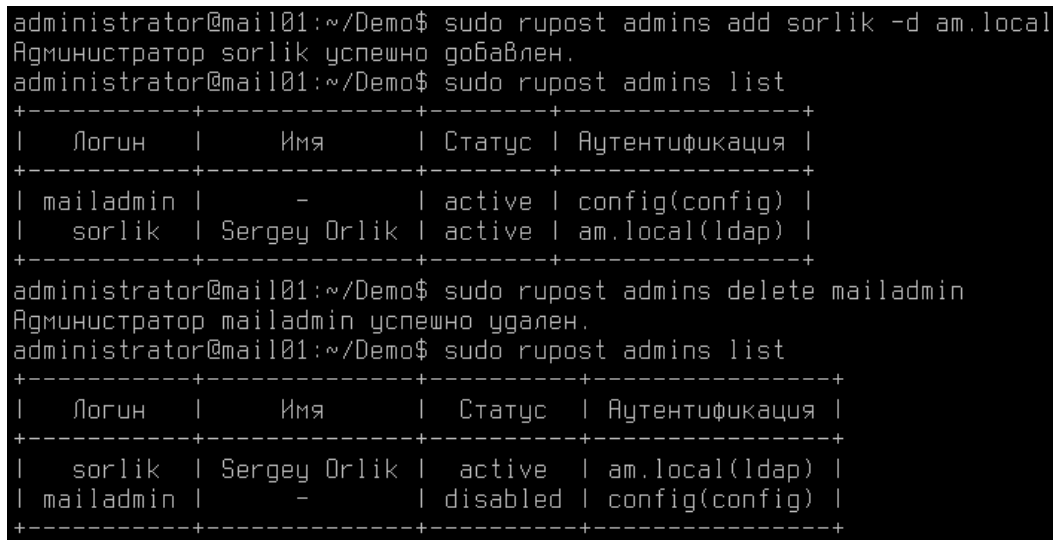

# <span id="page-13-0"></span>**2.2. Управление лицензиями**

## <span id="page-13-1"></span>**2.2.1. Управление лицензиями через командный интерфейс CLI**

#### **Внимание!**

**Использование системы RuPost невозможно без добавления электронной лицензии.**

Для управления лицензиями предусмотрена группа команд licenses:

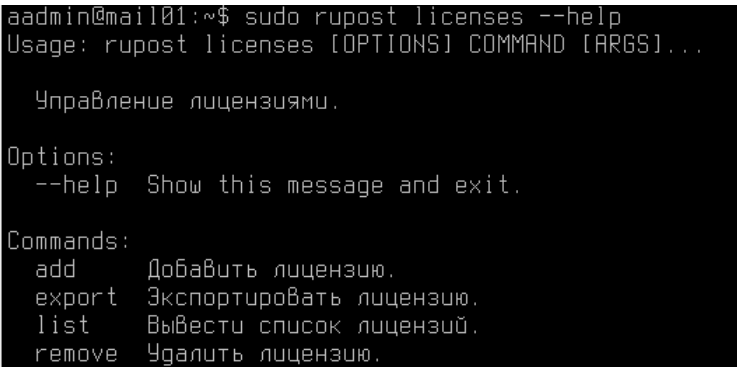

Соответственно, продолжить настройку RuPost администратор системы может при наличии индивидуального файла лицензии командой:

sudo rupost licenses add <путь к файлу лицензии>

Службы RuPost стартуют автоматически после добавления файла лицензии.

Посмотреть информацию о лицензии и версии продукта администратор может с помощью команды

sudo rupost about

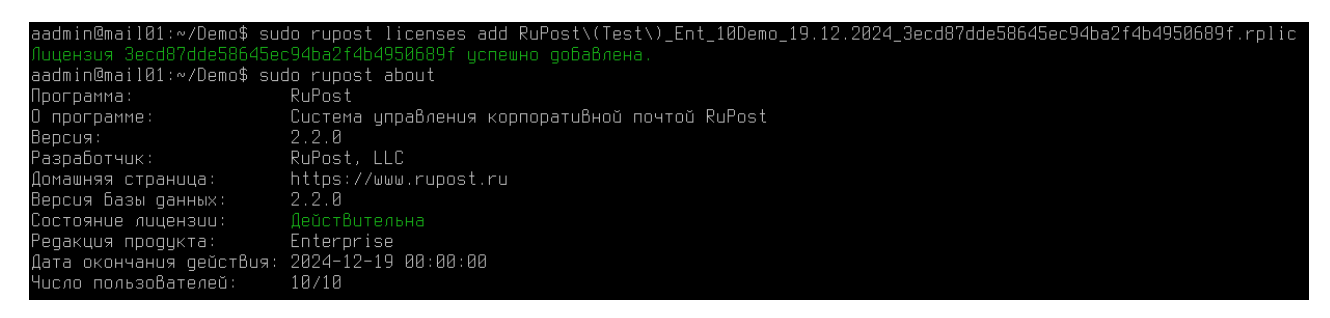

#### либо с помощью команды:

```
sudo rupost licenses list
```
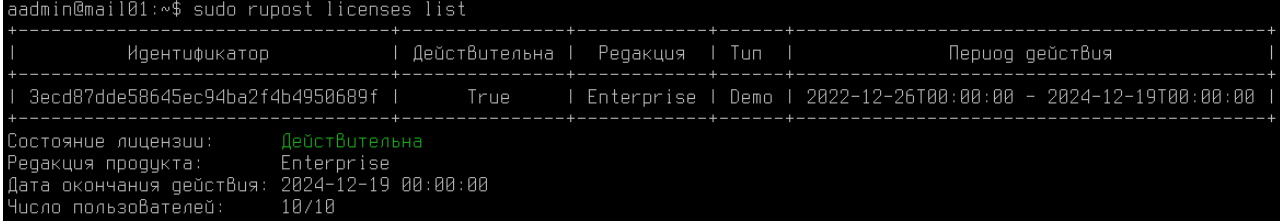

# <span id="page-14-0"></span>**2.2.2. Управление лицензиями в Панели управления**

Панель управления RuPost содержит специальную страницу для управления файлами лицензий.

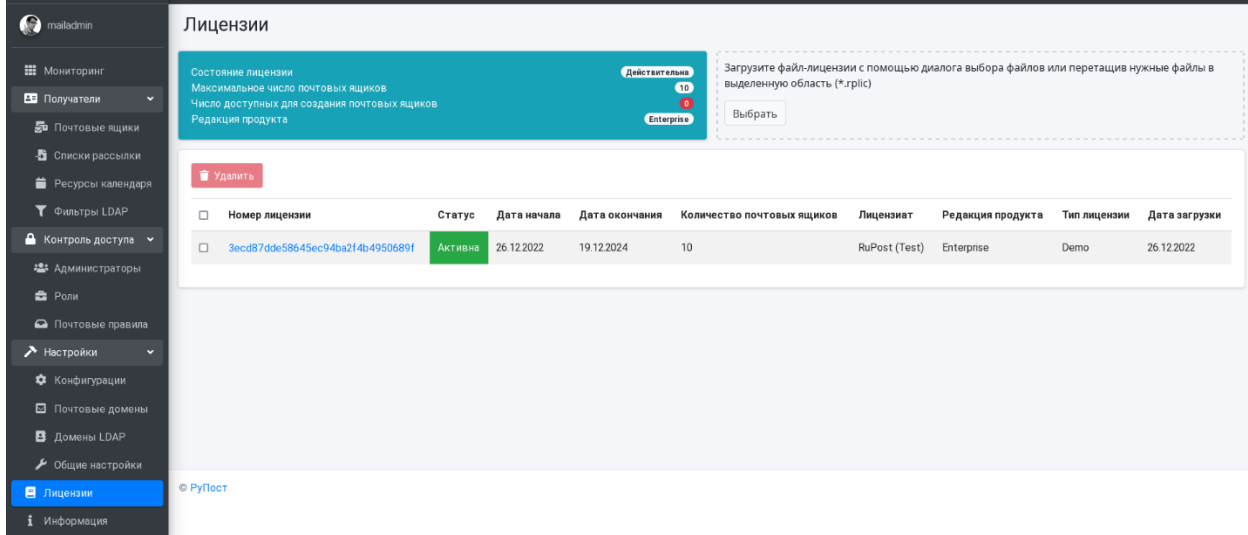

# <span id="page-14-1"></span>**2.3. Общие настройки системы**

Общие настройки системы определяют глобальные параметры функционирования системы, определяемые администратором системы:

- Имя хоста почтовой системы, отражаемое в MX-записи DNS.
- Поддержка автонастройки клиентов (autodiscovery/autoconfig).
- Квоты на размер для входящих и исходящих писем.
- Адрес почтового ящика администратора системы, на который могут приходить сообщения- "отбои" в случае невозможности доставки отправляемых писем.
- Адрес почтового ящика системы защиты от утечек данных (DLP Data Leak Prevention), который автоматически будет прописываться в BCC для всех отправляемых писем.

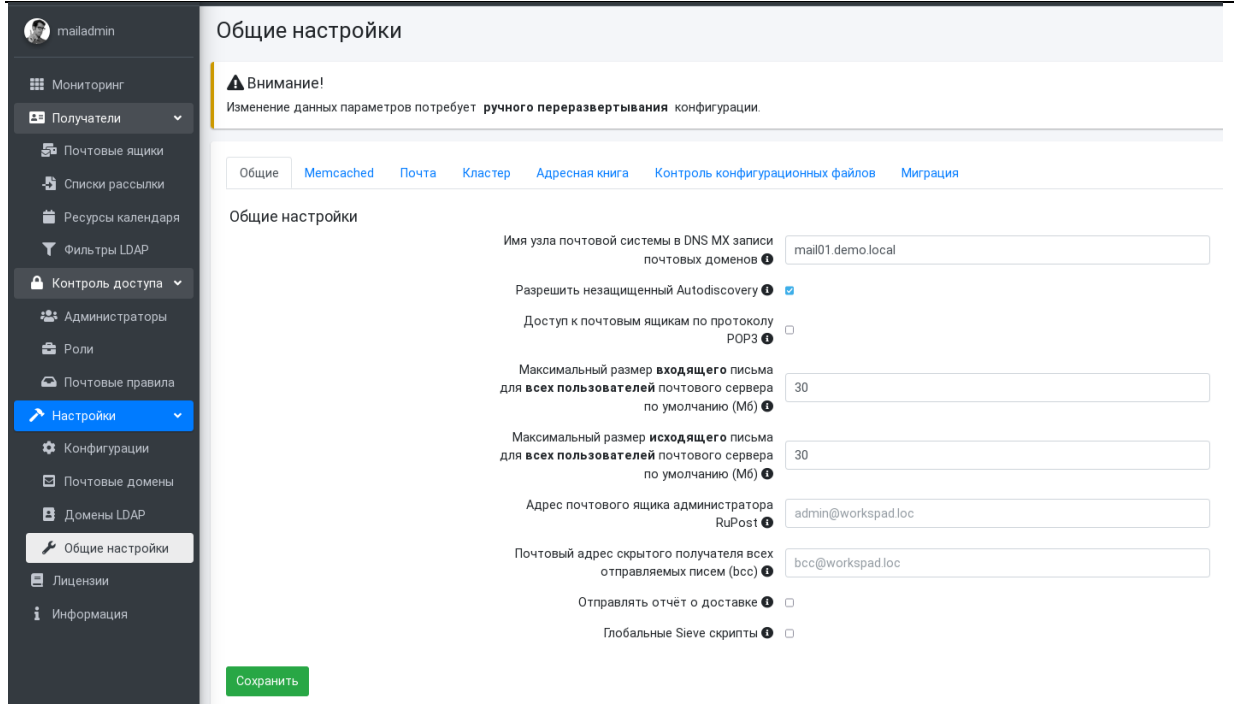

# **Внимание!**

По умолчанию имя хоста почтовой системы не задано! Необходимо задать имя почтового сервера, указываемое для подключения клиентских приложений.

Также, общие настройки включают и параметры сервиса Memcached для кеширования данных (вкладка Memcached). На этой вкладке указывается адрес и порт сервиса кеширования данных **Memcached** в оперативной памяти. В версии 2.5.0 добавлена возможность проверки подключения к сервису Memcached:

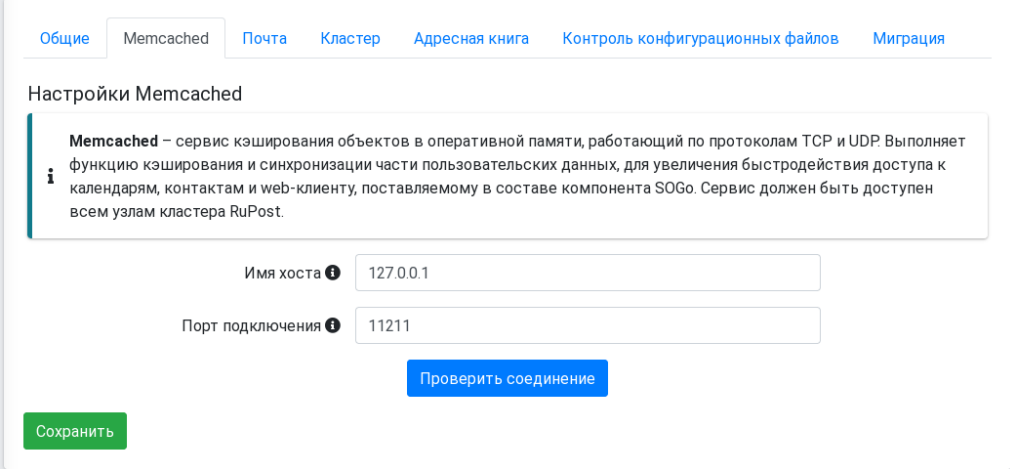

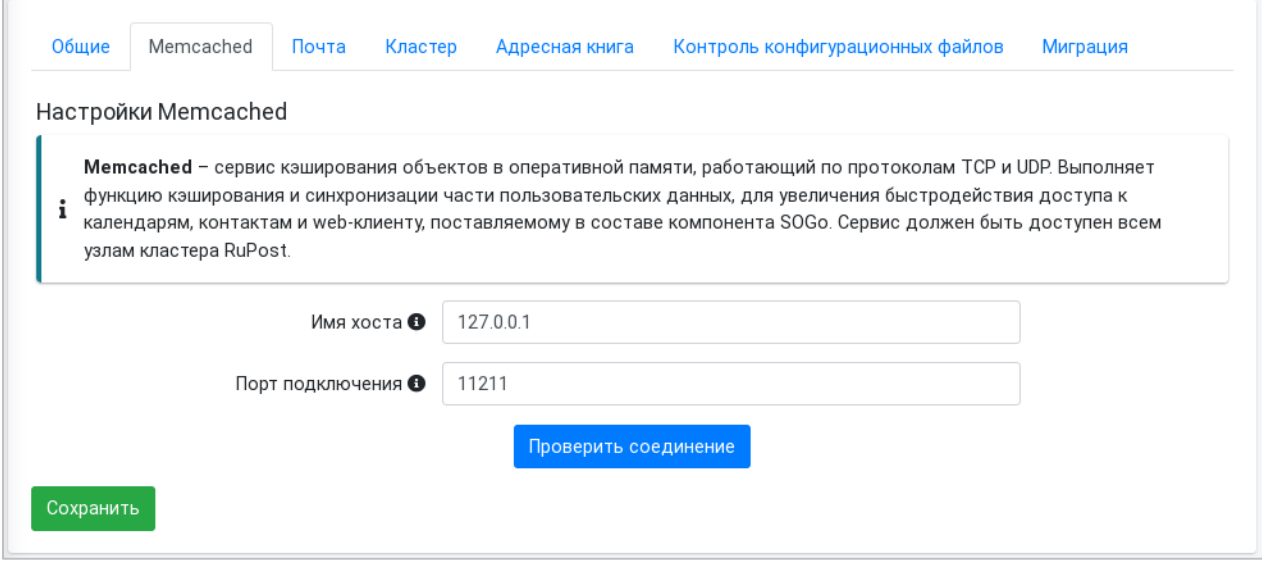

При развертывании RuPost на одном узле до 100 почтовых ящиков Memcached может использоваться на том же узле (устанавливаются автоматически в процессе инсталляции RuPost) – в этом случае можно указать адрес 127.0.0.1. В сценарии установки более 100 почтовых ящиков и в кластере Memcached должен устанавливаться отдельно (аналогично серверу БД PostgreSQL) и необходимо указывать А запись его расположения в DNS.

Важным разделом общих настроек RuPost являются **настройки хранения почты**, которые используют соответствующую файловую систему:

- **Хранилище почтовых ящиков** место размещения почтовых сообщений.
- **Хранилище почтовых очередей**, в которое попадают все отправляемые письма для дальнейшей обработки и пересылки на другие почтовые серверы.
- **Хранилище индексных файлов** место размещения индексных файлов Dovecot.
- **Хранилище пользовательских архивов**, в случае включения доступны пользователям для переноса писем и восстановления с использованием клиентских приложений, где архивы выглядят как специализированные папки "Архивы". По умолчанию - выключено.
- **Хранилище RecordStorage** предназначено для ведения дубликатов всех удаляемых писем пользователей, недоступных в почтовом ящике и архиве пользователя, что может требоваться регуляторами и/или внутренними регламентами организации в рамках осуществления процедур Управления записями (англ. Records Management) для управления документами организации с момента их создания до окончательного уничтожения. Эти данные, в отличие от архивов - недоступны пользователям. По умолчанию - выключено.

RuPost поддерживает:

- локальное хранение т.е. на том же узле, где развернута система
- $\bullet$  сетевое хранение на ресурсах NFS

По умолчанию, при развертывании на одном узле, почтовые ящики и очереди сообщений хранятся локально, а пользовательские архивы и хранилища RecordStorage - выключены.

**Рекомендации**: Практика эффективного использования инфраструктурных ресурсов для функционирования почтовой системы организации предполагает размещение пользовательских архивов и RecordStorage на менее производительных системах хранения, в отличие от почтовых ящиков и очередей сообщений, обычно требующих высокоскоростного доступа (обычно на системах хранения с SSD).

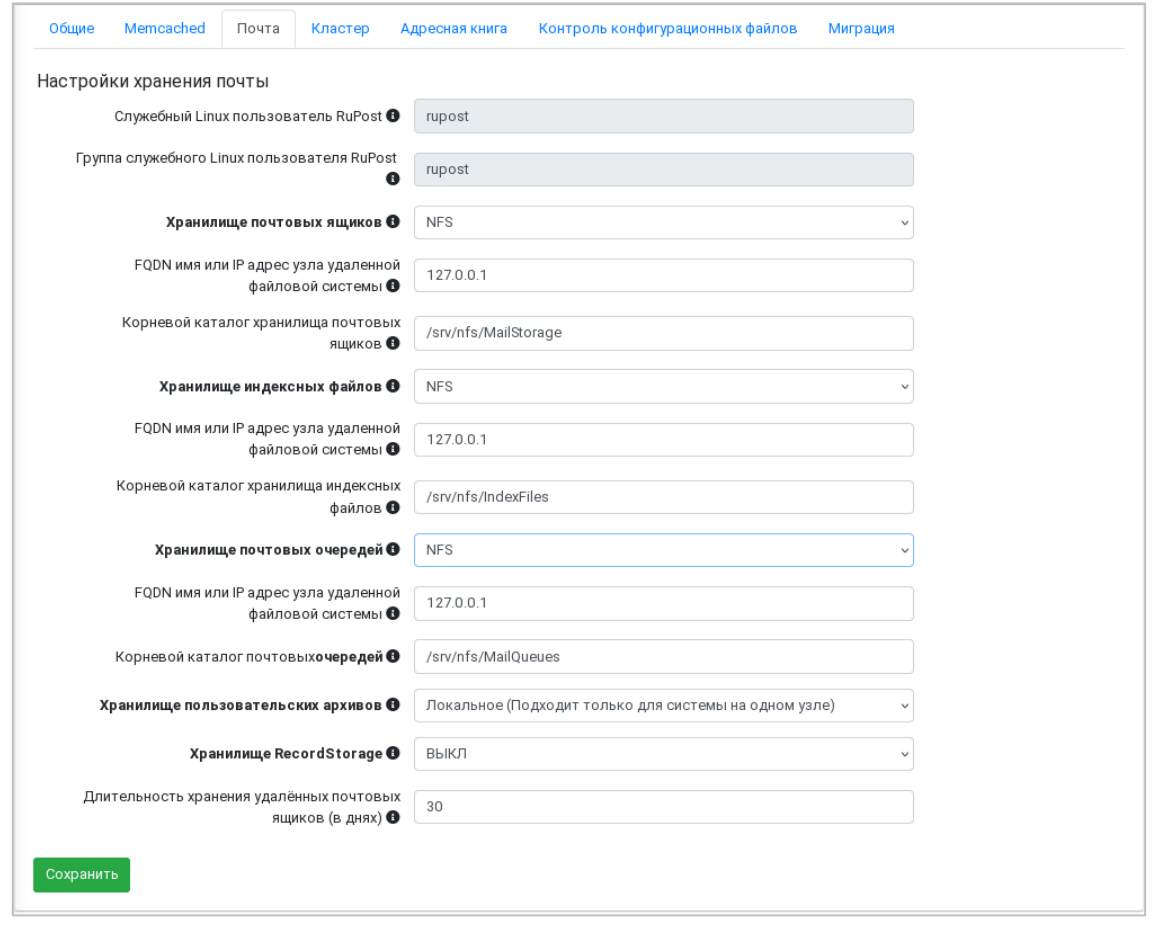

Параметры организации подключения сетевых каталогов файловой системы NFSv4 описано в "*Руководстве по установке и конфигурированию*" RuPost.

В том случае, когда RuPost работает через внешние прокси сервера или балансировщики нагрузки, поддерживающие PROXY протокол, на закладке "Кластер" необходимо указать перечень внешних прокси серверов и балансировщиков – указываются IP адрес или подсеть всех внешних серверов.

# Почтовая система RuPost (версия 2.5.0)

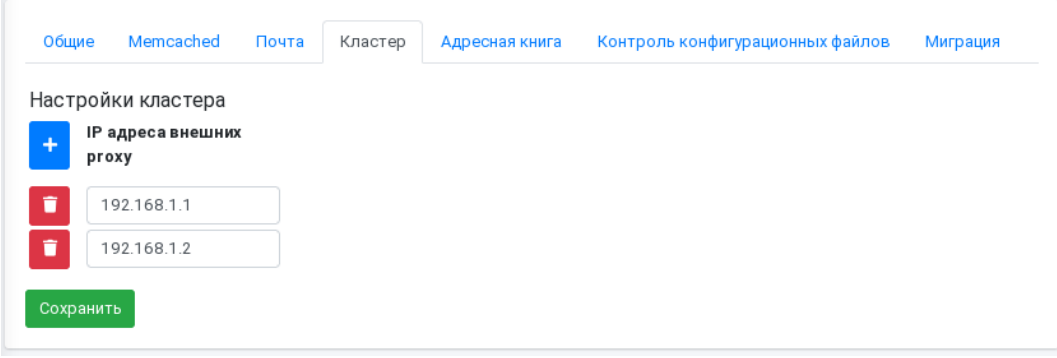

# <span id="page-18-0"></span>2.4. Подключение служб каталогов LDAP

RuPost обеспечивает одновременную работу с несколькими службами каталогов.

Поддерживаемые службы каталогов:

- Microsoft Active Directory
- FreeIPA
- ALD Pro Группы компаний "Астра"

Почтовые ящики в RuPost могут создаваться только для пользователей тех служб каталогов, которые зарегистрированы в системе. Соответствующая служба каталогов используется для аутентификации пользователя при любой операции работы с почтовым ящиков (отправка, получение, архивирование писем, работа с календарями, контактами и адресной книгой). Также на базе зарегистрированных в системе служб каталогов (должны находится в статусе Активен) строится корпоративная адресная книга, которая автоматически доступна пользователям системы.

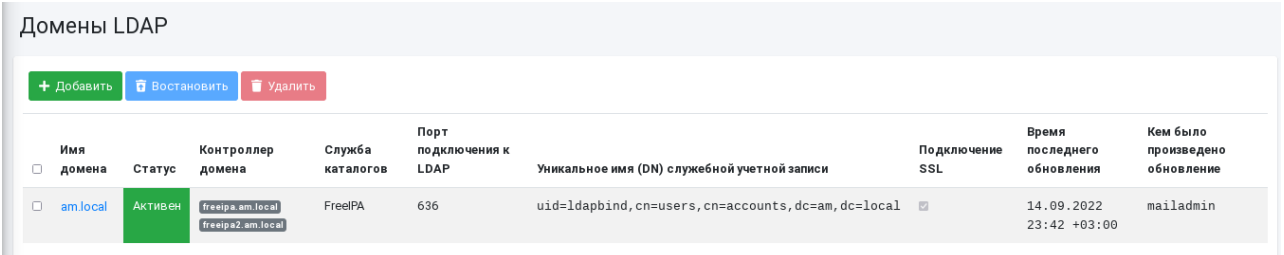

Для чтения информации из служб каталогов система RuPost обращается к соответствующей службе каталогов через специализированную учетную запись bind, составное уникальное имя которой - DN (Distinguished Name) необходимо указывать при регистрации службы каталогов в системе. Обычно запись DN представляется в следующем виде:

uid=ldapbind, cn=users, cn=accounts, dc=<основная часть домена>, dc=<домен верхнего уровня>

Статус домена LDAP может принимать значения:

- Активен может использоваться
- Отключен не используется
- Удален удален, возможно восстановление

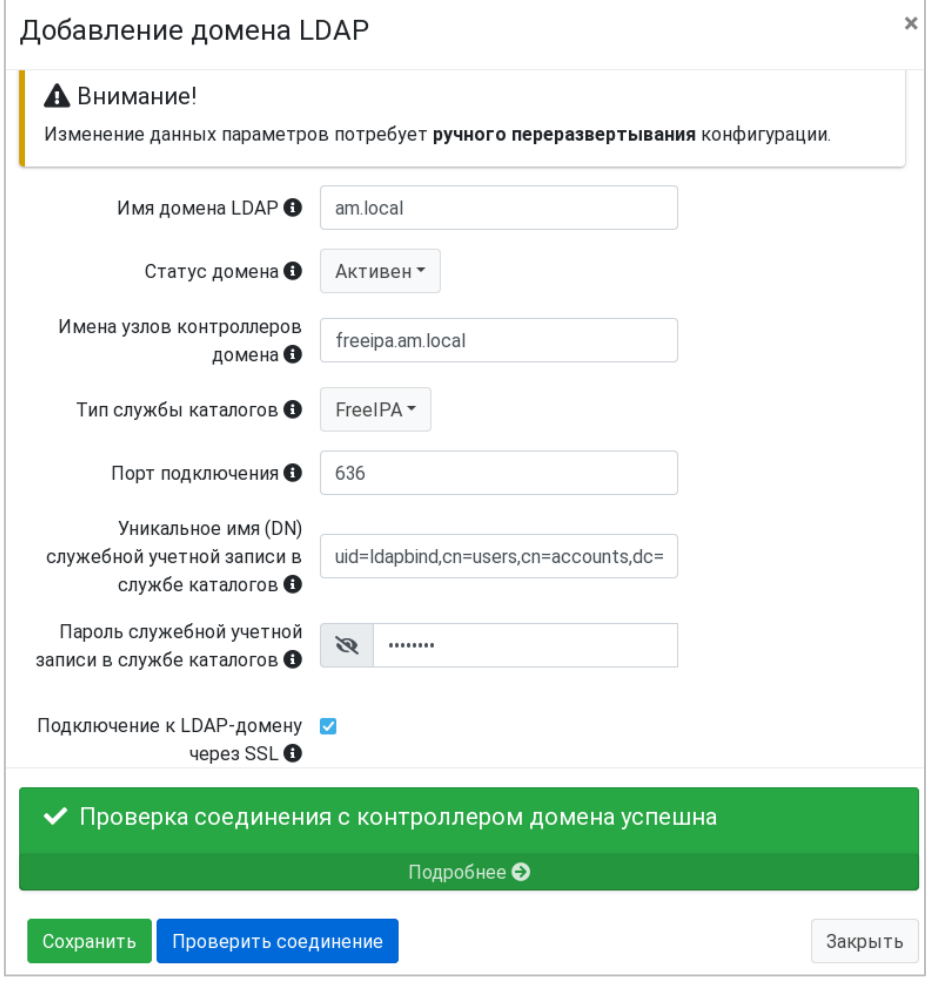

**Внимание!** Изменение списка используемых служб каталогов, как и любого отдельного параметра записи о службе каталогов, включая ее статус, требует явного повторного развертывания конфигурации для обновления информации об используемых службах каталогов в конфигурационных параметрах системы и ее компонентов.

**Внимание!** При установке подключения к LDAP по SSL (т.е. LDAPS) проверьте порт подключения! В типовых конфигурациях необходимо изменить порт по умолчанию 389 без SSL на 636 при использовании SSL.

Изменение параметров домена осуществляется выбором имени домена в списке.

В случае недоступности любого из указанных контроллеров домена в информации об ошибке будет указано имя недоступного контроллера домена.

# RU.47022019.10001-01 92 01

 $\overline{1.010}$ 

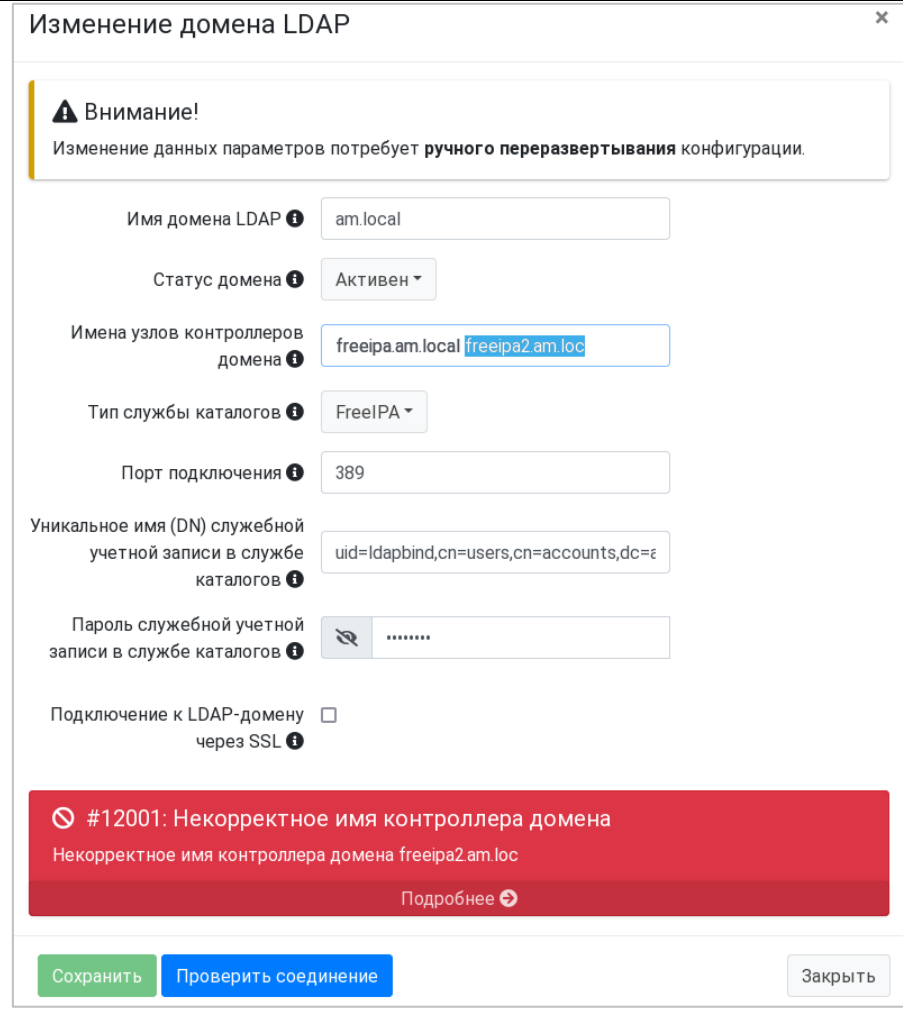

# **Внимание!**

Так как RuPost синхронизирует данные почтовых ящиков с данными в LDAP каталогах, то после внесения изменений в настройки LDAP каталогов и при наличии большого количества почтовых ящиков синхронизация может проходить в течение нескольких минут.

# <span id="page-21-0"></span>**2.5. Настройка почтовых доменов**

Все используемые почтовые домены должны быть зарегистрированы в системе.

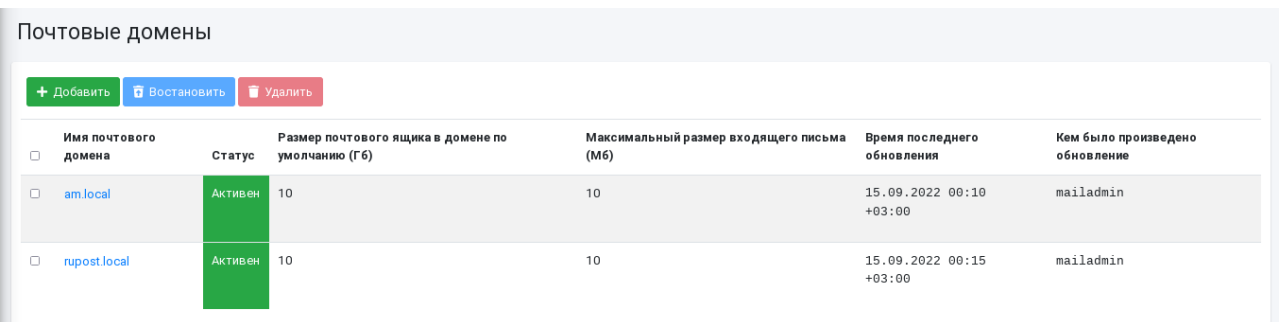

RuPost поддерживает возможность одновременной работы с несколькими почтовыми доменами. При этом почтовые домены не связаны с доменами LDAP – одни и те же почтовые домены могут использоваться для организации почтовых ящиков пользователей из разных служб каталогов.

Для используемых почтовых доменов на используемых в организации серверах DNS должны быть заведены соответствующие записи, параметры которых представлены в "*Руководстве по установке и конфигурированию*" RuPost.

Статус почтового домена может принимать значения:

- **Активен** может использоваться:
- **Отключен** не используется;
- **Удален** удален, возможно восстановление.

Каждый почтовый домен может определять собственные квоты на размер почтового ящика и максимальный размер исходящего письма, в зависимости от политик и регламентов организации. Значения по умолчанию для этих параметров могут быть изменены.

Для удобства управления квотами почтовых ящиков, в версии 2.5.0 добавлена возможность их переопределения для существующих почтовых ящиков при изменении квоты на уровне почтового домена.

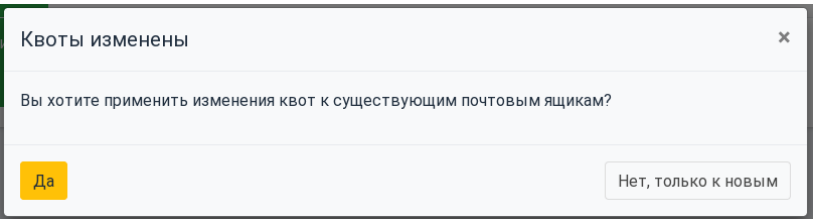

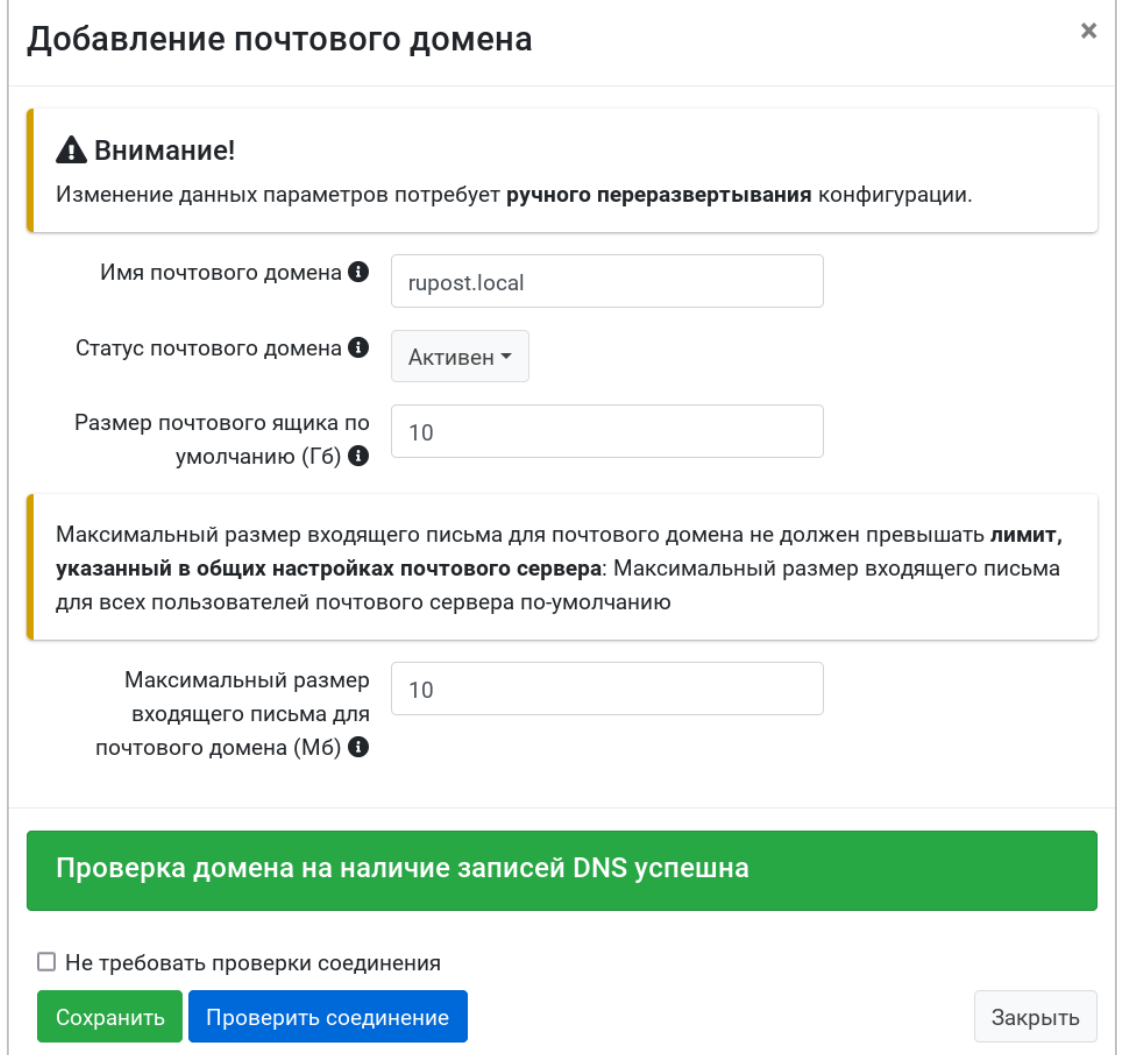

Проверка соединения для выбранного почтового домена может осуществляться только при наличии соответствующих записей в DNS. Для заведения почтовых доменов до или без внесенных A- и MXзаписей в DNS (например, для доменов-псевдонимов) необходимо перед сохранением информации о почтовом домене отметить опцию "Не требовать проверки соединения".

# **Внимание!**

Изменение списка используемых почтовых доменов, как и любого отдельного параметра записи о почтовом домене, включая его статус, требует явного - ручного развертывания конфигурации с использованием Панели управления RuPost.

В случае отсутствия необходимых записей или наличия ошибок в записях, при проверке соединения с DNS будет отображена ошибка с показом первой отсутствующей или неверной записи.

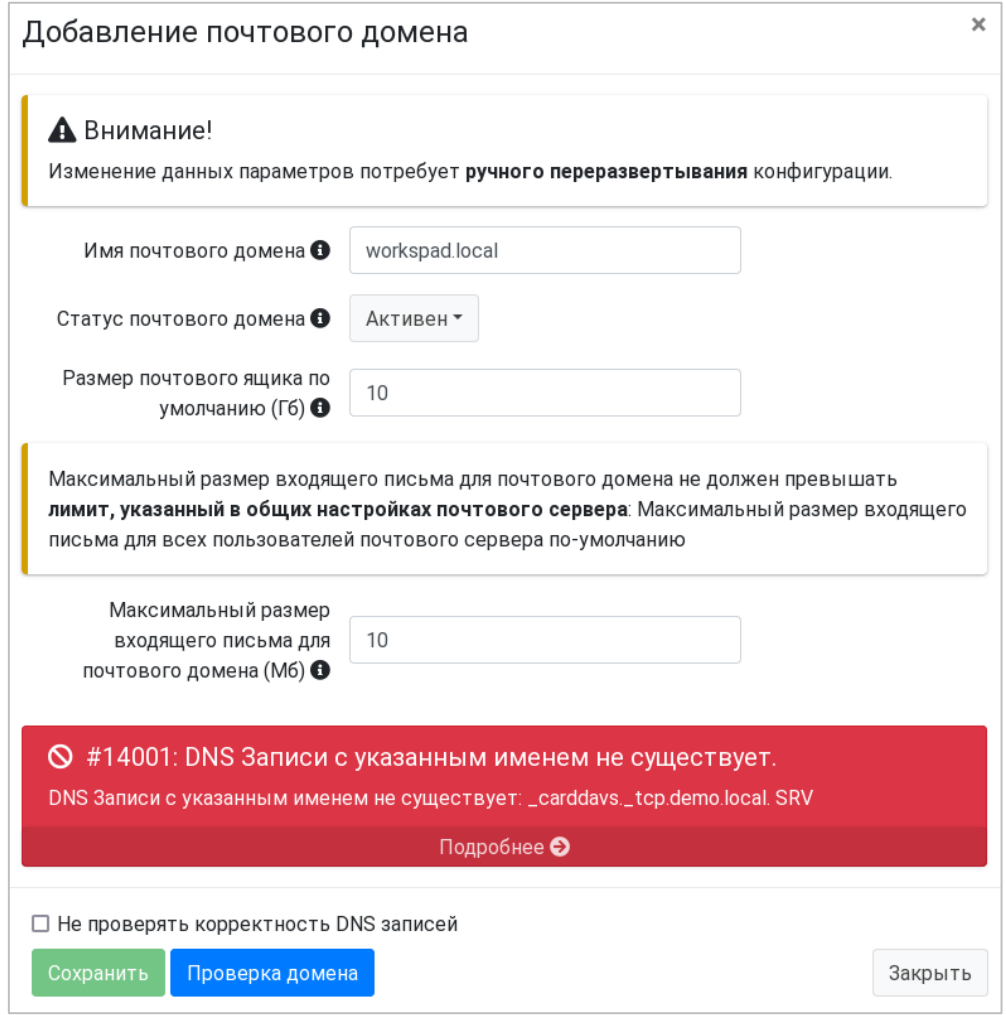

В свою очередь, при выборе ссылки "Подробнее" (в области отображения ошибки под ее текстом) будут отображены все найденные ошибки.

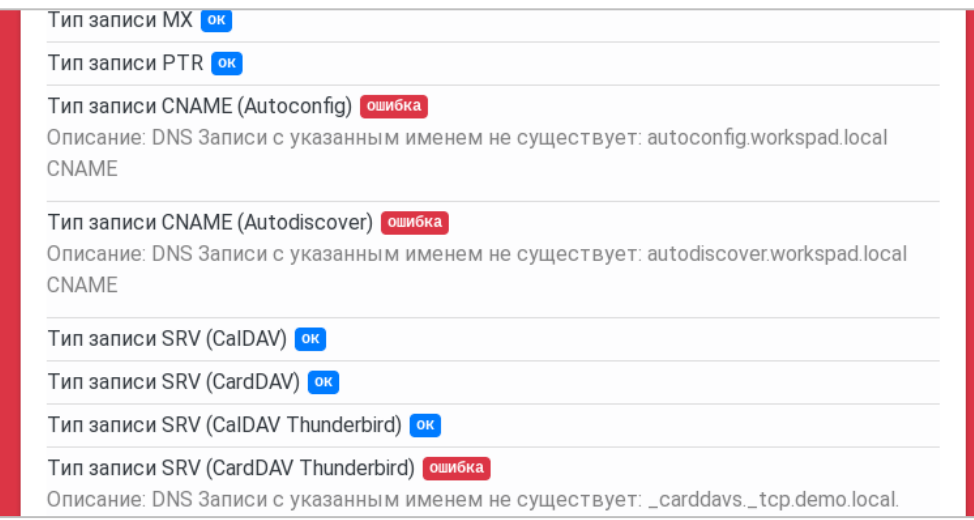

# <span id="page-24-0"></span>**2.6. Развертывание конфигураций**

# **Внимание!**

Развертывание конфигурации RuPost должно производиться только после задания параметров общих настроек системы, регистрации доменов LDAP и определения почтовых доменов.

Перед развертыванием конфигурации проверьте настройки и доступность требуемых инфраструктурных сервисов.

Развертывание конфигурации производится на базе выбора необходимого шаблона конфигурации из доступных шаблонов библиотеки конфигураций.

Страница Конфигурация в Панели управления RuPost содержит виджеты:

- Библиотека шаблонов конфигураций для выбора необходимого шаблона
- Историю успешно развернутых конфигураций, позволяющую повторно развернуть заданную конфигурацию с применением новых общесистемных параметров, списка актуальных активных доменов LDAP и почтовых доменов

# <span id="page-24-1"></span>**2.6.1. Библиотека шаблонов конфигураций**

# **Внимание!**

RuPost начиная с версии 2.0.3 не поддерживает шаблоны с версией схемы ниже 4.

Библиотека шаблонов RuPost включает встроенные (builtin) шаблоны конфигураций:

- **Базовый шаблон конфигурации** для развертывания конфигурации на одном узле и в кластере.
- **Базовый шаблон конфигурации с расширенными параметрами –** применяется при наличии большого числа пользователей, использующих веб-клиент.
- **Интеграция RuPost с внешним релей сервером** применяется при работе сервера RuPost через внешний релей сервер. Требует ввода дополнительных параметров конфигурации для взаимодействия с релеем. Подробное описание шаблона приведено в Приложении 1.
- **Базовый шаблон конфигурации + Kaspersky** шаблон конфигурации со встроенной интеграцией с системами защиты почты Kaspersky Security for Linux Mail Server (KLMS) и Kaspersky Security Mail Gateway (KSMG) по протоколу Milter. Требует ввода дополнительных параметров конфигурации – имени хоста и порта подключения к соответствующей системе защиты.
- **Базовый шаблон конфигурации + Dr.Web** шаблон конфигурации со встроенной интеграцией защиты почты Dr.Web по протоколу Milter. Требует ввода дополнительных параметров конфигурации – имени хоста и порта подключения к соответствующей системе защиты.
- **Интеграция RuPost c Microsoft Exchange** шаблон конфигурации для сосуществования RuPost и Microsoft Exchange. Шаблон применяется для сосуществования сервера RuPost и Microsoft Exchange в рамках одного почтового домена. Подробное описание шаблона

приведено в Приложении 2. **Этот шаблон может быть применен только в редакции Enterprise.**

В версии 2.5.0 для более точного учета нагрузки при использовании web клиентов, добавлен новый шаблон конфигурации "Базовый шаблон конфигурации с расширенными параметрами", а также добавлены дополнительные параметры настройки во все шаблоны, кроме шаблона "Базовый шаблон конфигурации". Секция "Настройки Web клиента" содержит два параметра:

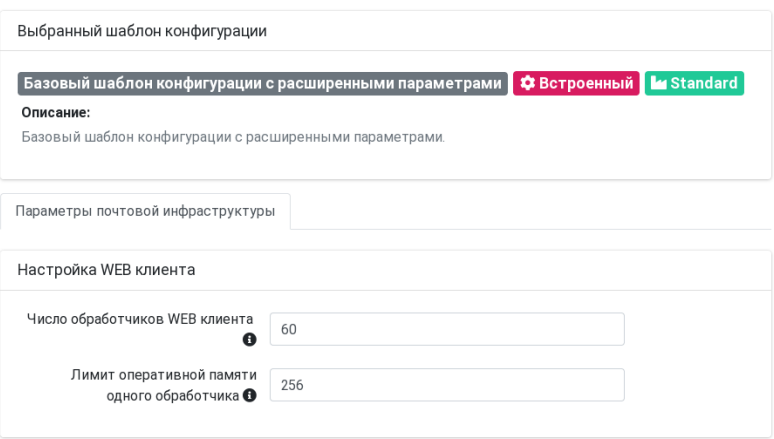

Значения этих параметров зависят от планируемой нагрузки на экземпляр RuPost – более подробно см. Приложение 1 "Руководство по установке и конфигурированию".

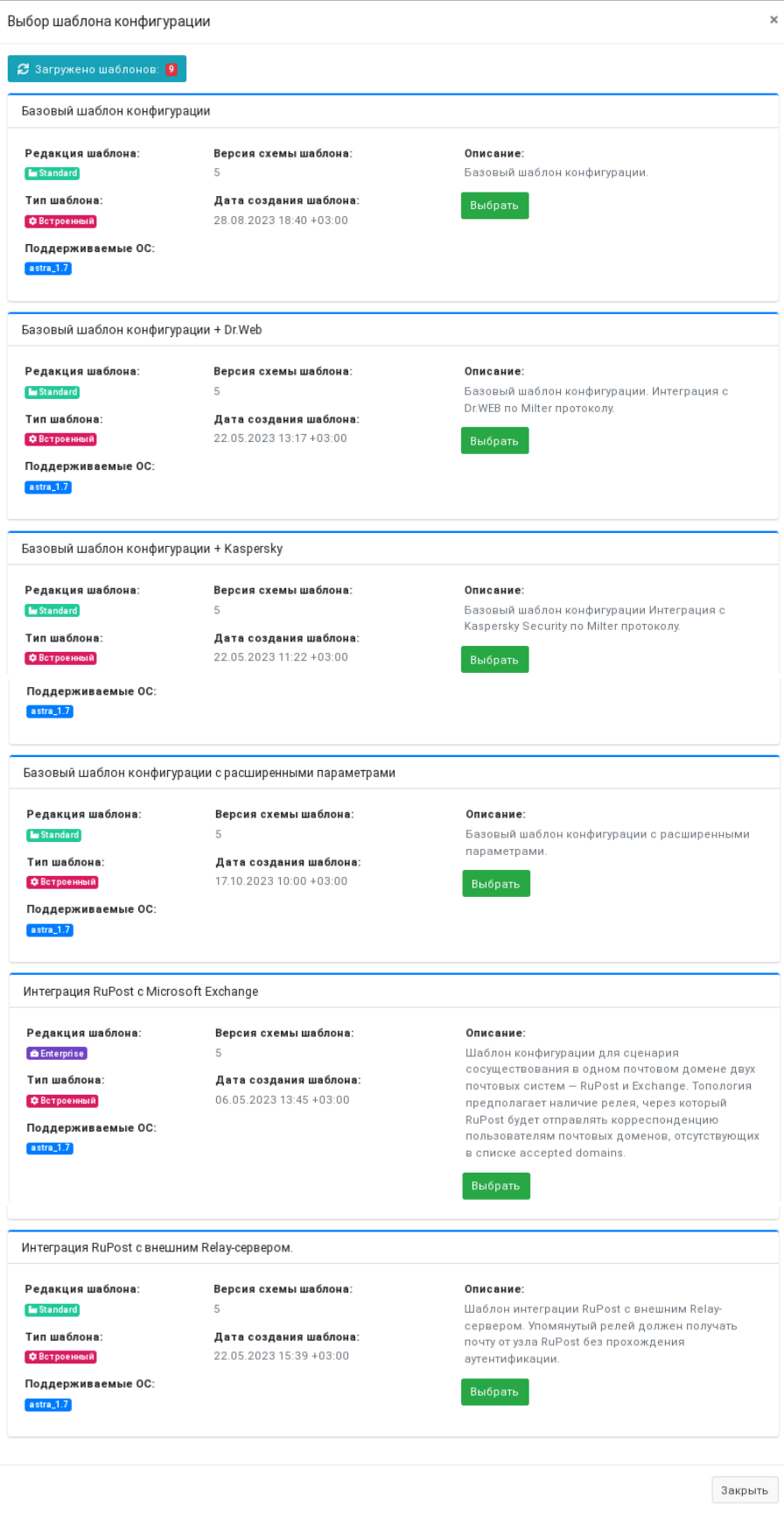

При наличии лицензии редакции Enterprise возможно применение собственных –

"пользовательских" (custom) шаблонов конфигураций. Для загрузки и удаления таких шаблонов в библиотеку шаблонов необходимо использовать командный интерфейс CLI.

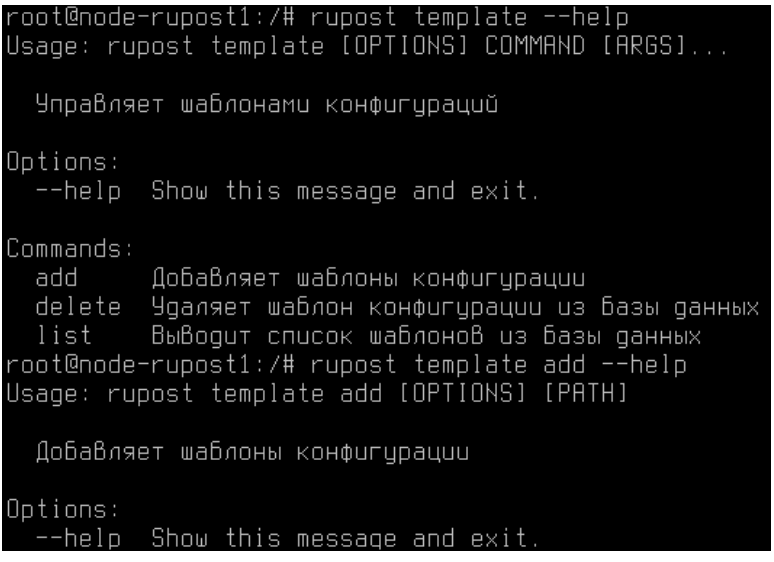

После выбора соответствующего шаблона конфигурации и указания дополнительных параметров конфигурации, в случае такой необходимости, администратор системы может развернуть новую конфигурацию, обратившись к пошаговому визарду на вкладке "Создание конфигурации".

На странице представлены две вкладки:

- **Активная конфигурация**, отображающая текущую конфигурацию, сохраненную в базе данных;
- **Создание конфигурации** пошаговый визард развертывания конфигурации с проверкой необходимых для развертывания параметров/

# <span id="page-27-0"></span>**2.6.2. Создание конфигурации**

Для создания конфигурации требуется выбрать необходимый шаблон из библиотеки доступных шаблонов конфигураций. К библиотеке шаблонов можно обратиться из виджета Шаблоны конфигураций или непосредственно на вкладке Создание конфигурации.

RU.47022019.10001-01 92 01

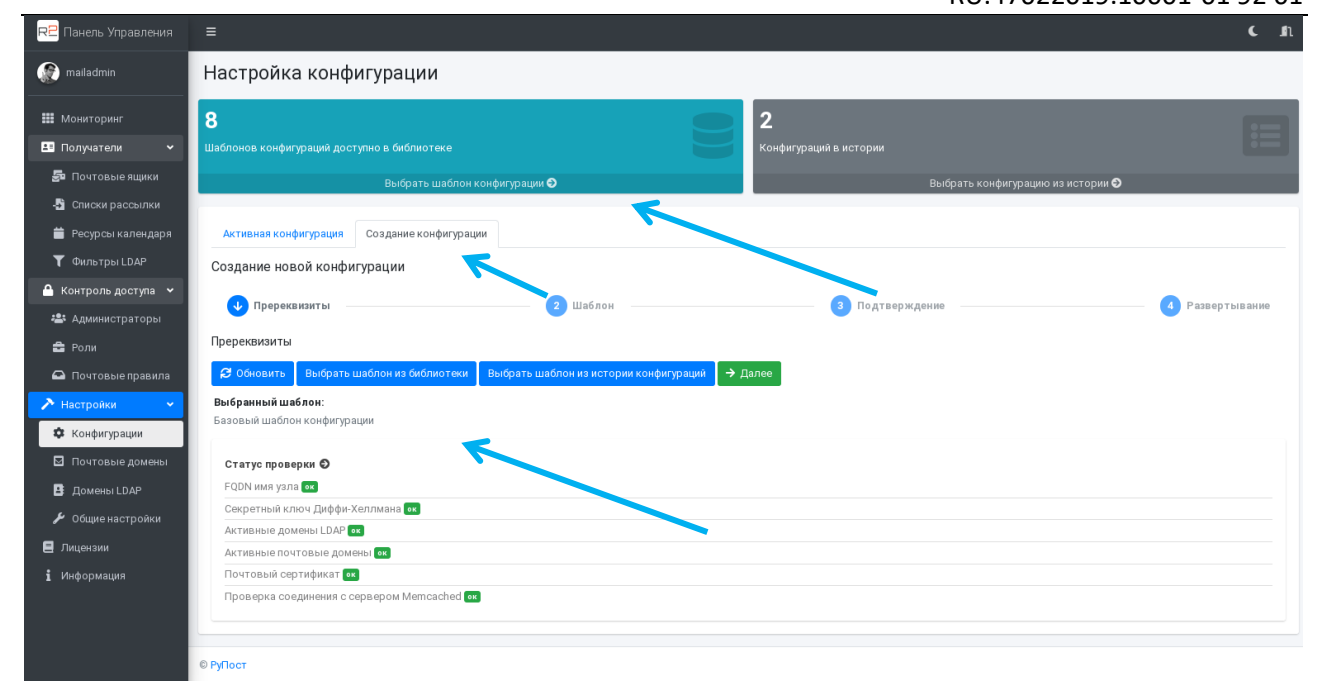

При открытии вкладки Создание конфигурации автоматически запускается первый шаг – Пререквизиты, на котором проверяются необходимые для развертывания параметры.

Также на данной вкладке возможен выбор необходимой конфигурации из истории успешных конфигураций, например, для повторного развертывания текущей ("активной") конфигурации после обновления системы (это необходимо в связи с необходимостью перегенерации конфигурационных файлов почтовых компонентов системы, работающих с обновленной структурой баз данных RuPost).

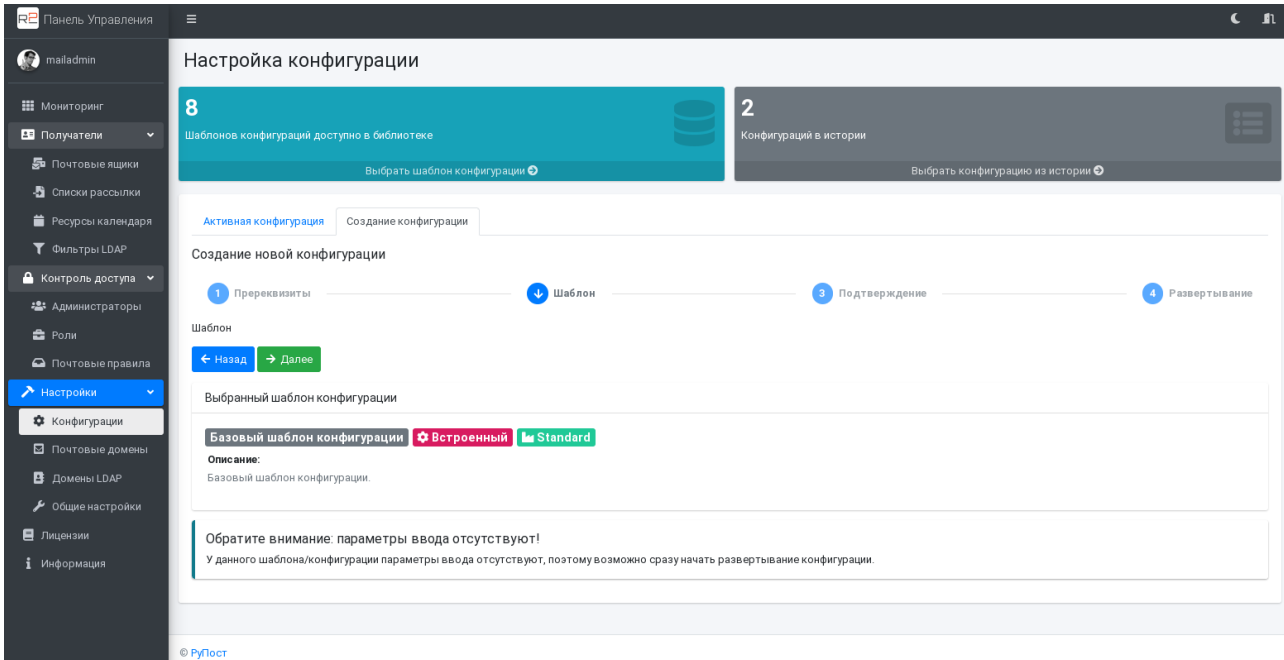

После нажатия кнопки "Далее" администратору системы предлагается задать название конфигурации и составить Описание.

# RU.47022019.10001-01 92 01

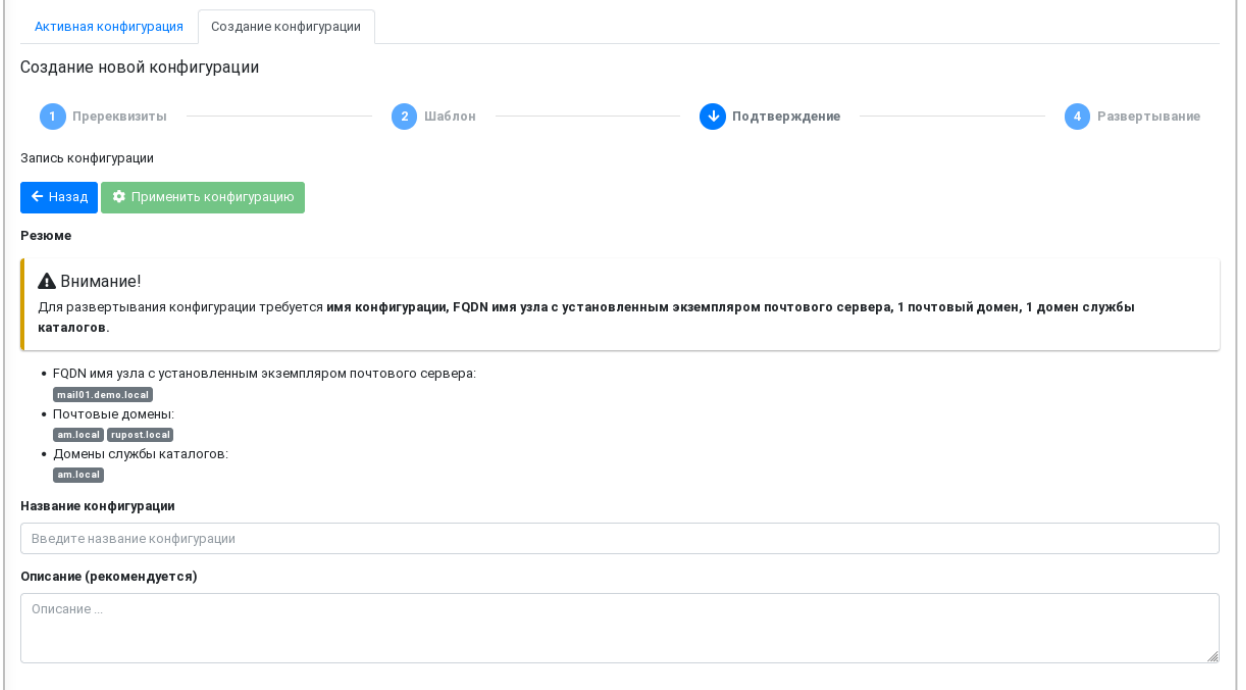

При этом администратору доступна информация о применяемых ключевых параметрах конфигурации – имени почтового узла, почтовых доменах и доменах службы каталогов.

Применение конфигурации приведет к остановке обработки электронной почты на время развертывания конфигурации перезапуска компонентов всех экземпляров систем. Администратор предупреждается о временной недоступности системы при развертывании конфигурации.

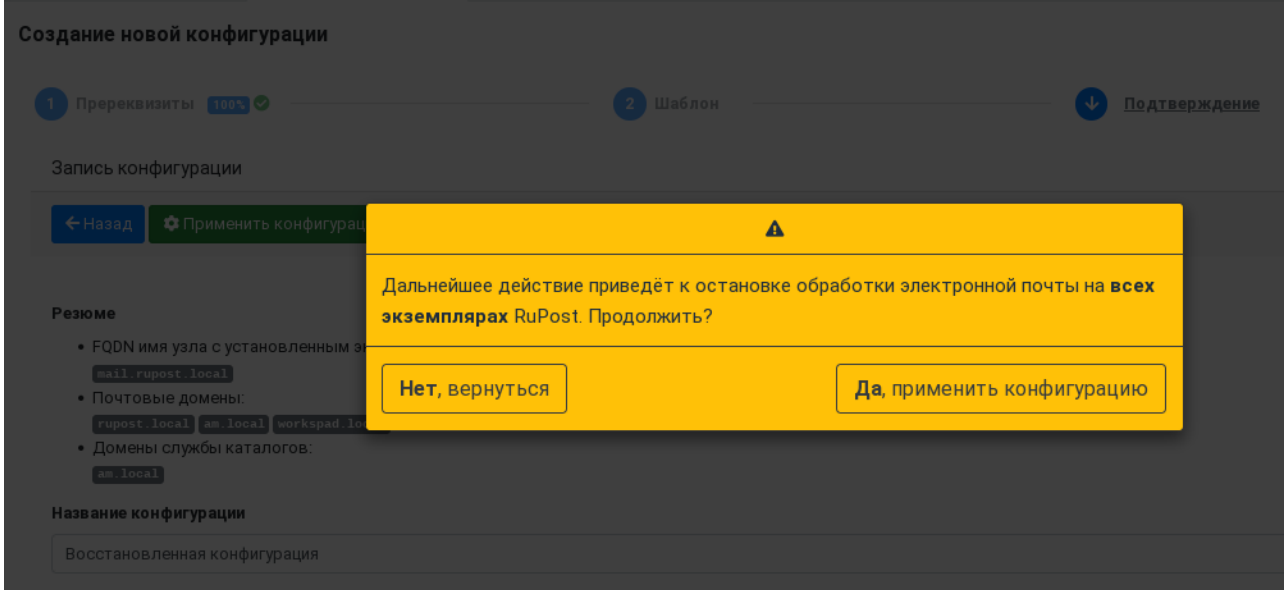

При успешном развертывании конфигурации администратор системы видит подтверждение, и полученная конфигурация попадает в историю конфигураций в качестве активной. Если развертывание происходит в кластере, то на финальной странице администратор может увидеть статус развертывания конфигурации на отдельных узлах системы, нажав кнопку "Подробнее" в

сообщении о развертывании на нескольких узлах.

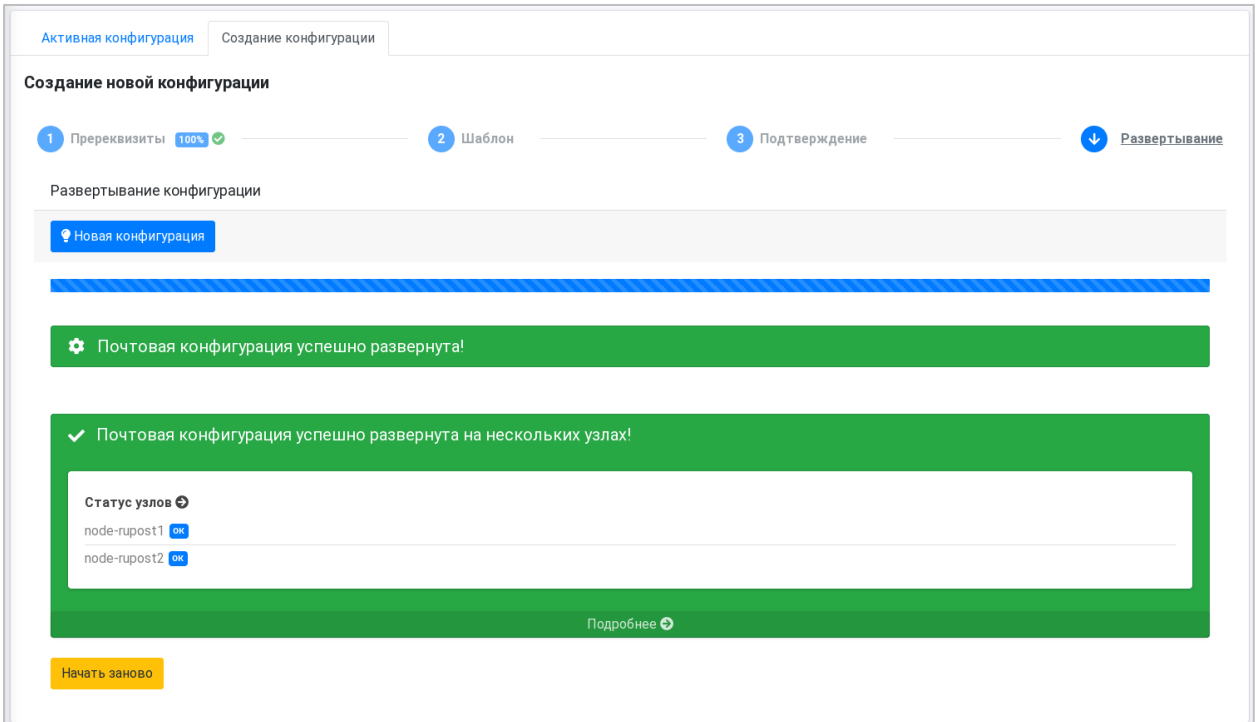

Развертывание новой конфигурации охватывает все узлы кластера, включая выведенные из эксплуатации узлы для поддержания целостности конфигурации кластера. Такие узлы также автоматически запускаются при успешном развертывании конфигурации.

На финальной странице статуса развертывания можно также заново запустить процесс создания новой конфигурации, при наличии такой необходимости.

# <span id="page-30-0"></span>**2.6.3. История конфигураций**

История конфигураций позволяет не только просматривать успешные конфигурации, но и восстанавливать необходимую конфигурацию уже в контексте новых общесистемных параметров RuPost. В истории сохраняется также информация о том администраторе, который разворачивал конфигурацию.

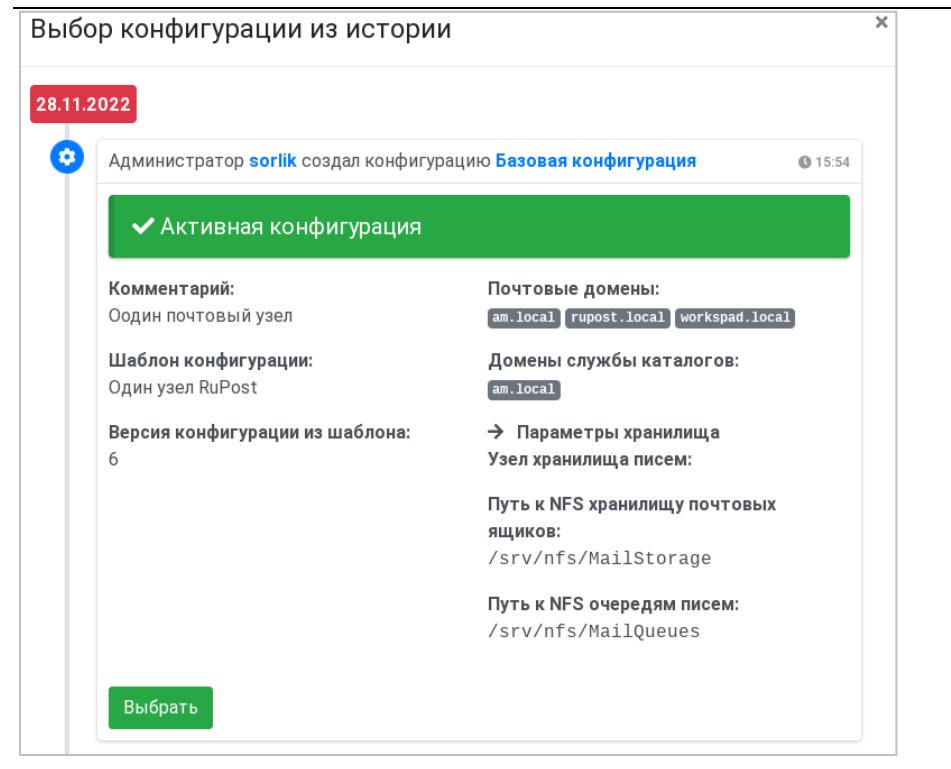

# <span id="page-31-0"></span>**2.6.4. Активная конфигурация**

Активная конфигурация отображается как в истории конфигураций, так и на вкладке Активная конфигурация. Данная вкладка выбрана по умолчанию при переходе на страницу конфигурации.

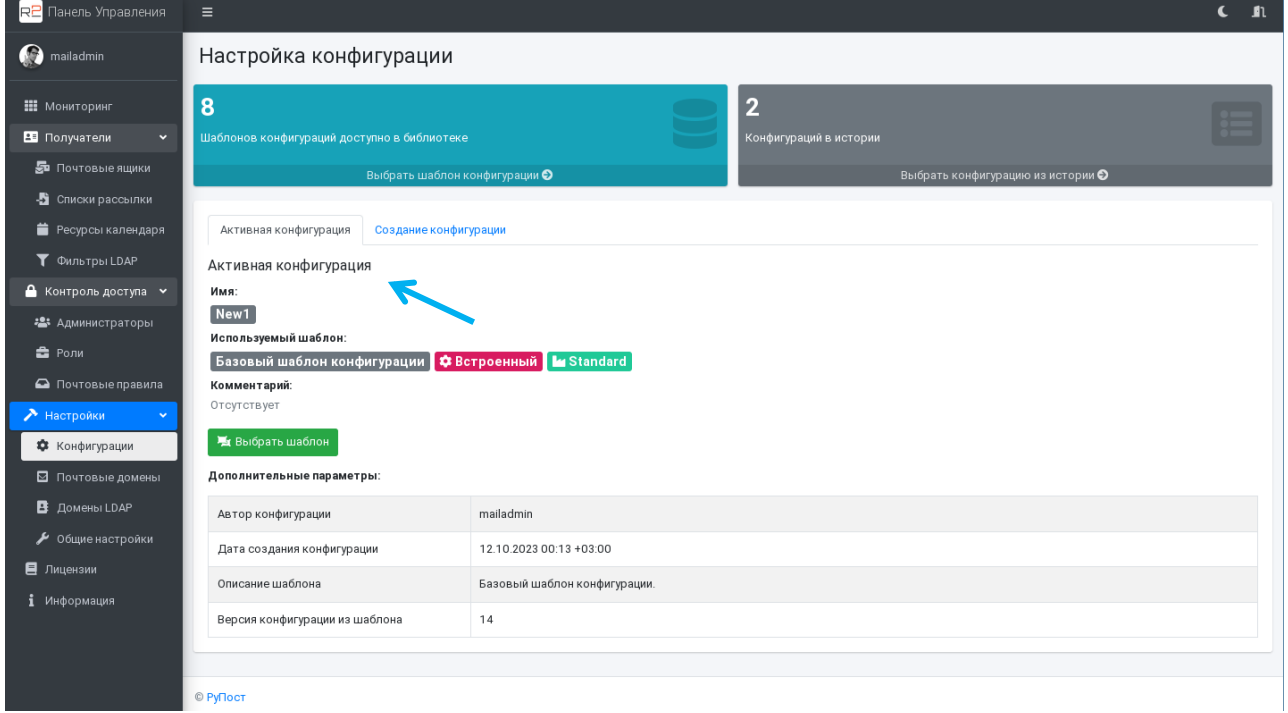

# <span id="page-32-0"></span>2.7. Мониторинг системы, управление и самодиагностика компонентов

## <span id="page-32-1"></span>2.7.1. Общие принципы

RuPost включает внутренние механизмы проверки самодиагностики (HealthCheck) и обеспечивает встроенные базовые визуальные средства мониторинга системы и ее ключевых компонентов.

С целью недопущения внесения несанкционированных изменений в конфигурационные файлы почтовых компонент, реализован механизм контроля их целостности.

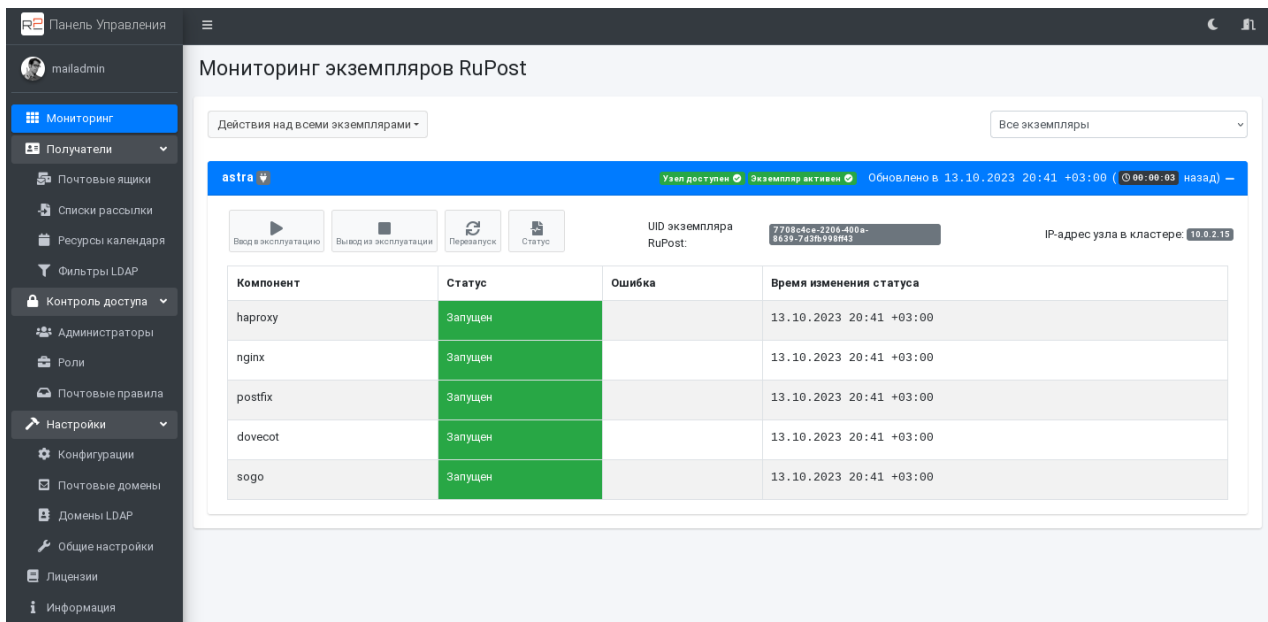

Страница мониторинга позволяет отслеживать состояние всех узлов кластерных конфигураций RuPost (для старших редакций продукта).

На странице мониторинга представлены инструменты остановки, запуска и перезапуска узлов, а также получения актуального статуса узла, который снимается автоматически при переходе на страницу мониторинга и может быть обновлен автоматически при перезагрузке страницы или выборе кнопки Статус.

Для удобства управления кластерной конфигурацией, на странице "Мониторинг" добавлены следующие функции:

- Возможность выполнения операций над экземпляром RuPost без ожидания завершения  $\bullet$ предыдущей операции над другим экземпляром RuPost;
- Возможность выполнения операций "Вывод из эксплуатации" и "Ввод в эксплуатацию" для  $\bullet$ всех экземпляров одновременно;
- Фильтрация отображаемых экземпляров RuPost по статусам.

# RU.47022019.10001-01 92 01

Мониторинг экземпляров RuPost

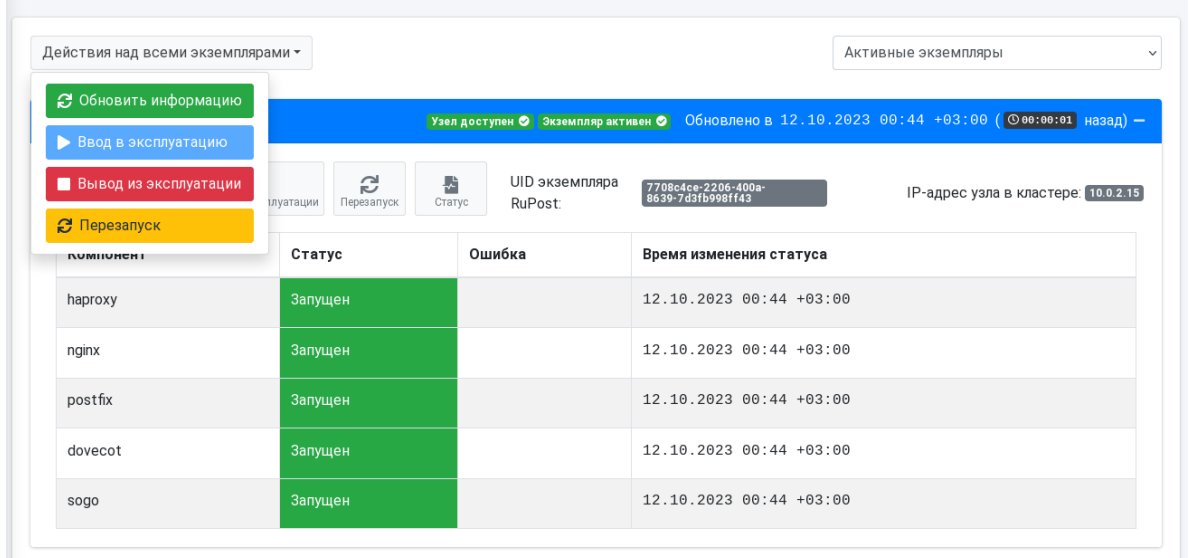

Каждый узел RuPost со всеми своими компонентами рассматривается как единое целое – все компоненты интегрированы между собой и их связь полностью управляется системой RuPost. В случае возникновения проблем на уровне того или иного компонента для обеспечения целостности системы автоматически отключает другие компоненты на узле (например, нерегламентированные некорректные изменения конфигурации отдельного компонента в обход системы управления).

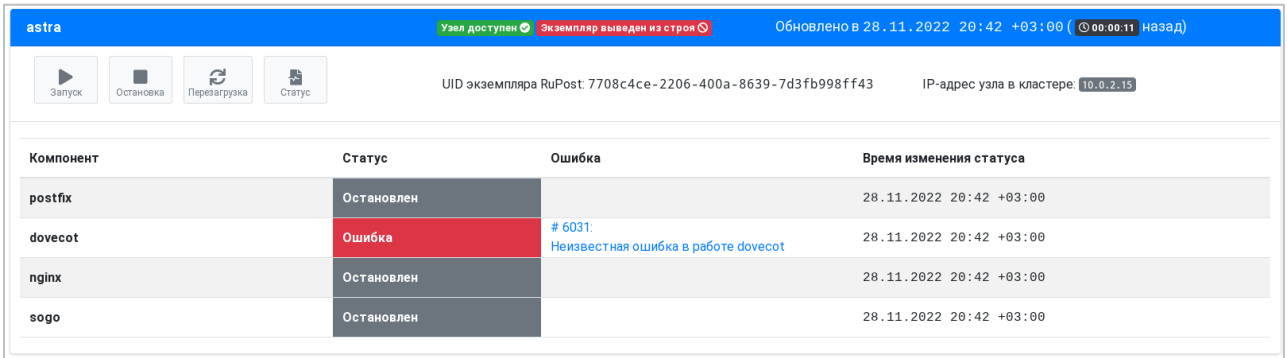

При этом, панель управления позволяет получить всю диагностическую информацию из индивидуального журнала соответствующего компонента, который считывается системой управления RuPost. Для получения детальной информации об ошибке достаточно нажать на код и краткое описание ошибки.

# RU.47022019.10001-01 92 01

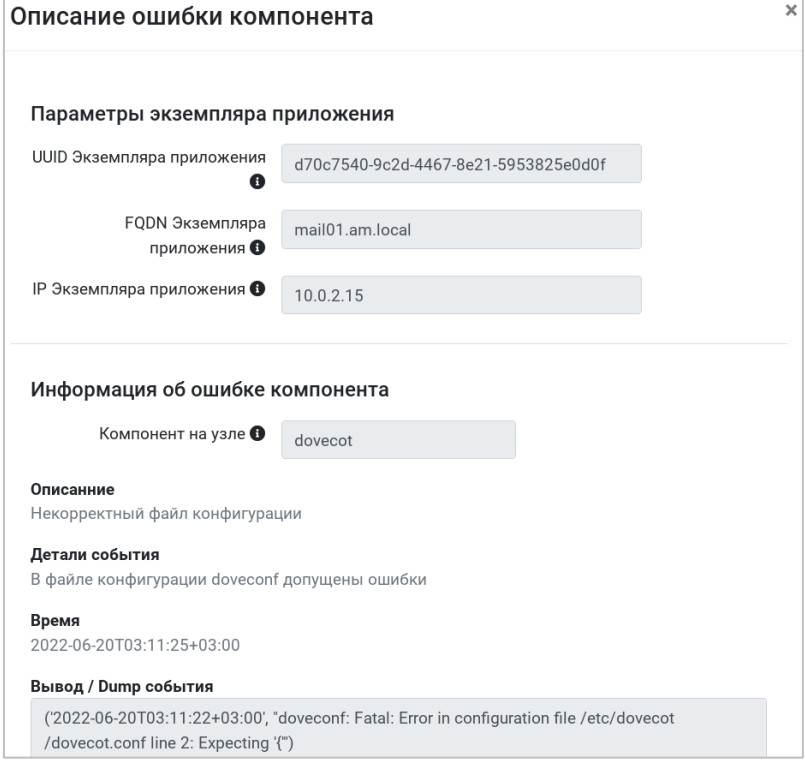

Для устранения такого рода ошибки достаточно развернуть новую или последнюю успешную конфигурацию из истории конфигураций.

# <span id="page-34-0"></span>**2.7.2. Контроль целостности конфигурационных файлов почтовых компонент**

В версии RuPost 2.2.1 добавлена возможность контроля нерегламентированного изменения конфигурационных файлов почтовых компонентов.

Конфигурационные файлы почтовых компонентов генерируются системой при развертывании конфигурации. Если пользователь с правами локального администратора системы (суперпользователя) изменяет конфигурационные файлы в обход штатных средств RuPost (панели управления или командного интерфейса), то это может привести к нарушению работоспособности системы. Постоянный контроль целостности конфигурационных файлов почтовых компонент позволяет администратору системы быть уверенным, что никакие изменения не были внесены в конфигурационные файлы через прямое редактирование файлов.

Контроль включает в себя два этапа:

- 1. Обнаружение изменений файла;
- 2. Корректирующие действия в соответствии с заданной стратегией реагирования.

Обнаружение изменений производится за счет постоянного мониторинга следующих каталогов/файлов:

- Каталог /etc/postfix/  $-$  \*.cf и файлы без расширения. Например, main.cf или pgsql\_alias\_maps;
- Каталог /etc/dovecot \*.conf и \*.conf.ext. Например, dovecot.conf или dovecot-acl.conf.ext;

## Почтовая система RuPost (версия 2.5.0)

# Руководство администратора RU.47022019.10001-01 92 01

- $\bullet$ Каталог/etc/sogo - \*.conf. Например, sogo.conf;
- Каталог/etc/default/ \*.conf  $M$  \*.conf.ext;  $\bullet$
- Файл /etc/default/sogo;
- Каталог/etc/nginx/ \*.conf. Например, nginx.conf;
- Каталог/etc/haproxy/ \*. cfg. Например, haproxy.cfg.

Для определения корректирующих действий после обнаружении изменений в разделе (вкладке) "Контроль конфигурационных файлов" страницы "Общие настройки" Панели управления можно определить стратегию реагирования на нерегламентированные изменения:

- Оповещение опция "Уведомлять администратора и ничего не делать". Система записывает в лог и визуально оповещает администратора о том, что внесены изменения в файл, но не предпринимает никаких дальнейших действий;
- Восстановление файлов опция "автоматически восстанавливать конфигурацию и  $\bullet$ перезапускать такие узлы". При обнаружении изменений в одном из файлов, система автоматически переразворачивает текущую почтовую конфигурацию, тем самым перезаписывая измененные файлы и перезапускает экземпляр.
- Остановка узла опция "Останавливать узлы на которых идентифицированы изменения  $\bullet$ конфигурационных файлов". Система останавливает экземпляр, на котором обнаружены изменения, записывает в лог информацию о событии и визуально оповещает администратора о том, что обнаружены изменения в конфигурационном файле и экземпляр остановлен:

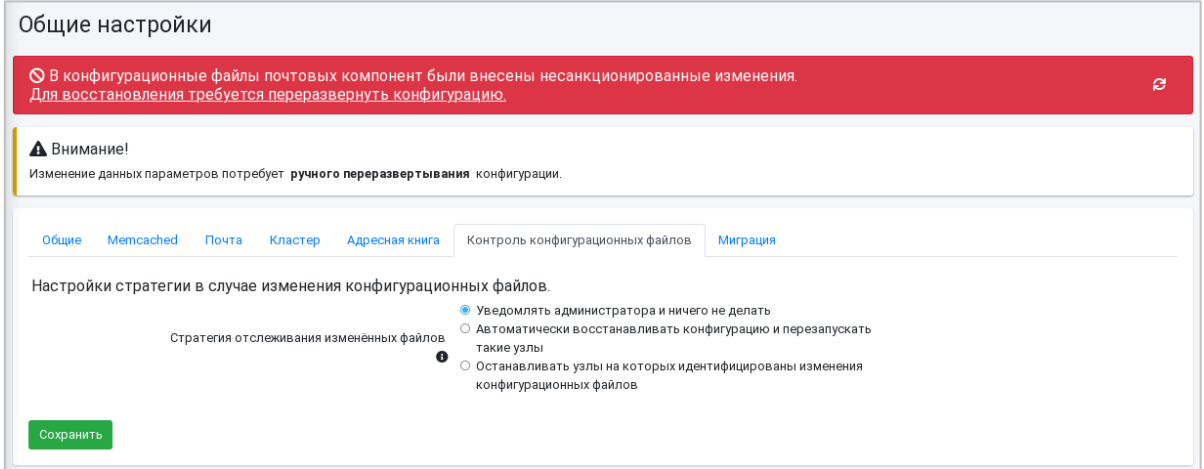
Мониторинг экземпляров RuPost

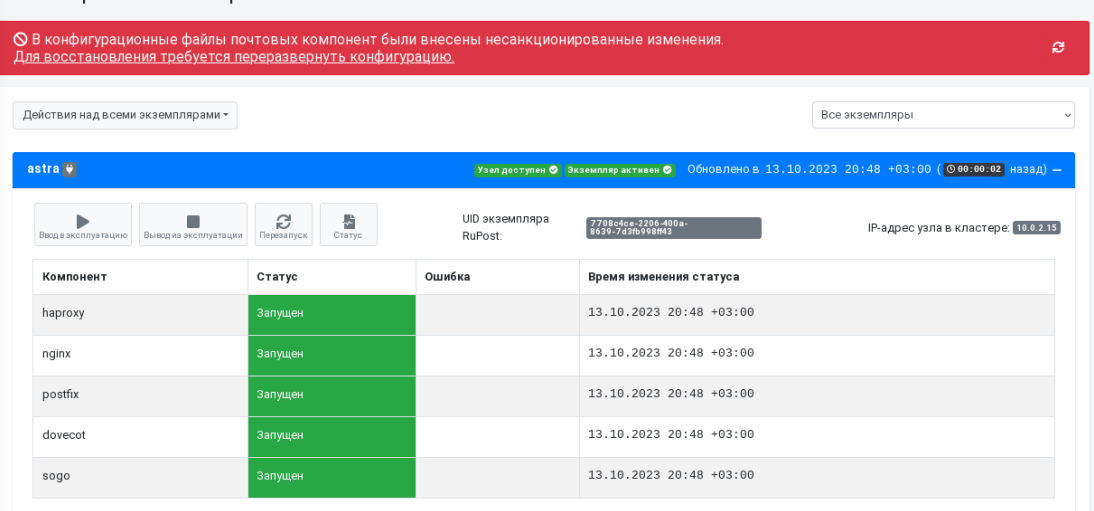

#### **2.7.3. Работа с кластерной конфигурацией**

#### **Внимание!**

При развертывании кластера рекомендуется вначале установить только один узел системы, настроить необходимые параметры и развернуть на этом узле требуемую конфигурацию. Только убедившись в работоспособности выбранных инфраструктурных настроек и параметров системы приступайте к развертыванию и добавлению в кластер новых узлов системы.

Такой подход позволяет сразу убедиться в корректной организации ландшафта и настройке инфраструктуры, необходимой для работы RuPost.

Добавление очередного узла в кластер состоит из двух шагов:

1. RuPost устанавливается на дополнительный узел мастером установки RuPost в интерактивном или командном режиме. В результате установки соответствующий экземпляр настроен на работу с общей базой данных, где хранятся все конфигурационные настройки. При этом сам экземпляр ("узел кластера") автоматически не запускается.

## RU.47022019.10001-01 92 01

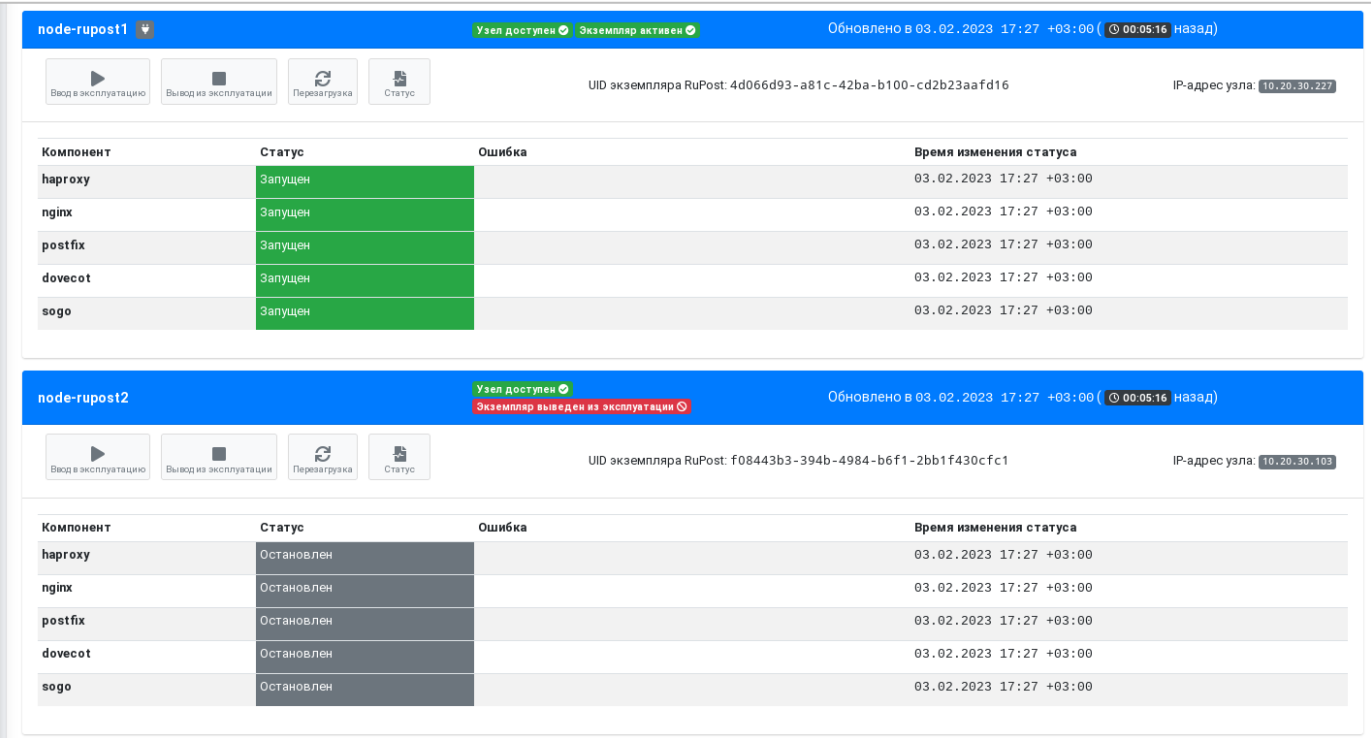

2. Администратор должен явно добавить экземпляр в кластер, нажав кнопку "Ввести в эксплуатацию" для необходимого узла в списке узлов на странице Мониторинг. При таком добавлении для экземпляра системы будет применена активная конфигурация, экземпляр будет запущен и на всех экземплярах системы будут обновлены настройки внутренних механизмов отказоустойчивости и мониторинга.

В пользовательском интерфейсе страницы мониторинга для удобства можно "сворачивать" те или иные узлы, нажимая на заголовок узла с именем экземпляра. А иконка "электрическая вилка" показывает через какой узел ведется работа в Панели управления в данный момент.

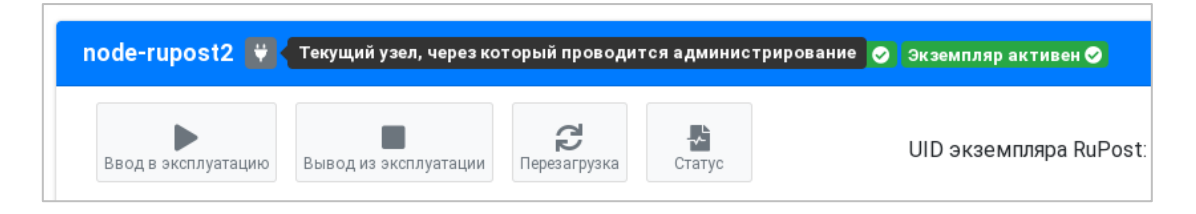

## RU.47022019.10001-01 92 01

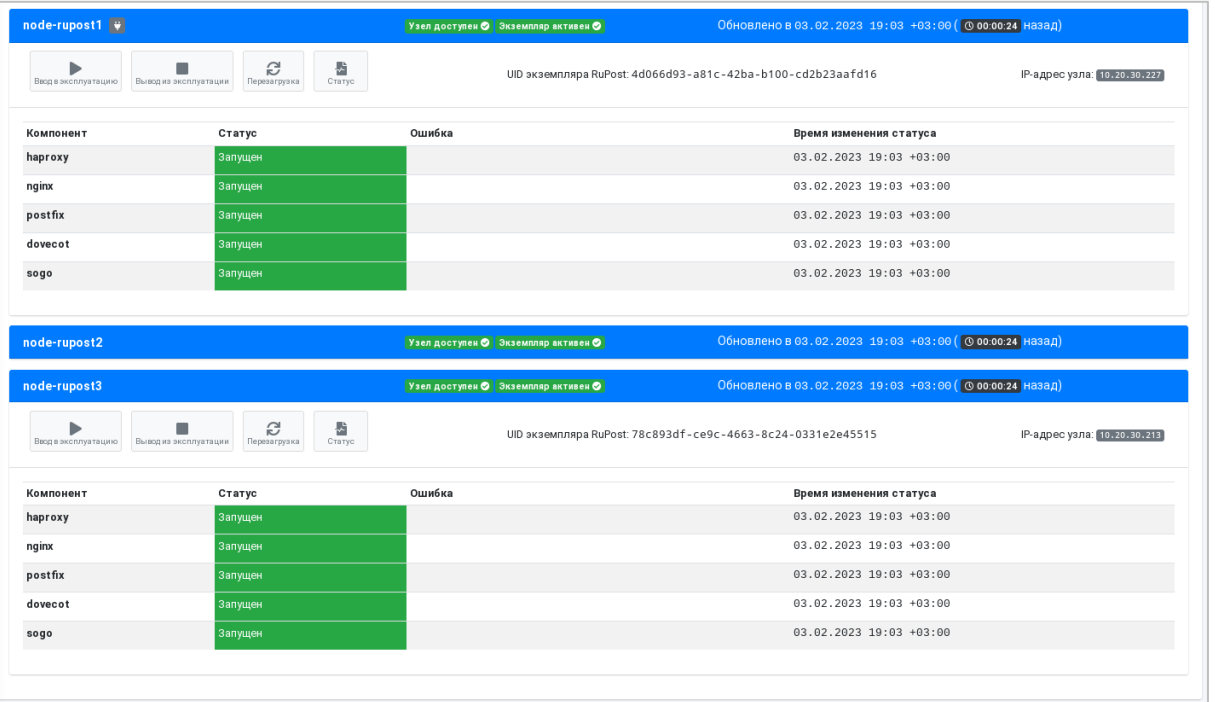

**При выводе экземпляра из эксплуатации** (как штатном, так и автоматически в результате возможных сбоев в том или ином почтовом компоненте системы) останавливаются только почтовые компоненты (postfix, dovecot, sogo) и web-сервер (nginx). Основной управляющий процесс RuPost и агент высокой доступности (HAProxy) не останавливаются, а статус узла обновляется во всех узлах системы как "выведенный из эксплуатации".

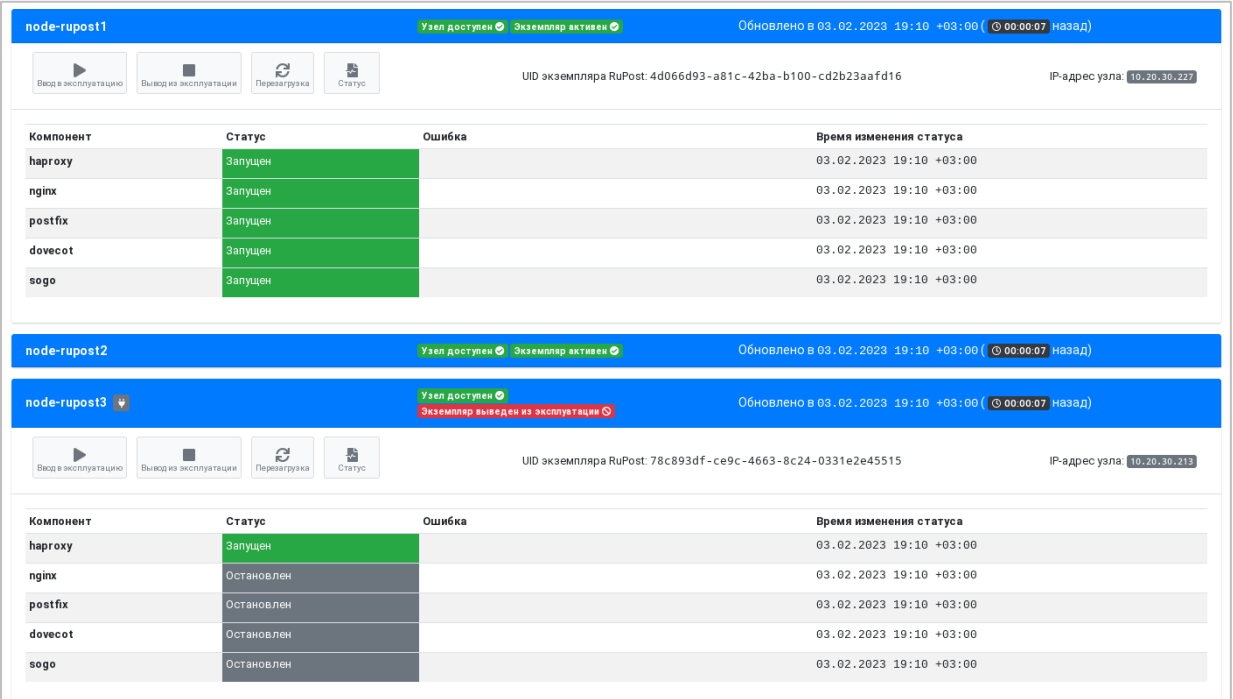

**При обнаружении сбоев почтовых компонентов экземпляра системы в кластере при старте/рестарте или в процессе работы** – все почтовые компоненты останавливаются, узел остается доступным для мониторинга и управления, неотправленные почтовые сообщения из очереди сообщений автоматически эвакуируются на другой экземпляр системы, сбойный экземпляр выводится из эксплуатации, а информация об этом сохраняется в единой базе данных кластера.

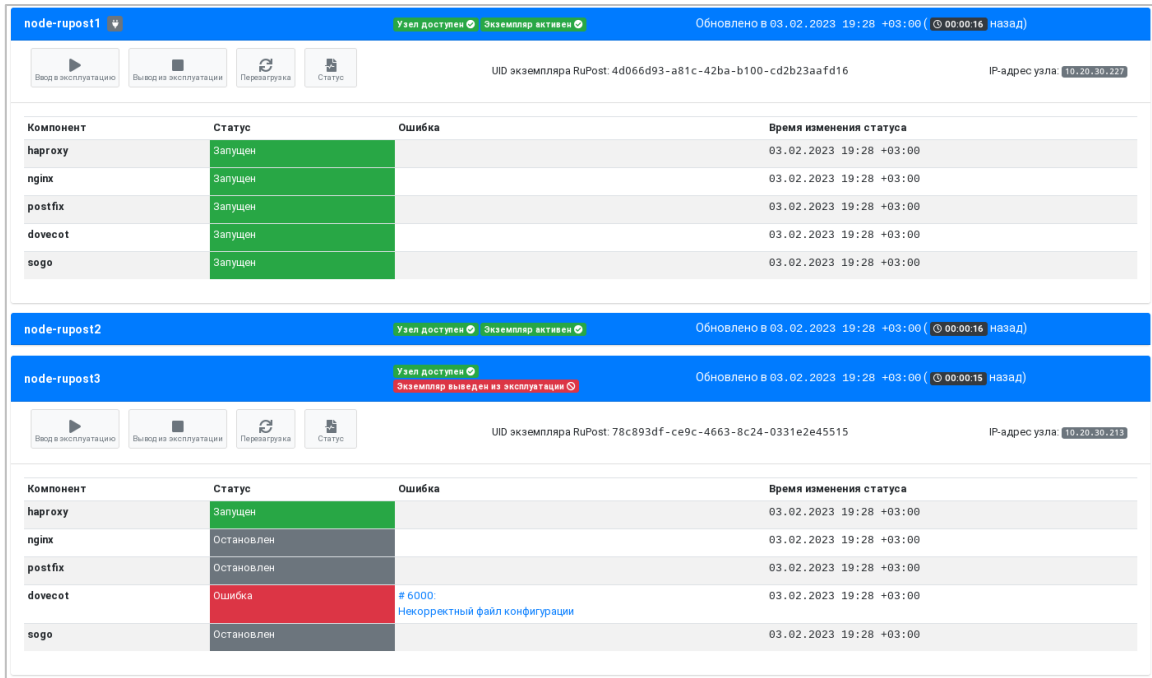

Детальная информация об ошибке доступна при нажатии на сообщение об ошибке в списке компонентов.

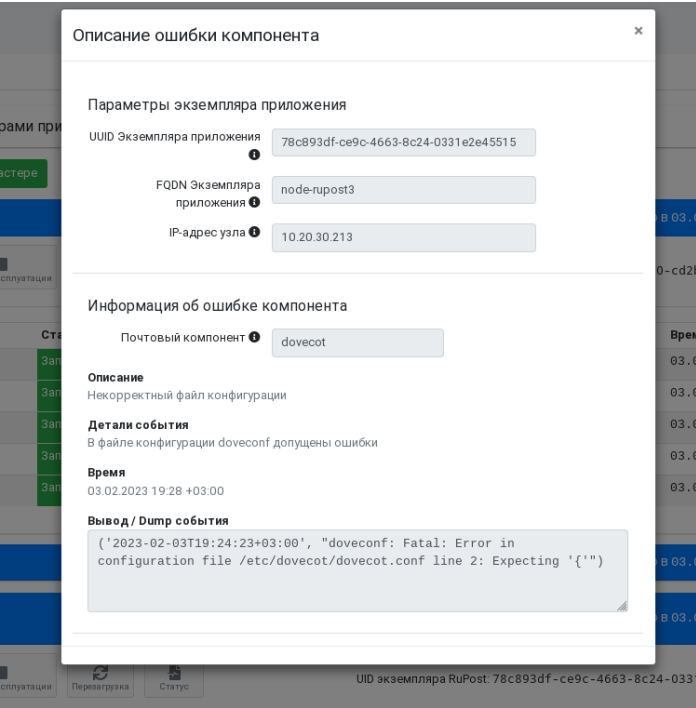

Данный вывод статуса HAProxy на узле демонстрирует самодиагностику объединённых в кластер узлов системы – на текущем узле почтовые компоненты остановлены, а автоматическая диагностика других экземпляров показывает их доступность и штатное функционирование. Конкретные детали

можно запросить напрямую у узлов также на уровне системных команд.

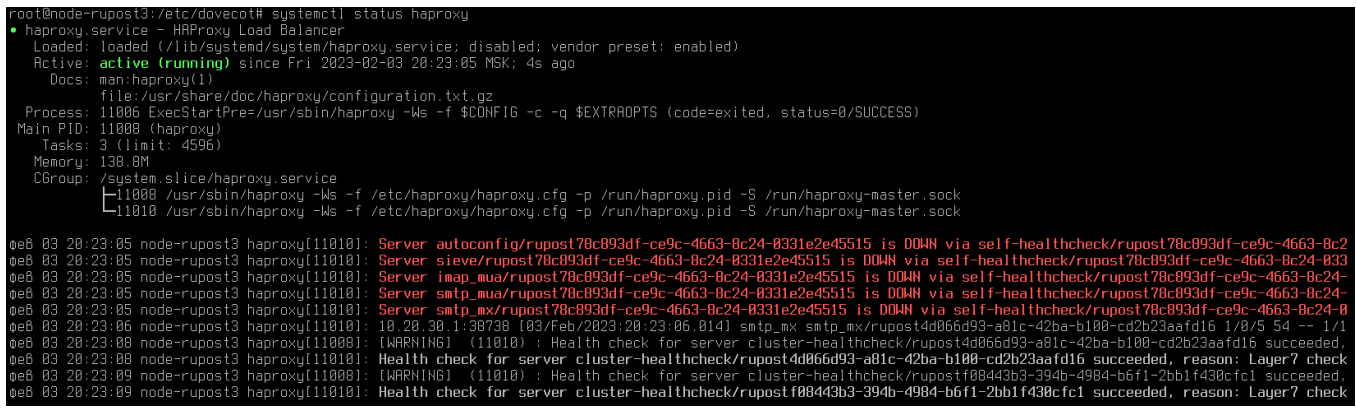

При обнаружении сбоя отдельных почтовых компонентов рекомендуется повторно развернуть активную конфигурацию, выбрав ее из истории успешных конфигураций. При этом конфигурация будет развернута на всех экземплярах/всех узлах системы в кластерной конфигурации.

**В случае остановки или сбоев в управляющем процессе RuPost** узел и экземпляр в кластере помечаются как недоступные другими экземплярами системы, неотправленные почтовые сообщения из очереди сообщений автоматически эвакуируются на другой экземпляр системы, а информация об этом сохраняется в единой базе данных кластера.

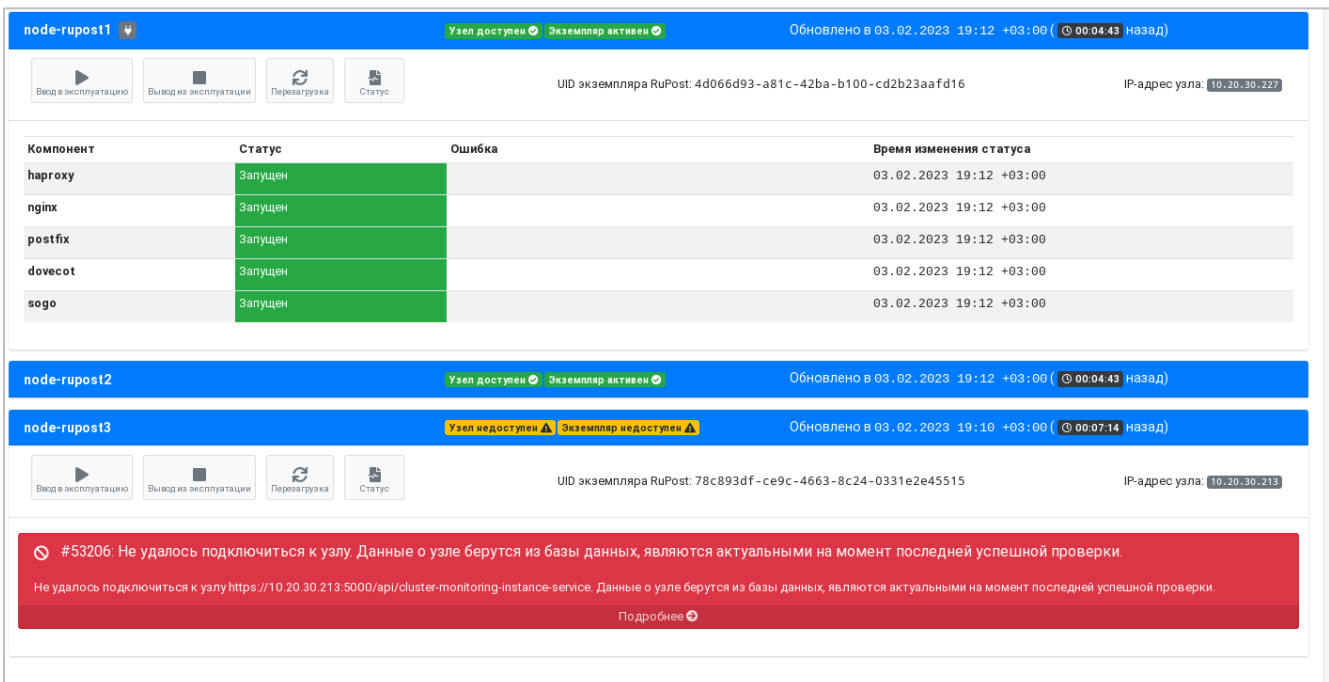

#### **Внимание!**

**Для корректной работы, физические серверы или виртуальные машины, на которых развернуты узлы RuPost и сопутствующие сервисы** – (база данных, служба каталогов, сервис кеширования в памяти, сетевое файловое хранилище) **должны быть синхронизированы по времени с допуском, не превышающим одну секунду**.

**Невыполнение данного требования приведет к неопределенным ошибкам функционирования системы (например, #50026), нарушению связности кластера и целостности конфигурационных и пользовательских данных!**

**Также при расхождении времени на узлах не будет работать применение конфигурации к узлам кластера.**

#### **2.7.4. Работа с компонентами и узлами через командный интерфейс CLI**

Командный интерфейс RuPost CLI предоставляет базовые средства получения статуса, перезапуска и остановки почтовых компонентов на конкретном узле или на всех узлах системы.

Для этого используется команда:

```
sudo rupost components [OPTIONS] COMMAND [ARGS]
```
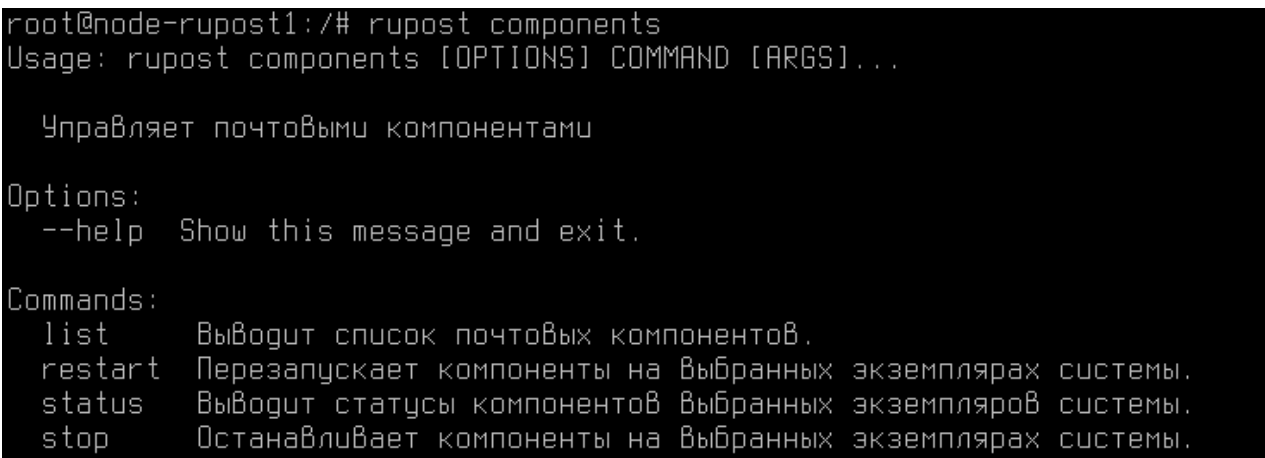

В случае указания команды без дополнительных параметров работа будет вестись с тем экземпляром RuPost, который запущен на узле, где выполняется команда. В качестве параметров могут выступать конкретные узлы (указывается идентификатор узла) или все узлы (опция  $--a11$ или -a).

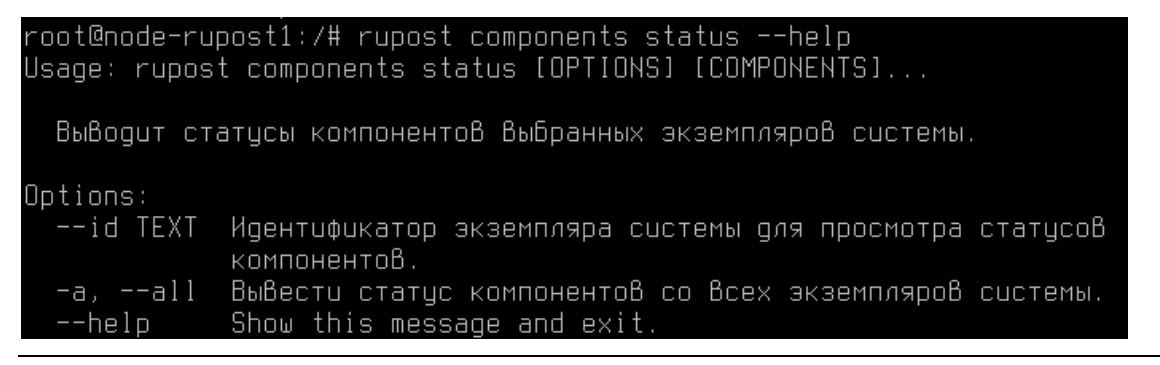

Например, при отсутствии параметров при подключении к узлу в кластере доступны операции над компонентами данного узла.

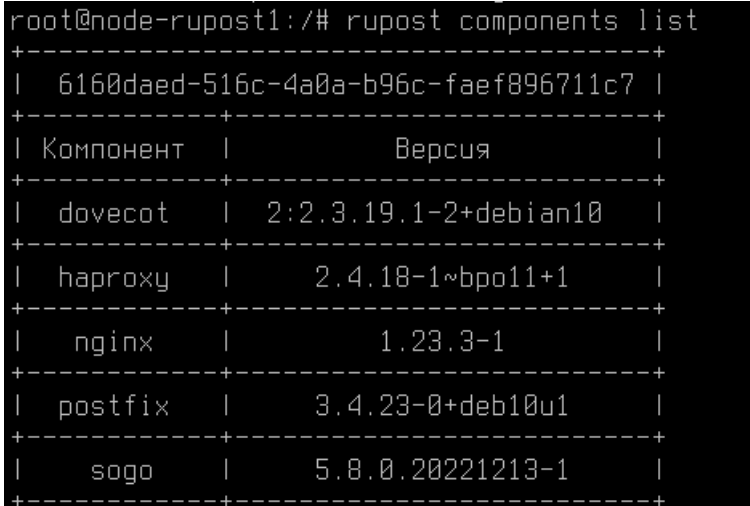

В случае использования соответствующих параметров можно оперировать разными узлами.

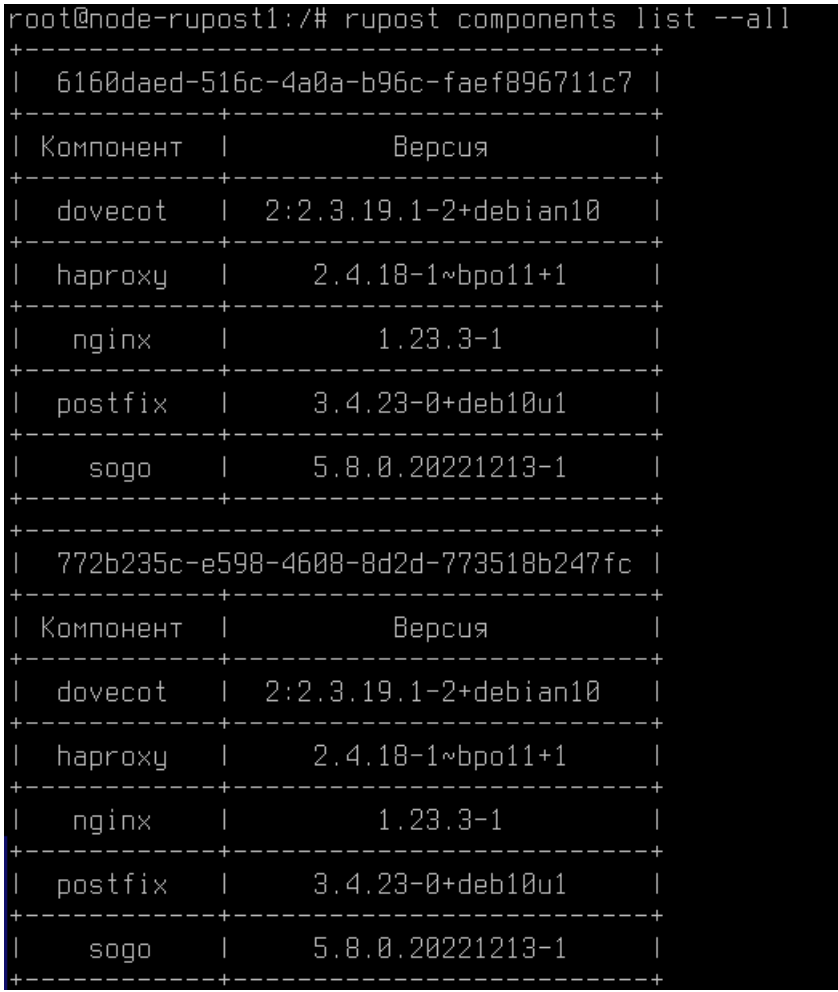

Для удаления узла системы можно использовать команду:

sudo rupost instances delete [instance\_ID]

Активный узел нельзя удалить - если необходимо удалить узел, то необходимо его сначала вывести из эксплуатации.

## **Внимание!**

**При применении команды** instances delete **узел будет удален полностью, без возможности последующего восстановления.**

### **2.8. Управление почтовыми ящиками**

Страница управления почтовыми ящиками обеспечивает весь жизненный цикл почтовых ящиков, от заведения их в системе, поиска среди заведенных ящиков, изменения параметров, вплоть до вывода из эксплуатации (пометки как удаленных) и восстановления удаленных ящиков в течение периода удержания (retention), определяемого на странице общих настроек.

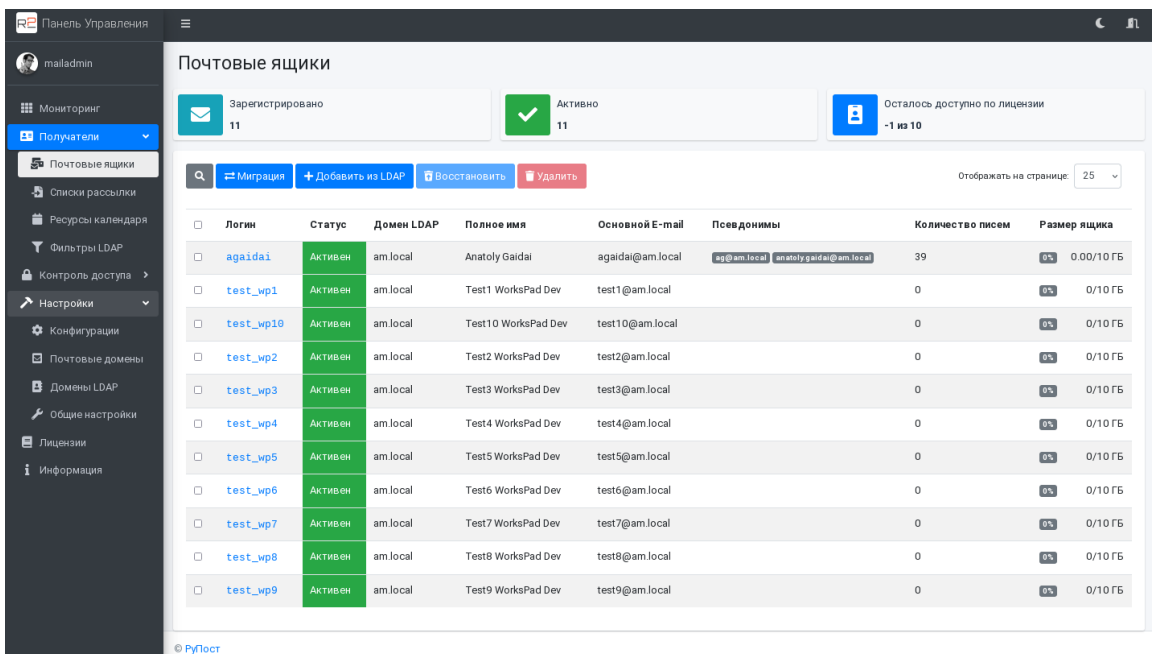

В версии 2.5.0 на страницу "Почтовые ящики" добавлена информация о количестве писем в ящике, а также о занимаемом объеме и проценте использования квоты. Актуальные значения счетчиков появляются либо после переиндексации, либо после первого подключения пользователя к своему почтовому ящику.

Значение цветового индикатора "%" использования квоты поля "Размер ящика':

- Серый квота на ящик не установлена или не использована (**0%**);
- Зеленый квота использована менее, чем на **75%**;
- Желтый квота использована на **75%** и более;
- Красный квота использована на **95%** и более.

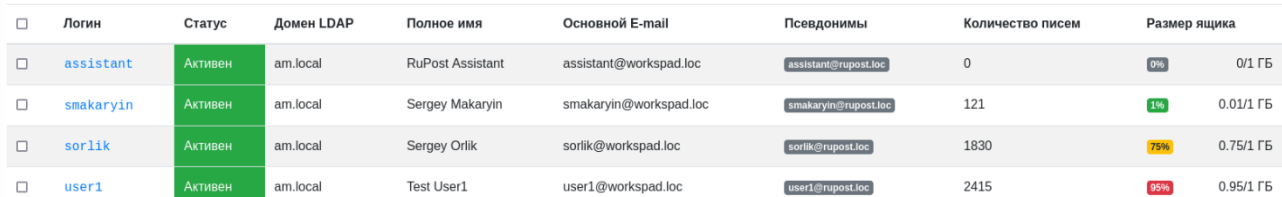

## **2.8.1. Создание почтовых ящиков**

Добавление индивидуального почтового ящика или множества почтовых ящиков осуществляется в специальном диалоге добавления на основании критериев поиска пользователей в домене LDAP (текст в имени, фамилии, группе пользователей, должности или на основании LDAP-фильтра).

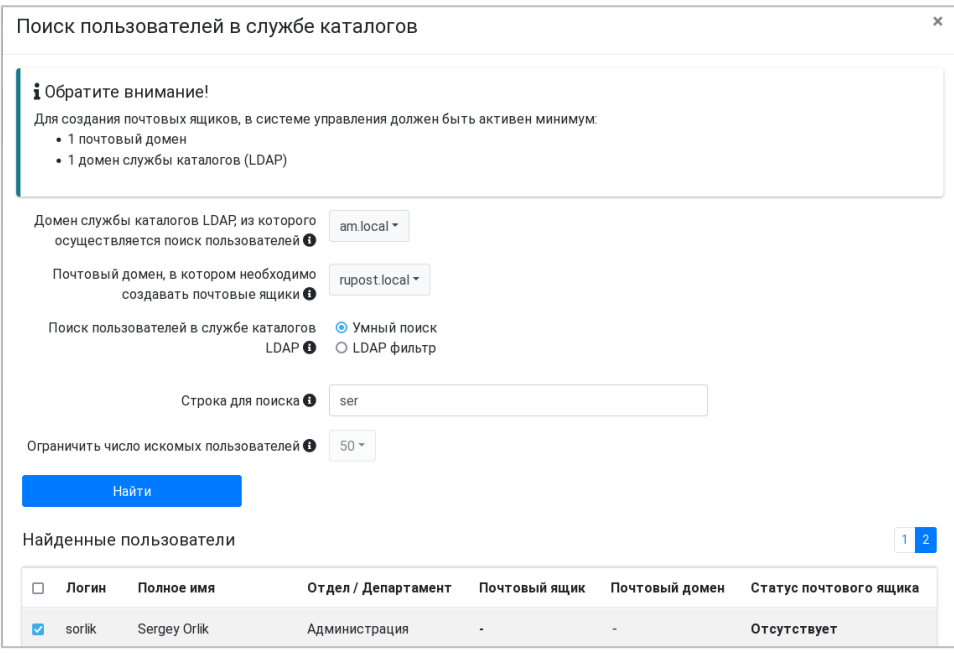

Возможен одинарный и множественный выбор пользователей, для которых необходимо завести почтовые ящики. При нахождении более 5 пользователей автоматически включается постраничное представление (справа вверху над таблицей со списком пользователей).

Для всех найденных пользователей отображается информация о наличии ящика в системе RuPost.

После выбора пользователей, для которых необходимо создать почтовые ящики, требуется выбрать режим заведения первичных почтовых адресов (primary email), используемых в том числе для подключения клиентских приложений и входа в веб-клиент RuPost.

Таких режима два:

- Первичные почтовые адреса берутся из службы каталогов LDAP без изменений.
- Первичные почтовые адреса генерируются на основе выбираемой схемы формирования адреса.

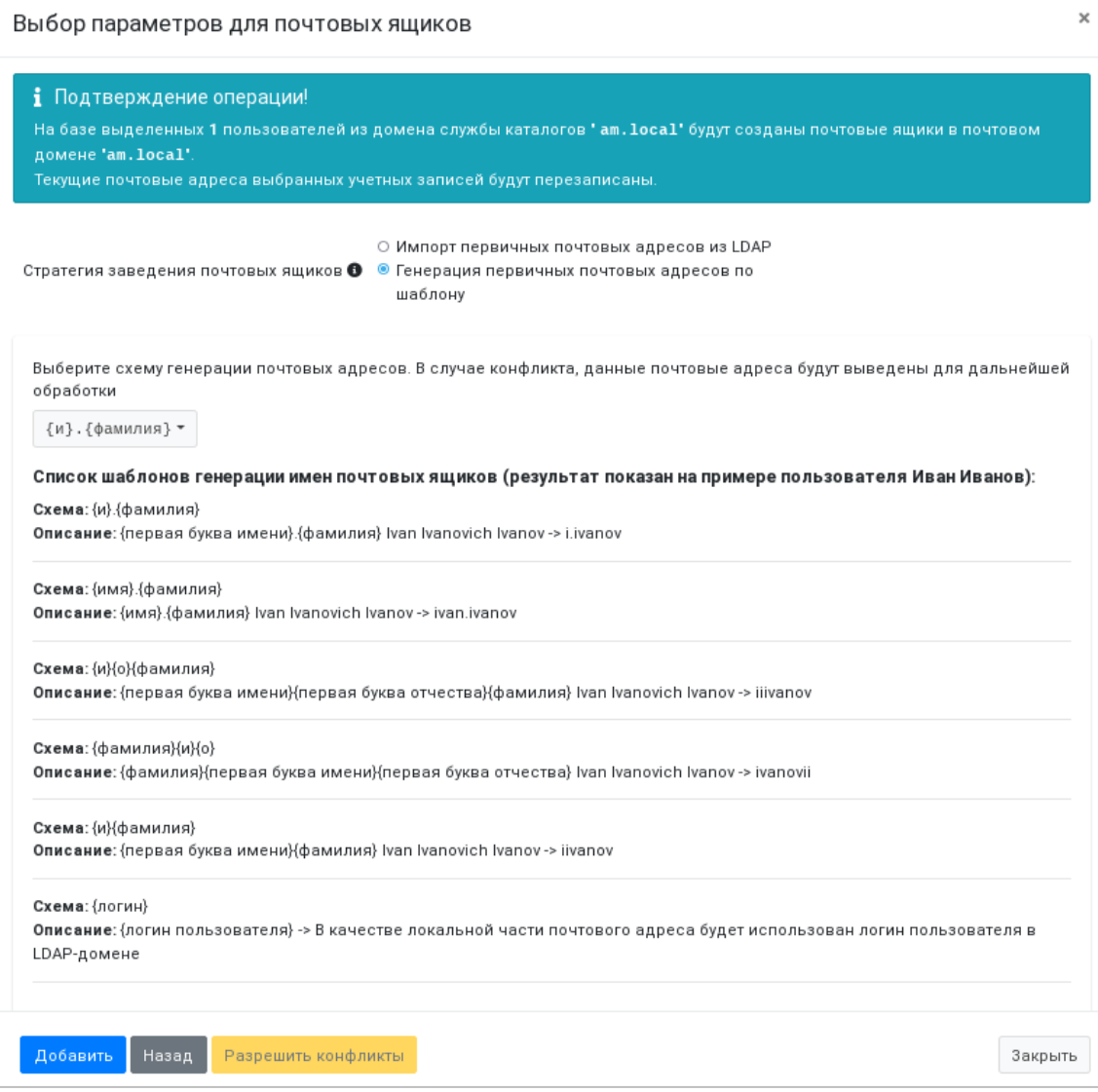

Доступны наиболее распространенные шаблоны именования почтовых адресов. Список шаблонов генерации имен почтовых ящиков до @{почтовый домен} - результат показан на примере пользователя Иван Иванов):

- Схема:  $\{u\}$ .  $\{\Phi$ амилия} Описание: {первая буква имени}.{фамилия} Ivan Ivanovich Ivanov -> i.ivanov
- Схема:  $\{MMA\}$ .  $\{\Phi$ амилия} Описание: {имя}.{фамилия} Ivan Ivanovich Ivanov -> ivan.ivanov
- Схема: {и}{о}{фамилия} Описание: {первая буква имени}{первая буква отчества}{фамилия} Ivan Ivanovich Ivanov -> iiivanov
- Схема:  $\{\Phi$ амилия} $\{u\}$  $\{\circ\}$ Описание: {фамилия}{первая буква имени}{первая буква отчества} Ivan Ivanovich Ivanov -> ivanovii
- Схема:  $\{u\}$  {фамилия}

Описание: {первая буква имени}{фамилия} Ivan Ivanovich Ivanov -> iivanov

• Схема: {логин}

Описание: логин пользователя, указанный в службе каталогов:

- o В случае Microsoft AD это атрибут sAMAccountName;
- o В случае FreeIPA и ALDpro это атрибут uid.

При добавлении нового почтового ящика, в случае наличия совпадений в имени автоматически генерируемого почтового ящика (например, если пользователь имеет совпадающую фамилию и начинающееся с той же буквы имя) администратору будет предложено разрешить конфликт вручную, указав другое имя почтового ящика.

#### **Внимание!**

Имя основного почтового ящика в сочетании с паролем пользователя из службы каталогов используется в качестве логина для доступа из клиентских приложений. При выборе первого режима, у пользователя в LDAP записи должен быть заполнен атрибут "proxyAddresses" значением "SMTP:<почтовый адрес пользователя>".

При любом режиме заведения почтовых ящиков из службы каталогов считываются почтовые псевдонимы (алиасы) и, при наличии соответствующего зарегистрированного в системе почтового домена, добавляются также и почтовые псевдонимы. Результат создания почтовых ящиков записывается в базу данных RuPost и почтовые адреса пользователей обновляются в их службах каталогов.

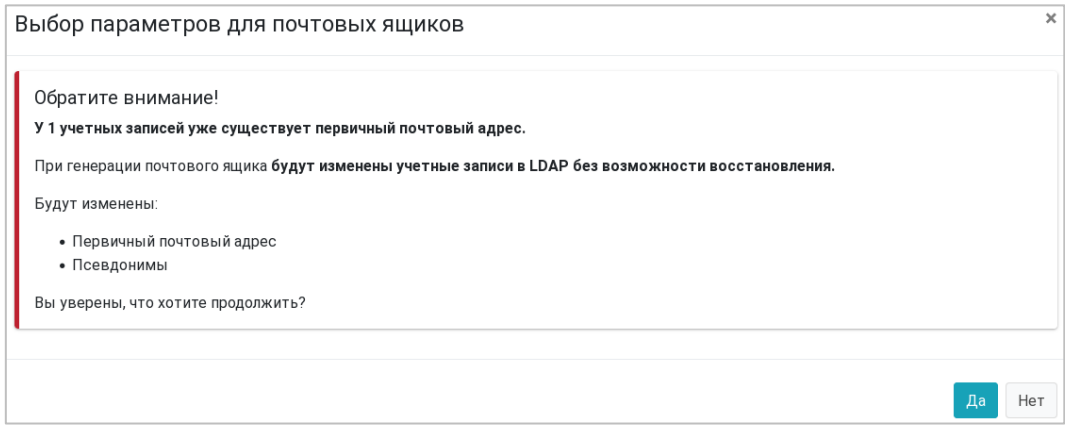

#### **2.8.2. Поиск почтовых ящиков в системе**

Средства поиска (кнопка с иконкой "лупа" в панели кнопок операций на странице управления почтовыми ящиками) предоставляют широкий спектр условий поиска/фильтрации почтовых ящиков среди уже заведенных. Как и при заведении и просмотре списка почтовых ящиков для результатов поиска доступны групповые операции.

## RU.47022019.10001-01 92 01

**Почтовая cиcтема RuPost (версия 2.5.0) Руководство администратора**

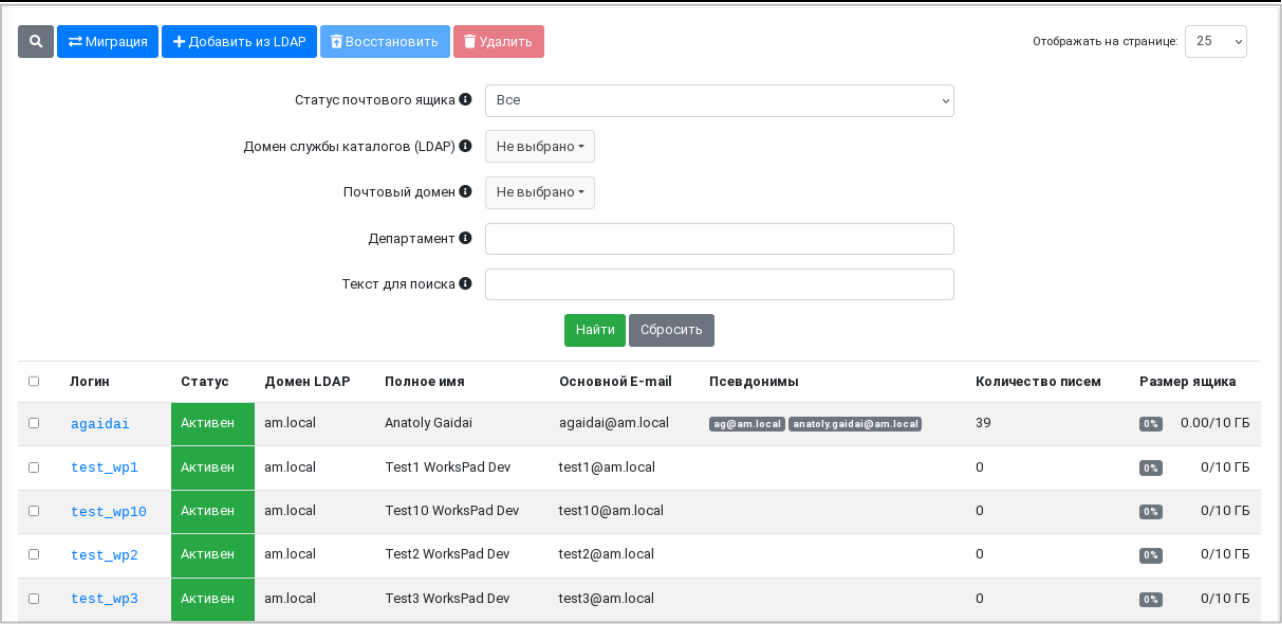

RuPost предоставляет средства управления индивидуальным почтовым ящиком, доступным при клике на логине необходимого пользователя в списке почтовых ящиков.

#### **2.8.3. Управление почтовым ящиком пользователя**

Диалог управления почтовым ящиком включает в себя информацию об учетной записи владельца ящика в корпоративной службе каталогов и возможности изменения основного e-mail.

Вкладка диалога управления почтовым ящиком "Владелец" включает в себя информацию об учетной записи владельца ящика в корпоративной службе каталогов, включающая LDAP UUID – уникальный идентификатор пользователя в службе каталогов, которому принадлежит почтовый ящик.

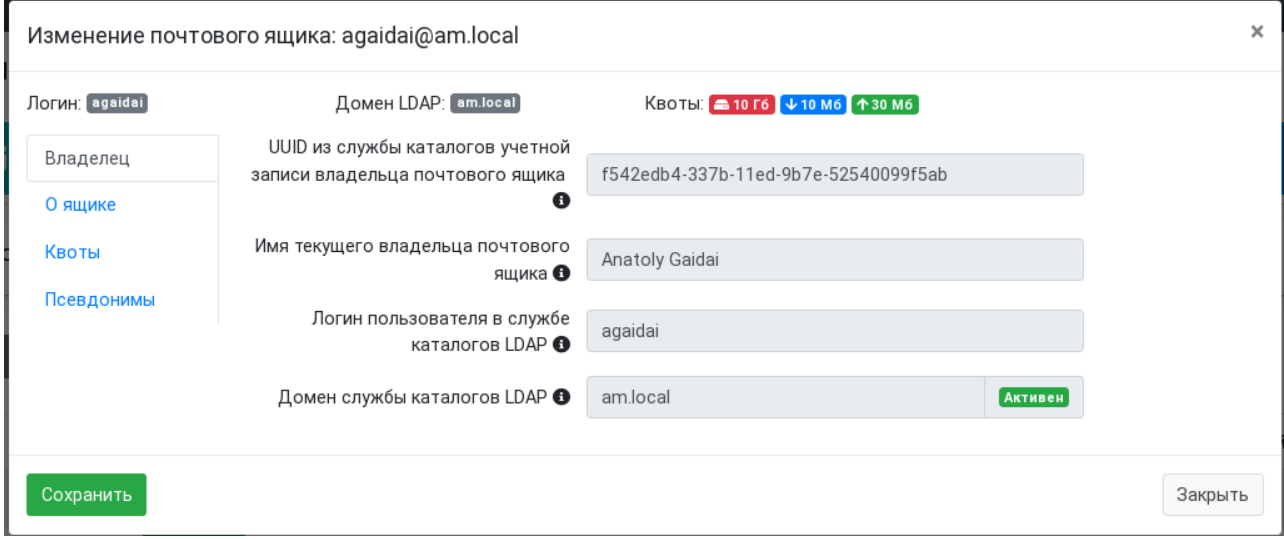

Вкладка диалога управления почтовым ящиком "О ящике" отражает информацию об уникальном идентификаторе UUID ящика, основной e-mail и статус почтового ящика.

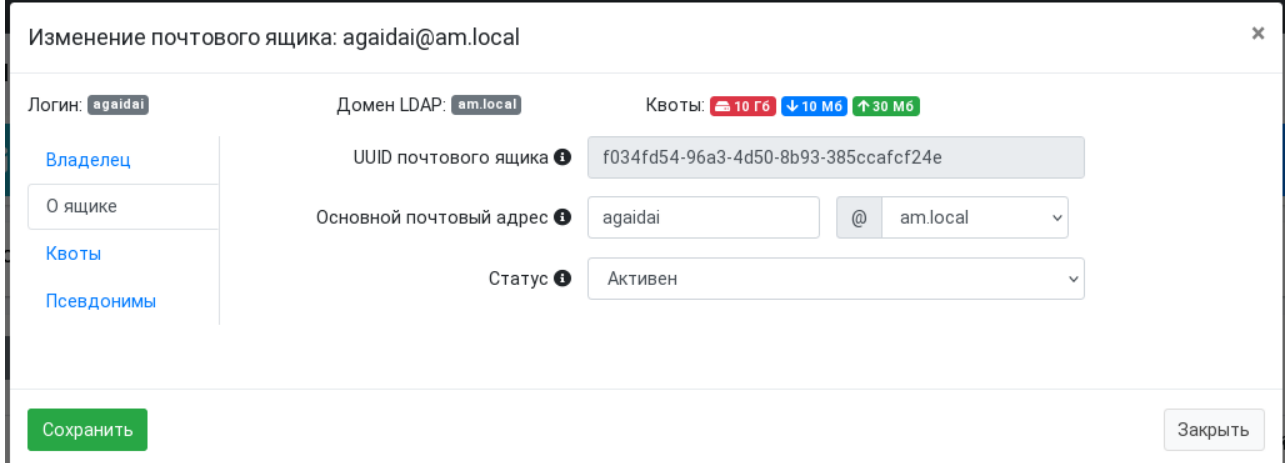

Для выбранного почтового ящика на вкладке "Квоты" возможно индивидуальное задание максимального размера ящика и входящего письма, которые по умолчанию определяются на уровне почтового домена, используемого для основного e-mail.

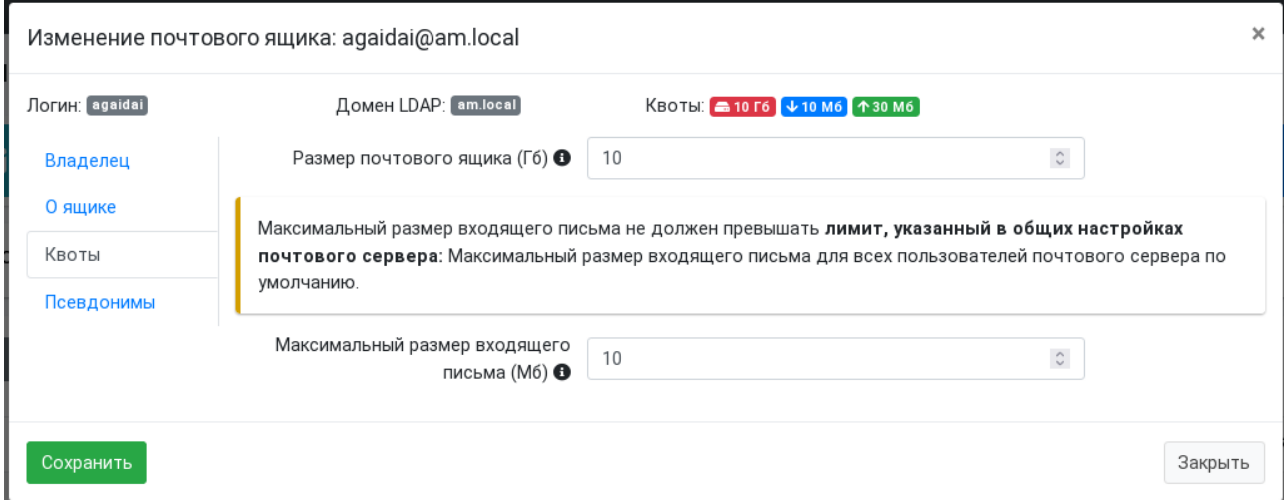

Вкладка "Псевдонимы" позволяет задать дополнительные почтовые адреса – алиасы. Редактор псевдонимов проверяет допустимость почтовых адресов-псевдонимов.

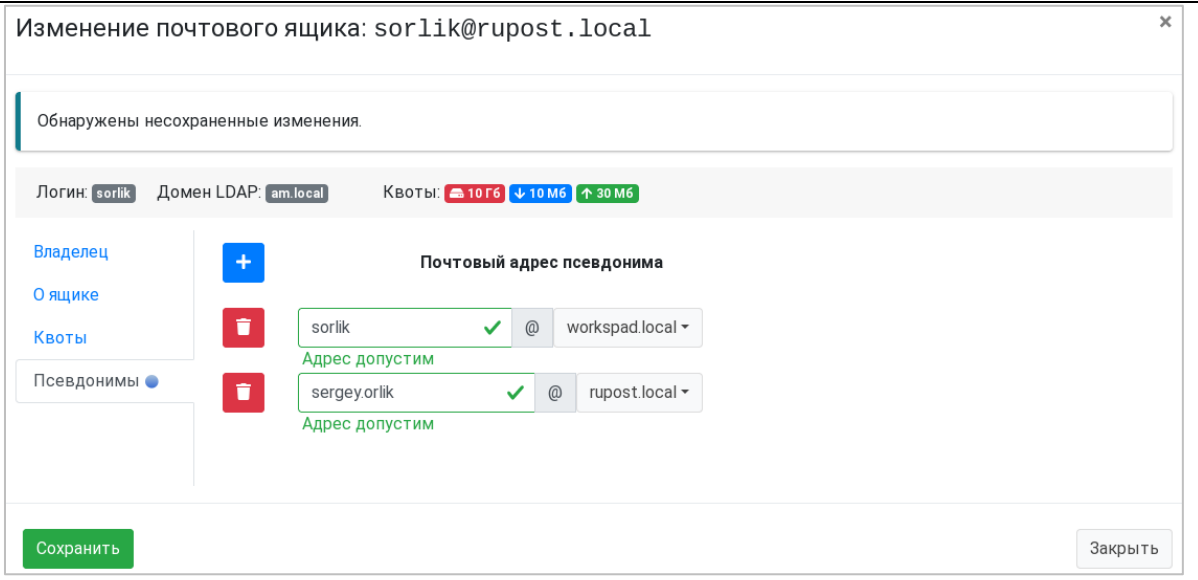

#### **2.8.4. Синхронизация с LDAP**

В версии RuPost 2.2.1 добавлена синхронизация данных почтовых ящиков с LDAP. Синхронизация выполняется автоматически каждые 6 часов. При необходимости оперативной синхронизации с LDAP можно воспользоваться командой CLI:

sudo rupost ldap sync

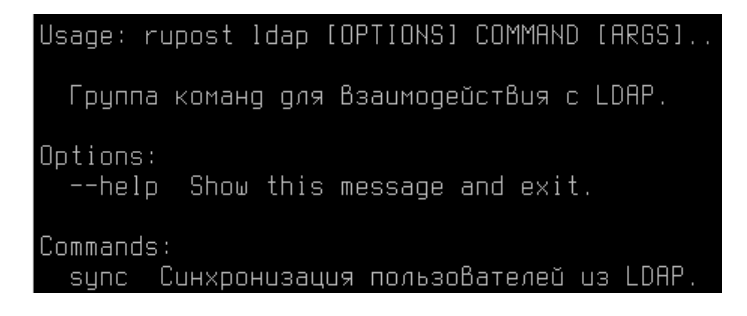

#### **2.9. Учетная запись имперсонации**

Начиная с версии 2.2.3 в команду управления учетной записью имперсонации **impersonation set** внесены следующие изменения:

- Удален параметр primary email теперь учетная запись имперсонации задается с помощью ключа **-u / --user**.
- Добавлен обязательный параметр **-u / --user** при активации учетной записи имперсонации нужно указать логин этой учетной записи.
- Добавлен обязательный параметр **-p / --password** при активации учетной записи имперсонации нужно указать пароль этой учетной записи.
- Добавлен не обязательный параметр **-с / --calendar** этот параметр должен быть установлен для автоматической обработки входящих почтовых сообщений, содержащих календарные события.

aadmin@mail01:~\$ sudo rupost impersonation set --help Usage: rupost impersonation set [OPTIONS] Устанавливает аккаунт имперсонации для указанного почтового адреса. Options: -u, --user TEXT Имя почтового ящика для которого необходимо назначить аккацнт имперсонации. [required] Пароль почтового ящика для которого необходимо -p, --password TEXT назначить аккаунт имперсонации [required] -c, --calendar Включить синхронизацию календарных событий (если флаг не передан, то синхронизация не Включается)  $-f$ ,  $-f$ orce Принудительное назначение аккаунта имперсонации (игнорирцется любая предыдцщая запись).  $-$ helo Show this message and exit.

## **Внимание!**

Убедитесь, что срок действия пароля учетной записи имперсонации не закончился и, в случае изменения ее пароля, своевременно обновляйте эти данные при помощи RuPost CLI для исключения нарушений в работе RuPost.

## **2.10. Автоматическая обработка входящих сообщений, содержащих календарные события**

В версии 2.2.3 добавлена автоматическая обработка входящих сообщений с календарными событиями, полученных от внешних адресатов. При получении такого сообщения (например, приглашения на собрание, обновление или отмена ранее созданной встречи), RuPost анализирует календарное событие и создает его или обновляет статус этого события в календаре пользователя. Таким образом, календарное событие отображается в календаре пользователя даже если он, пока что, не принял приглашения.

Обработка происходит в момент прихода письма в почтовый ящик пользователя, поэтому письма с календарными событиями, полученные пользователями до включения автоматической обработки остаются не обработанными и, соответственно, календарные события в календарь добавлены не будут.

Включение данной функциональности производится с помощью ключа **-с / --calendar** команды CLI **impersonation set**:

```
rupost impersonation set -u [УЗ имперсонации] -р [пароль УЗ имперсонации] -с
```
## **Внимание!**

**Если автоматическая обработка входящих событий не будет включена, то календарные события не будут отображаться в календарях пользователей автоматически!**

## RU.47022019.10001-01 92 01

Приглашения и обновления календарных событий, полученные до включения данной функциональности, не будут обработаны.

## **2.11. Ресурсы календаря**

В понимании системы Ресурсы — это пользователи почтовой системы, которые автоматически отвечают на приглашения участвовать в событиях.

Ресурсы доступны при заведении календарных событий в клиентских приложениях при выборе участников, наравне с обычными пользователями. Все ресурсы, заводимые в системе, доступны в дополнительной адресной книге "Ресурсы организации", автоматически создаваемой RuPost. Ниже приведены примеры отображения подсказок выбора ресурсов из дополнительной адресной книги в Web-клиенте, Thunderbird и Evolution.

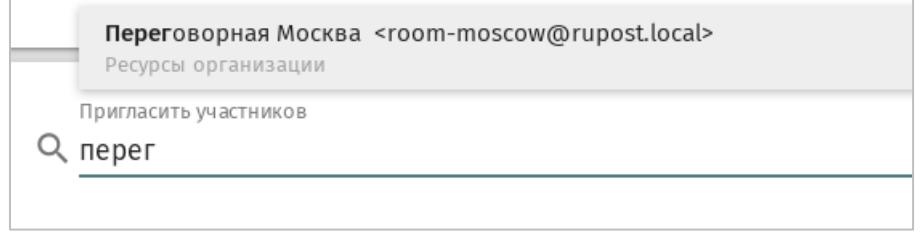

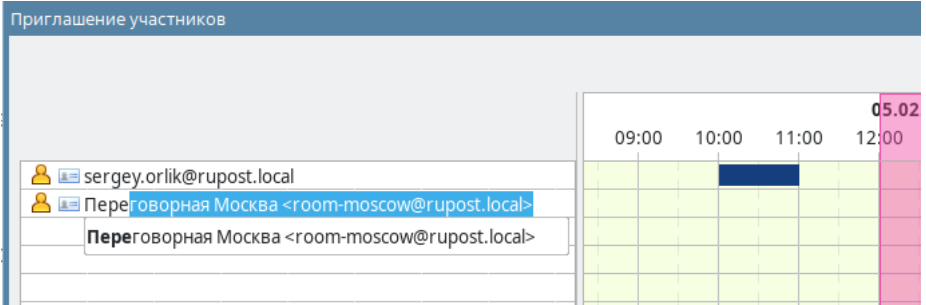

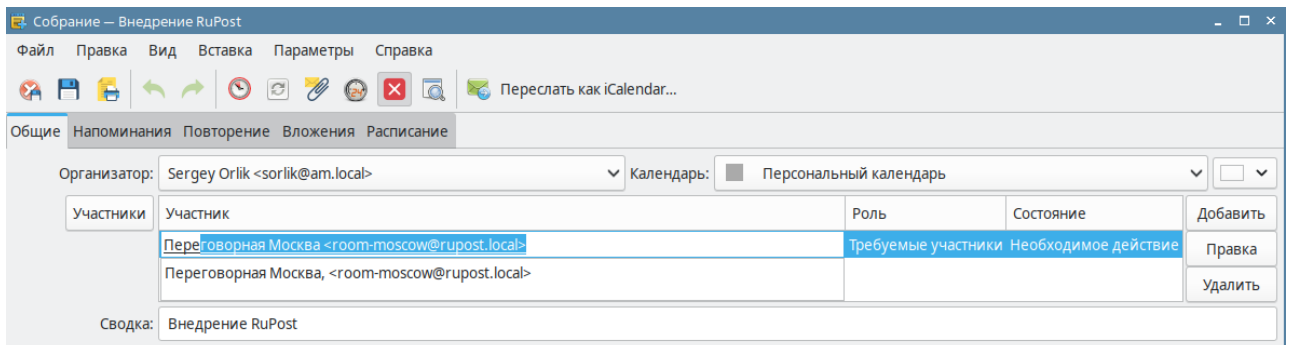

Управление ресурсами календаря реализовано в виде набора команд CLI.

Объектами ресурсов могут быть сущности трёх видов:

- $\bullet$  location комната или помещение.
- group группа, может быть востребована для некоторых сценариев.
- thing предмет, например, проектор.

Система поддерживает три стратегии автоматического ответа на приглашения:

- ones в один промежуток времени ресурс может стать участником только одного события, остальные заказы отклоняются (наиболее подходящий сценарий для комнат).
- $n$  nolimit  $-$  без ограничений, т.е. отвечает на события в параллельное время столько раз, сколько его закажут (например, подходит для бронирования участия в рабочих группах).
- nolimit\_busy— выводится предупреждение при попытке забронировать параллельно в одно время, но событие всё равно создаётся.

При попытке бронирования уже занятого ресурса в стратегии ones будет невозможно создать событие с использованием данного ресурса.

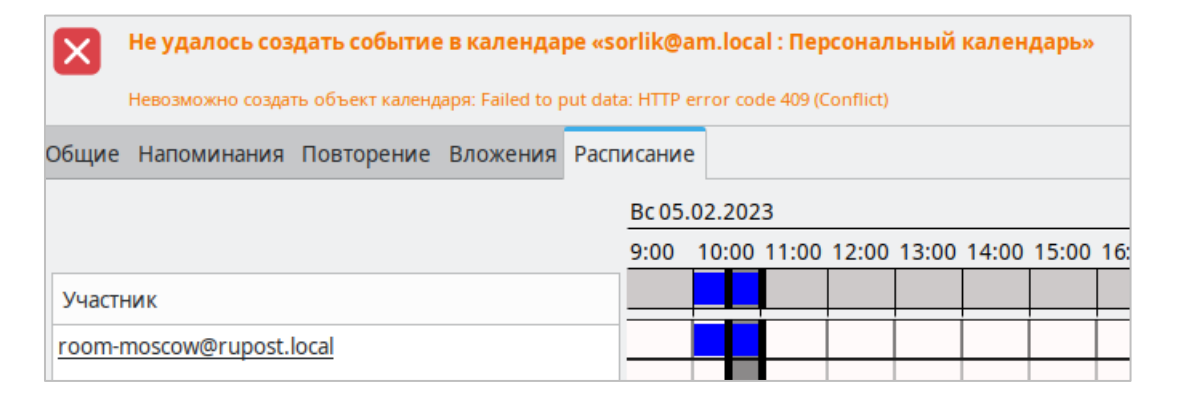

В web-клиенте будет выведена не только занятость ресурса, но и предупреждение о невозможности бронирования.

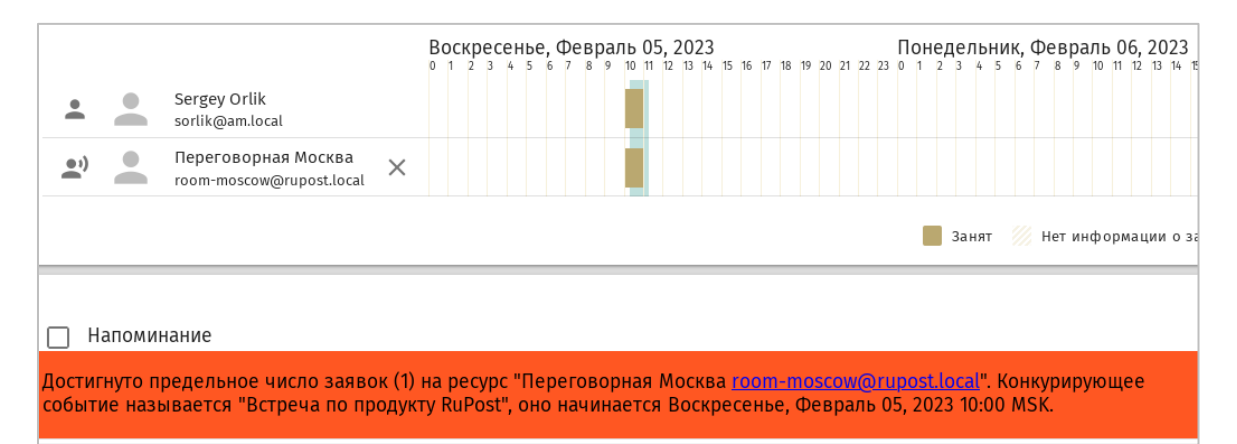

#### **2.11.1. Управление ресурсами календаря в Панели управления**

Для управления Ресурсами календаря в Панели управления выберите в меню "Ресурсы календаря" – будет показан список ресурсов, обслуживаемых RuPost.

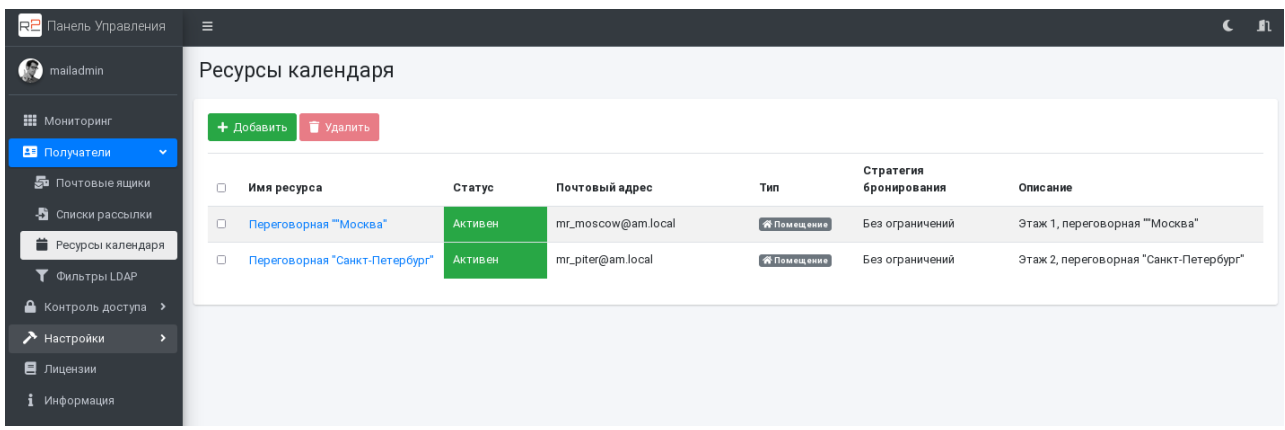

Кроме атрибутов ресурса, описанных выше (правка которых доступна через диалоговое окно свойств), в таблице есть колонка "Статус", показывающая статус почтового домена, в котором зарегистрирован адрес данного ресурса.

Отредактировать ресурс можно нажав на ссылку в колонке "Имя ресурса".

Для удаления ресурса отметьте нужный ресурс в левой колонке таблицы и нажмите кнопку "Удалить".

Для добавления нового ресурса, нажмите кнопку "Добавить" и введите информацию в диалог свойств ресурса.

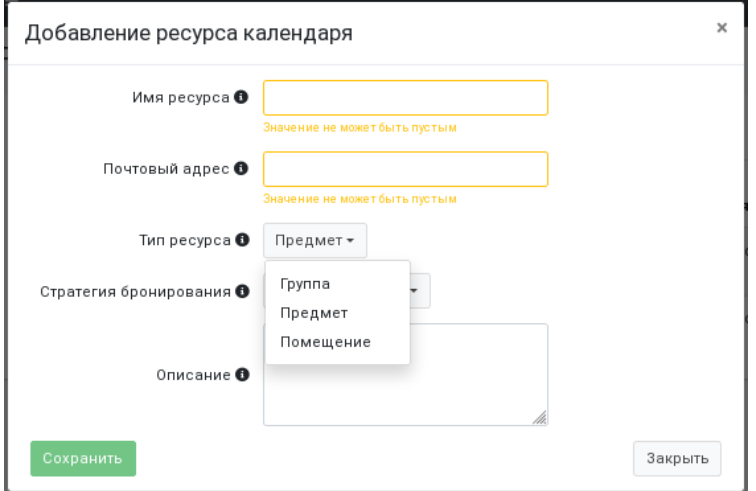

#### **2.11.2. Управление ресурсами календаря через командный интерфейс CLI**

Для управления ресурсами используется группа команд resources.

Для вывода списка ресурсов применяется команда

```
sudo rupost resources list
```
которая выводит таблицу заведённых в настоящее время ресурсов. Например:

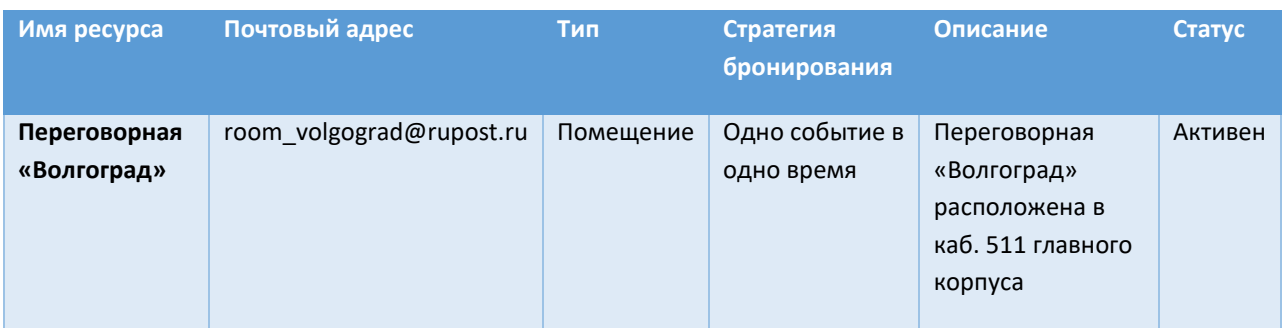

Если почтовый домен недоступен (отключен, удалён), в выводитcя статус «Почтовый домен недоступен», не обращая внимание на статус самого ресурса. В ином случае выводится статус ресурса: активен, выключен, удалён.

Для ввода нового ресурса используется команда

sudo rupost resources add

с аргументами из таблицы.

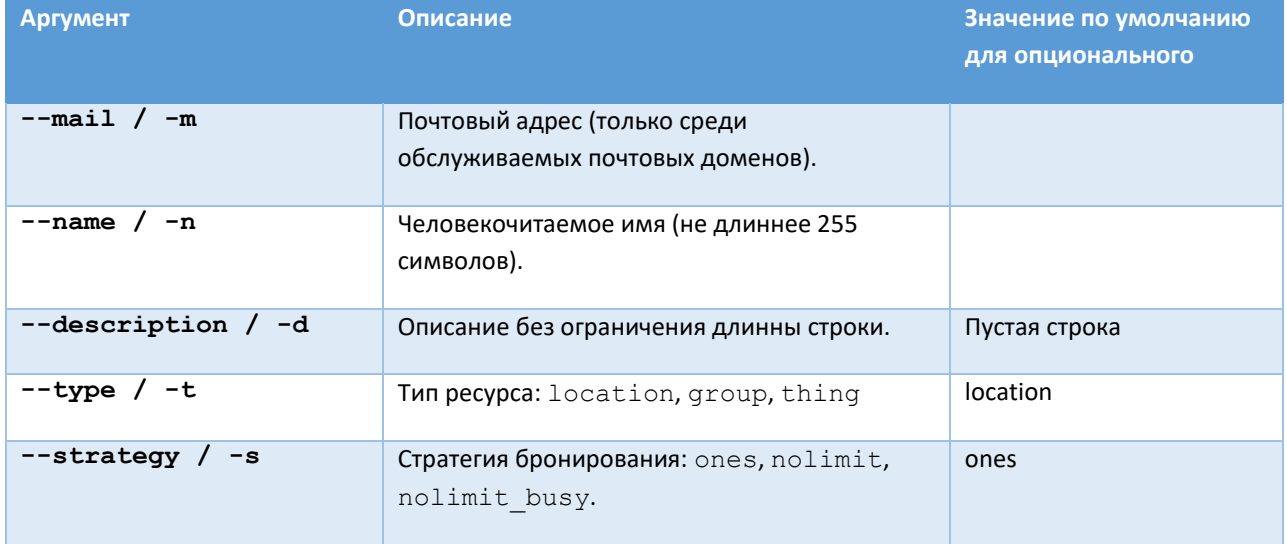

#### Для удаления ресурса применяется команда

sudo rupost resources remove

с одним позиционным аргументом — почтовым адресом.

## RU.47022019.10001-01 92 01

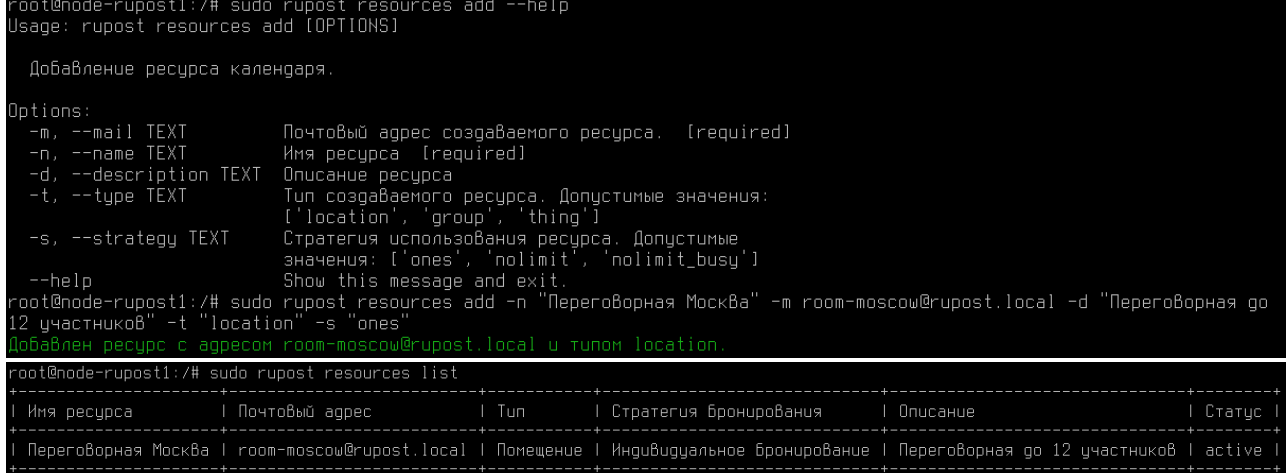

## **2.12. Списки рассылки**

Списки рассылки – это сервис RuPost, позволяющий организовать рассылку писем по группе получателей. В RuPost реализованы и статические и динамические списки рассылки. Кроме того, для каждого списка рассылки, есть возможность задавать не только группу получателей, но и группу пользователей RuPost, которые имеют право проводить рассылку писем с помощью этого списка рассылки.

#### **Внимание!**

После создания новых одного или нескольких списков рассылки (динамических или статических) администратор системы должен повторно развернуть почтовую конфигурацию. При изменении состава участников списков рассылки разворачивание конфигурации не требуется.

#### **2.12.1. Динамические списки рассылки**

Динамические группы или списки рассылки отличаются автоматическим сбором и обновлением списков отправителей и получателей в зависимости от назначенного для них фильтра LDAP. Для каждой группы указывается как список получателей, так и список почтовых ящиков, которым разрешено отправлять на указанную группу. Отправителями могут быть только пользователи RuPost. Отправители автоматически становятся получателями, не зависимо от явно указанного отдельного списка получателей.

Для заведения внутренних списков рассылки вначале необходимо определить для них фильтры LDAP, по которым в список рассылки будут включаться пользователи (список автоматически обновляется каждые 6 часов).

Настраивать фильтры LDAP можно как с помощью Панели управления, так и через командный интерфейс CLI.

Работа с фильтрами LDAP в Панели управления осуществляется на специальной странице "Фильтры LDAP" содержащей список всех ранее созданных фильтров.

# RU.47022019.10001-01 92 01

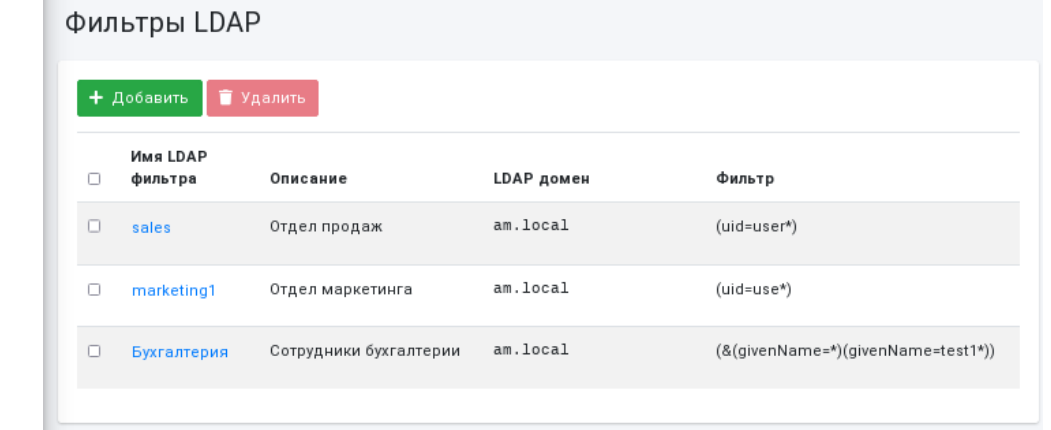

Для удаления фильтров нужно отметить один или несколько в первом столбце и нажать кнопку "Удалить". Система не даст удалить те фильтры, которые в данный момент используются для формирования динамических списков рассылки.

Для добавления нового фильтра LDAP нажмите на кнопку "Добавить":

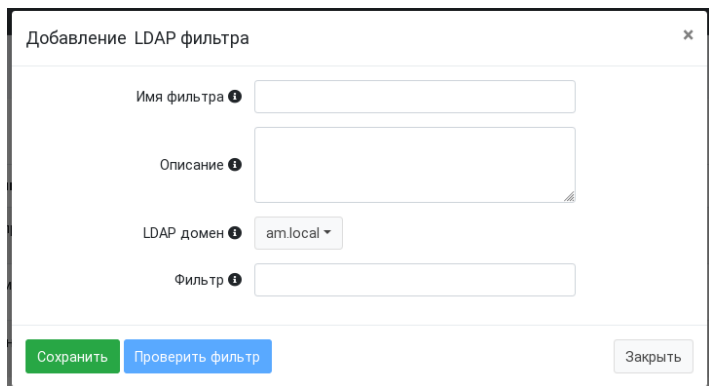

В поле "Фильтр" указывается строка, определяющая фильтр LDAP по которому будет идти поиск записей в выбранном домене LDAP. Обратите внимание, что поиск производится только по записям существующих почтовых ящиков RuPost. Проверить работу заданного фильтра можно, нажав на кнопку "Проверить фильтр" – будет показано количество найденных записей и несколько первых записей в таблице.

При изменении свойств LDAP фильтра результаты фильтрации обновляются автоматически:

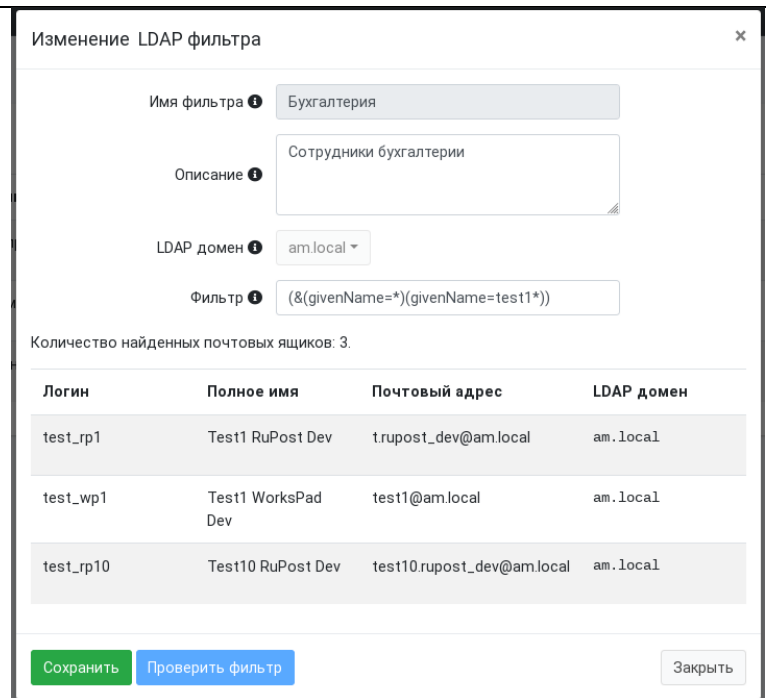

Для работы с LDAP фильтрами с помощью CLI используется группа команд:

sudo rupost ldap-filters

с соответствующими командами и опциями:

- add для добавления фильтра
- list для вывода зарегистрированных в системе фильтров
- remove для удаления фильтра

```
aadmin@mail01:~/Demo$ sudo rupost ldap-filters
Usage: rupost ldap-filters [OPTIONS] COMMAND [ARGS]...
  Группа команд для управления фильтрами LDAP.
Options:
  --help Show this message and exit.
Commands:
         Создание LDAP фильтра.
  add
          Отобразить имеющиеся LDAP фильтры.
  list
  remove Удаление LDAP фильтра.
```
Для добавления нового фильтра используется команда add:

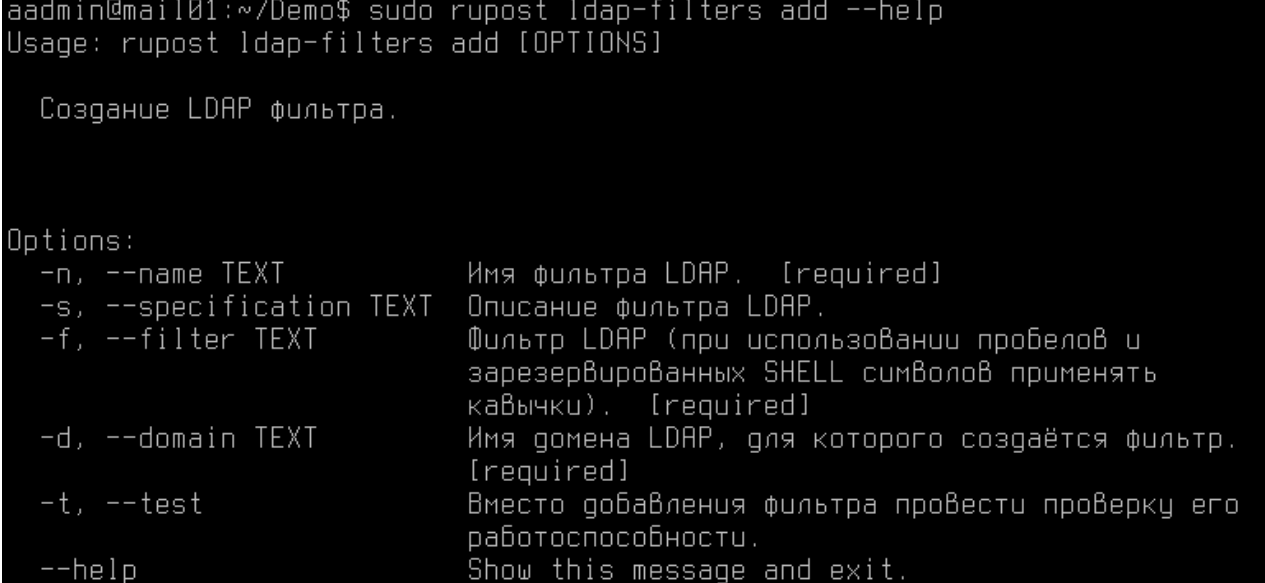

со следующими параметрами:

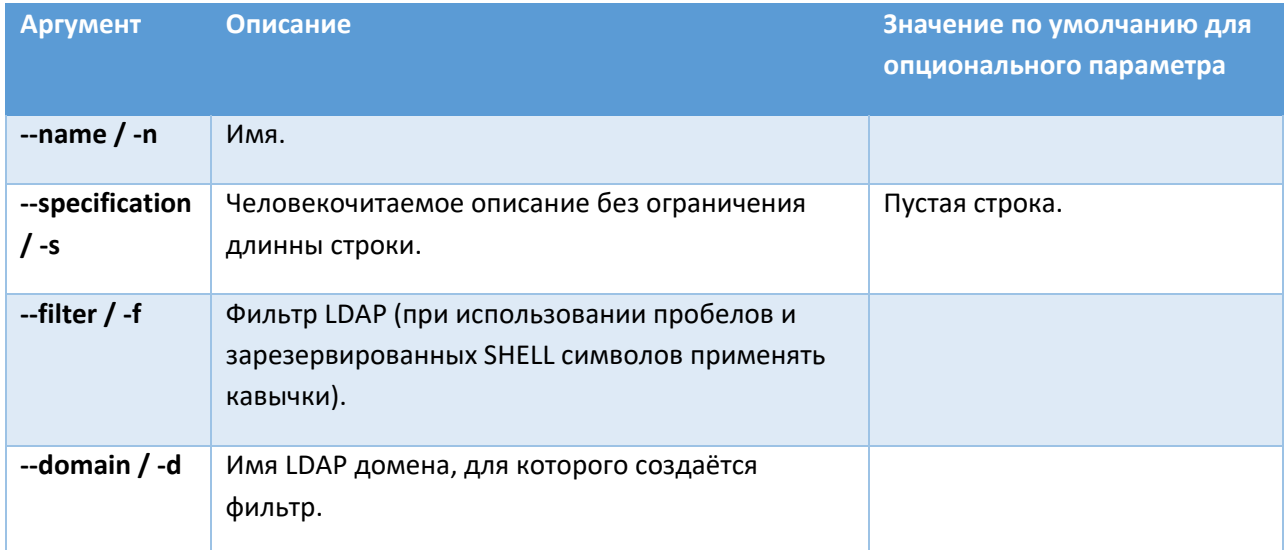

Вывод списка добавленных фильтров осуществляется командой list. Пример вывода команды:

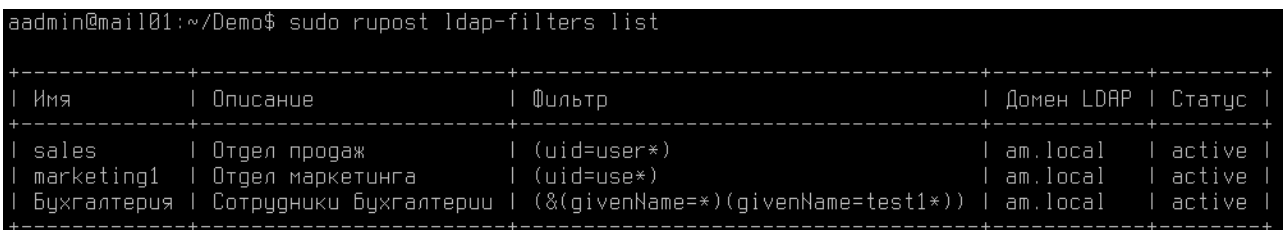

Удаление существующего фильтра выполняется командой remove с указанием имени удаляемого фильтра с ключом  $-$ name /  $-$ n.

Пример команды:

sudo rupost ldap filters remove --name 'all managers'

Фильтры имеют единственную зависимость — LDAP домен, для которого они создаются. Отключение/удаление LDAP домена приведет к отключению зависящих от него LDAP фильтров.

#### **2.12.2. Статические списки рассылки**

Статические списки рассылки, в отличие от динамических, задаются с помощью перечней адресов как для отправителей, так и для получателей. Для того, чтобы обновить список получателей, либо отправителей необходимо вручную отредактировать соответствующий список с помощью вебинтерфейса, либо через CLI. Для каждого списка рассылки указывается как список получателей, так и список почтовых ящиков, которым разрешено отправлять на указанный список. Отправителями могут быть только пользователи RuPost. Отправители автоматически становятся получателями, независимо от явно указанного отдельного списка получателей.

Еще одним существенным отличием статических списков рассылки от динамических является возможность добавлять в качестве получателей **внешние адреса** (не обслуживаемые RuPost).

#### **2.12.3. Управление списками рассылки через командный интерфейс CLI**

Управление списками рассылок осуществляется через группу команд

sudo rupost distribution-lists

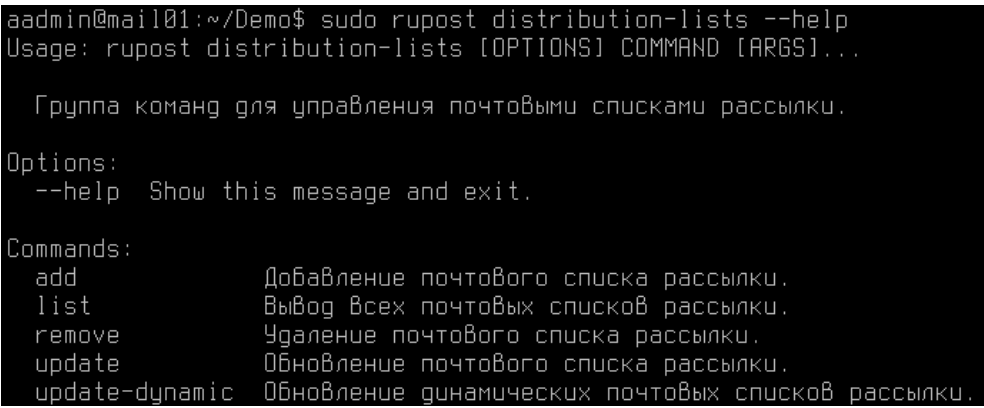

Для добавления новой группы используется команда add со следующими параметрами:

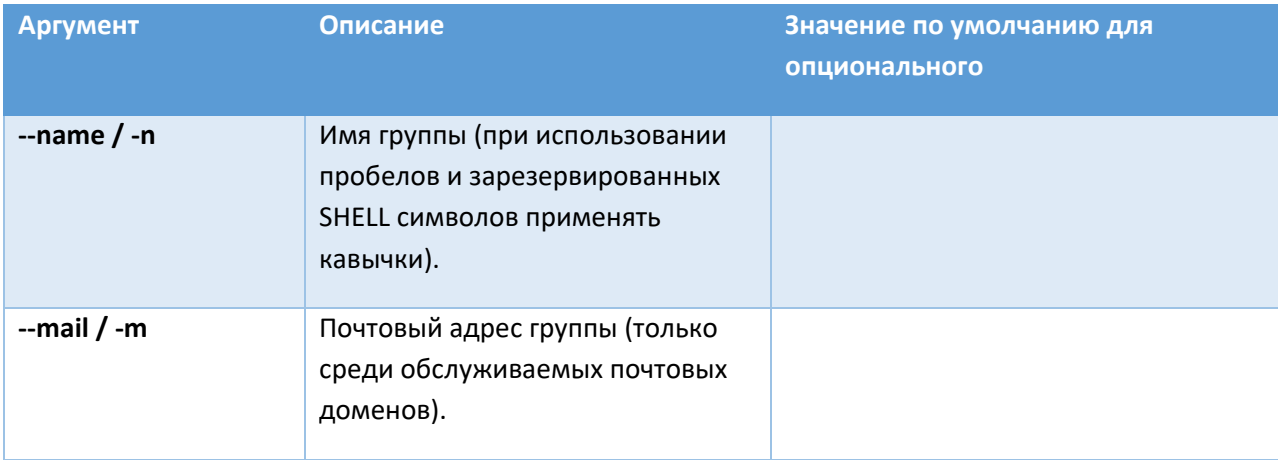

# RU.47022019.10001-01 92 01

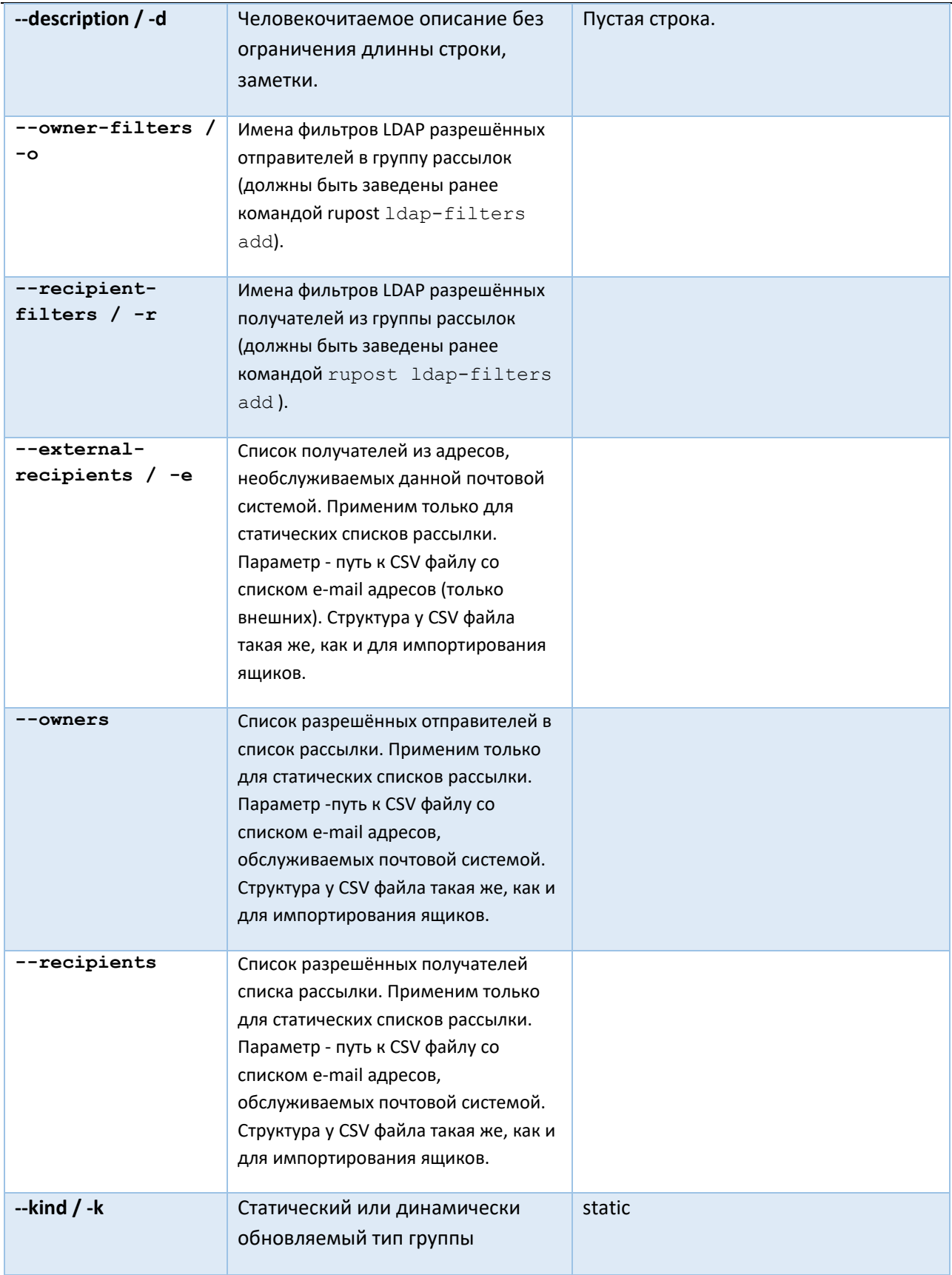

Вывод списка добавленных групп рассылок выполняется командой list. Пример вывода команды:

## RU.47022019.10001-01 92 01

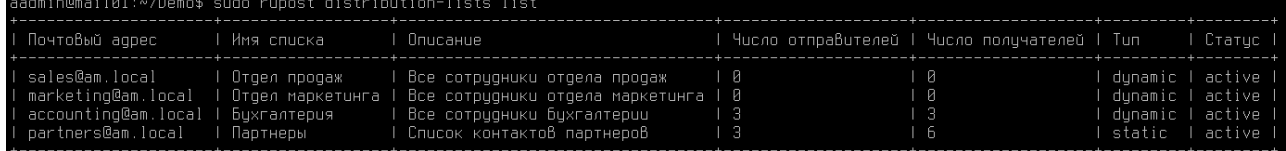

Удаление группы выполняется командой  $\text{remove}$  с указанием имени группы с ключом --name  $/$  -n или почтового адреса по ключу  $--$ mail /  $--$ m. Пример команд:

```
sudo rupost distribution_lists remove --name 'Все менеджеры'
sudo rupost distribution lists remove --mail 'all managers@rupost.ru'
```
#### **2.12.4. Управление списками рассылки в Панели управления**

Для управления списками рассылки в Панели управления нужно выбрать из меню пункт "Списки рассылок":

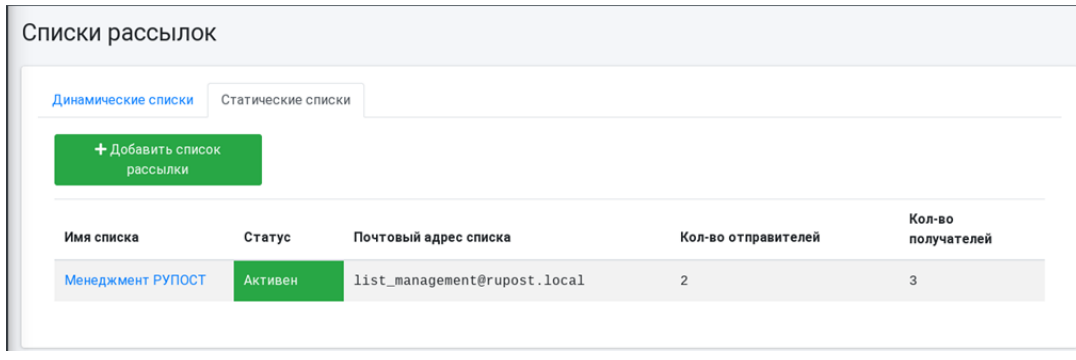

Работа с динамическими и статическими списками рассылки разделена на две закладки в соответствии с типом списков рассылки. Рассмотрим работу с динамическими списками рассылки:

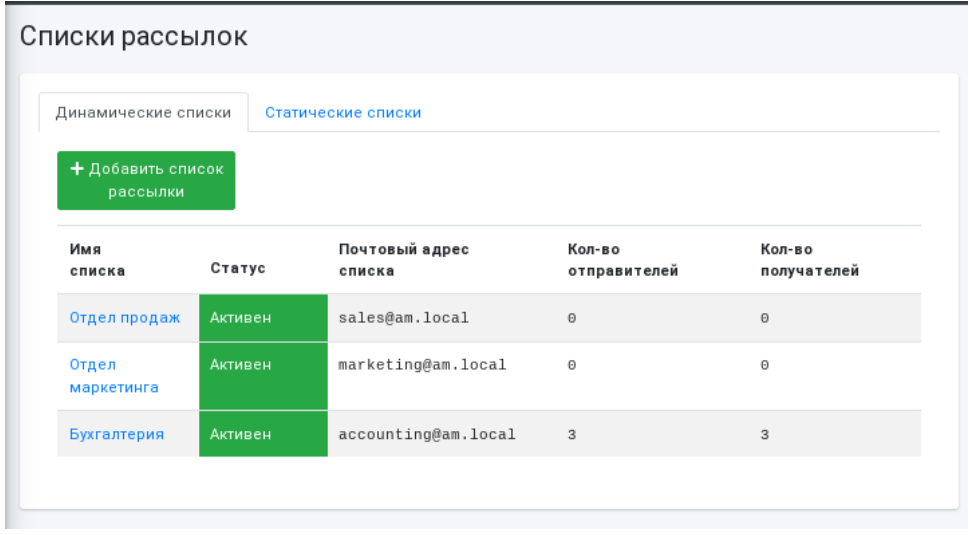

В таблице динамических списков рассылки кроме имени списка и почтового адреса показываются также:

• **Статус** – статус почтового домена в котором зарегистрирован адрес списка рассылки.

- **Кол-во отправителей** количество пользователей RuPost, выбранных с помощью LDAP фильтров, которые имеют право отправлять письма на эту группу рассылки.
- **Кол-во получателей** количество пользователей RuPost, выбранных с помощью LDAP фильтров, которые являются получателями рассылок.

Для редактирования или удаления списка рассылки перейдите по ссылке в колонке "Имя списка".

Для добавления динамического списка рассылки нажмите кнопку "Добавить список рассылки" и введите параметры создаваемого списка рассылки.

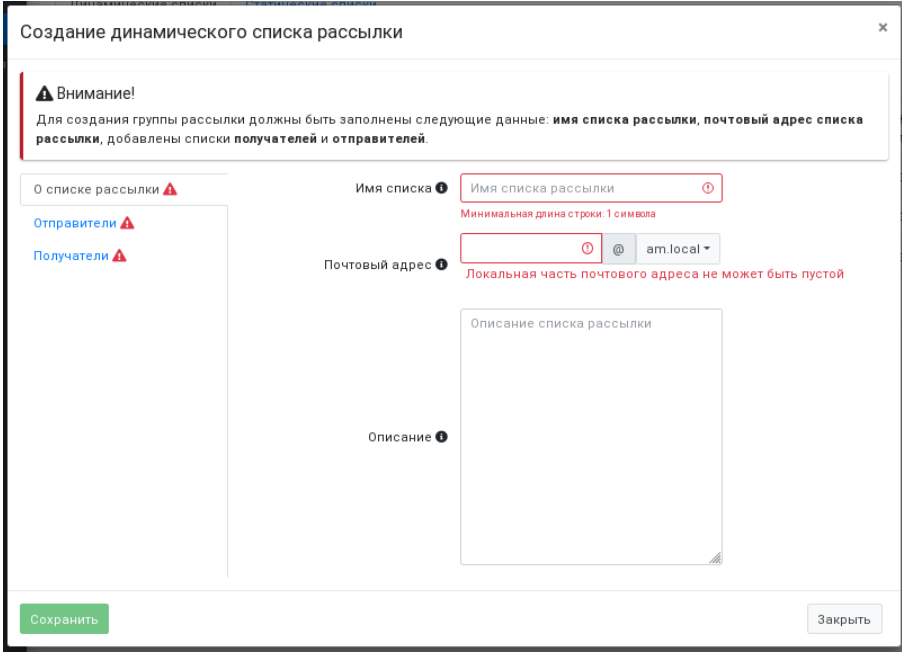

Обязательные для заполнения поля выделены красным цветом.

На закладках "Отправители" и "Получатели" необходимо выбрать один или несколько LDAP фильтров, с помощью которых будет сформирована соответствующая группа пользователей.

## RU.47022019.10001-01 92 01

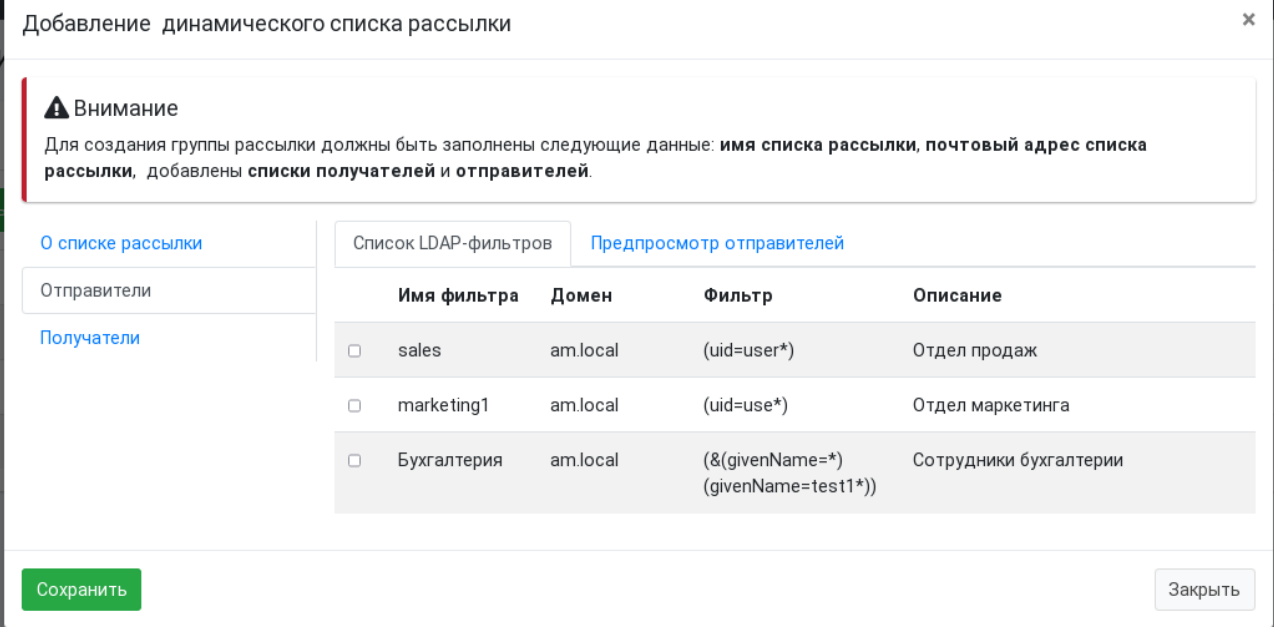

Результаты работы выбранных фильтров можно просмотреть на закладке "Предпросмотр отправителей" или "Предпросмотр получателей" соответственно.

Рассмотрим работу со статическими списками рассылки.

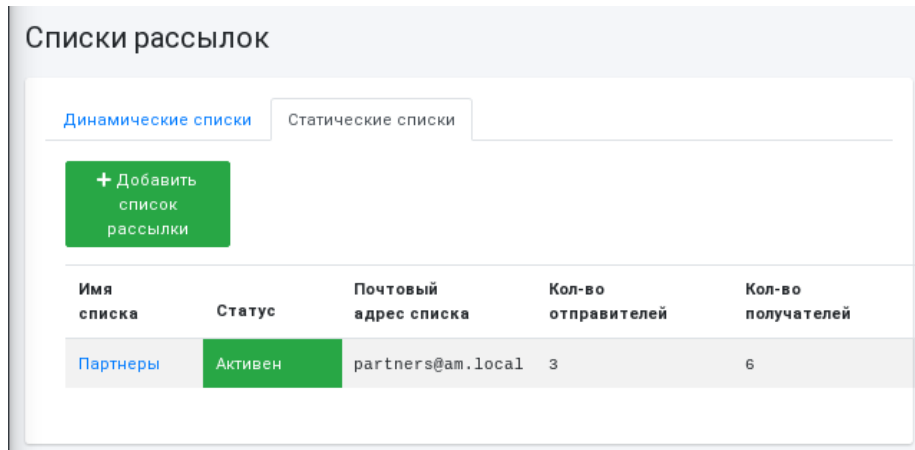

На закладке "Статические списки" по каждому списку рассылки показана следующая информация:

- **Статус** статус почтового домена, в котором зарегистрирован адрес списка рассылки.
- **Кол-во отправителей** количество пользователей RuPost, которые имеют право отправлять письма на эту группу рассылки.
- **Кол-во получателей** количество адресатов (как пользователей RuPost так и внешних адресатов), которые являются получателями рассылок.

Для редактирования или удаления списка рассылки перейдите по ссылке в колонке "Имя списка".

Для добавления статического списка рассылки нажмите кнопку "Добавить список рассылки" и введите параметры создаваемого списка рассылки.

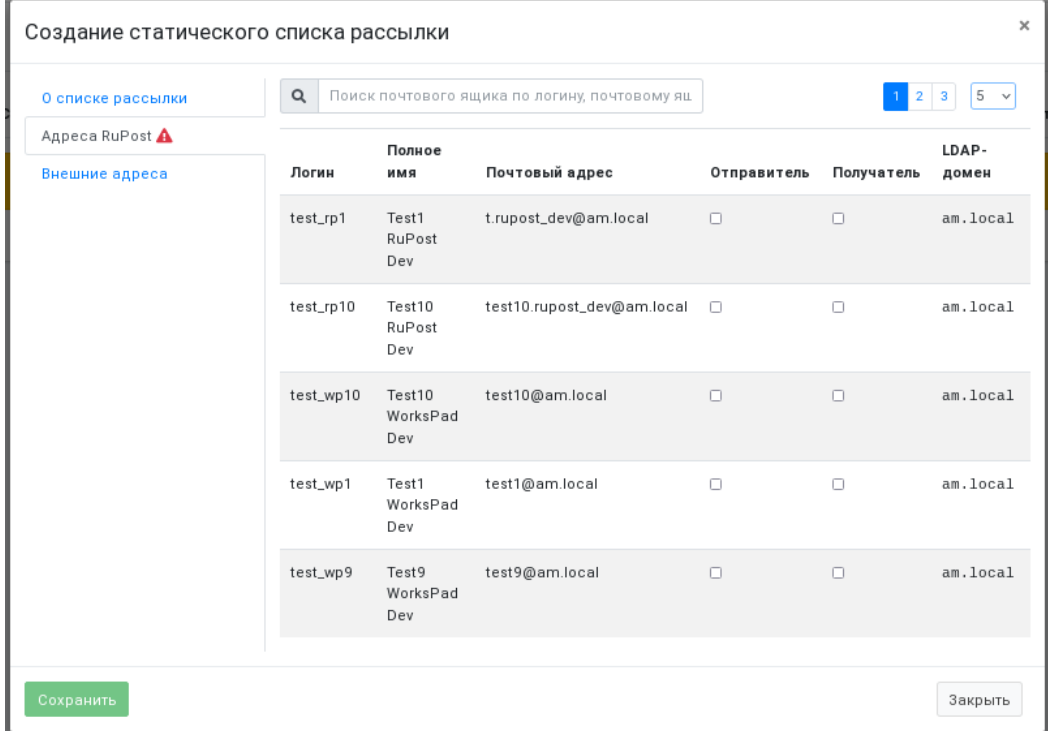

Диалог создания статического списка рассылки содержит закладки:

- **О списке рассылки** имя списка, его почтовый адрес и описание.
- **Адреса RuPost** пользователи RuPost, которые могут являться как отправителями, так и получателями.
- **Внешние адреса** почтовые адреса внешних получателей, не являющимися пользователями RuPost.

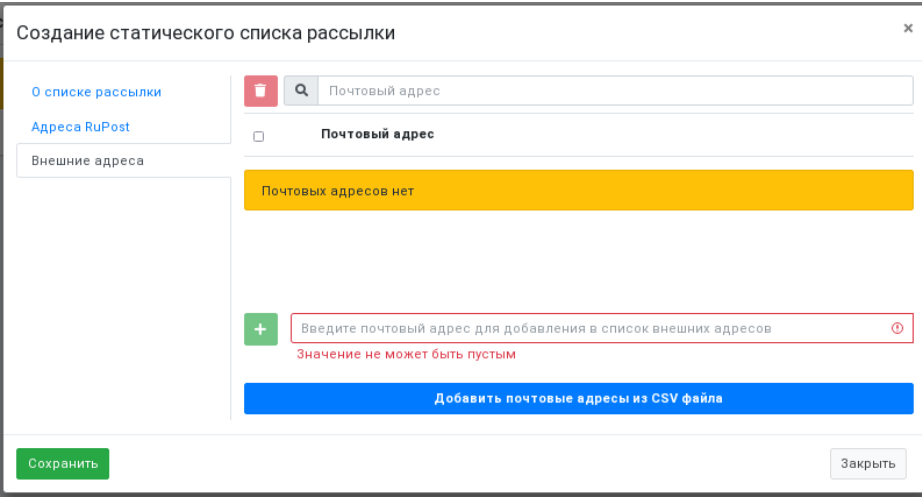

На закладке "Внешние адреса" показан список внешних адресатов, в который можно добавить адрес либо вручную по кнопке "+", либо из CSV файла по кнопке "Добавить почтовые адреса из CSV файла".

Формат CSV файла для импорта – перечень почтовых адресов, один адрес в каждой строке. Например:

```
EmailAddress;distinguishedName;sAMAccountName
test rp1@am.local;uid=test rp1, cn=users, cn=accounts, dc=am, dc=local;test rp1
test_rp2@am.local;uid=test_rp2,cn=users,cn=accounts,dc=am,dc=local;test_rp2
```
Обязательным столбцом является EmailAddress. Все остальные столбцы являются опциональными

## **2.13. Правила обработки почты (ограничения)**

Поддерживаются следующие правила обработки почты (ограничения):

- **"Черный список на входящую почту"** почта от указанных доменов и/или адресов не принимается;
- **"Белый список на входящую почту"** почта от указанных доменов и адресов принимается. Это правило имеет более высокий приоритет, чем "черный" список – таки образом, можно, например, обеспечить прием почтовых сообщений с одного адреса в домене при том, что прием почты будет заблокирован для всех остальных адресов этого домена.
- **"Черный список на исходящую почту"** запрет отправки на указанные домены и/или адреса.
- **"Адреса для внутреннего использования"** запрет отправки почты на внешние адреса.
- **"Черный список расширений файлов"** запрет входящей почты, содержащей указанные типы вложений.

Управление почтовыми правилами находится на странице "Контроль доступа" -> "Почтовые правила":

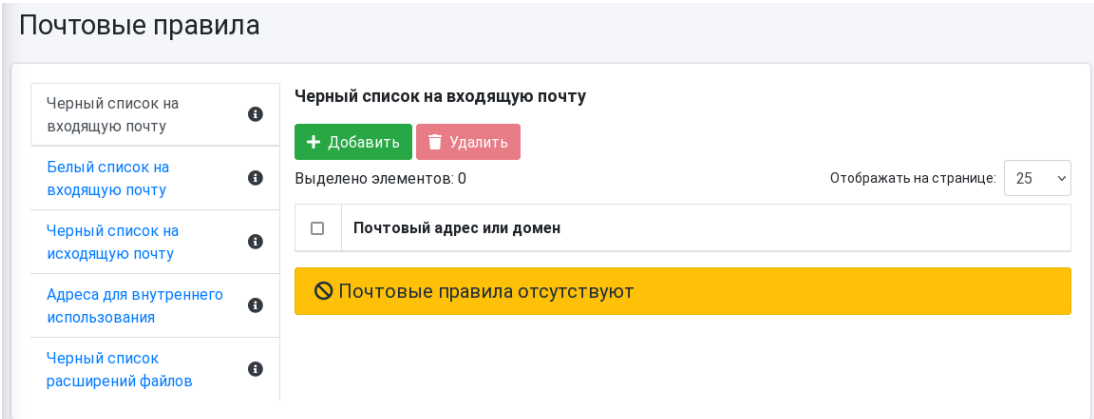

В версии 2.5.0 добавлено почтовое правило, позволяющее запретить получение сообщений, содержащих вложения с определенными расширениями файлов.

## RU.47022019.10001-01 92 01

#### Почтовые правила

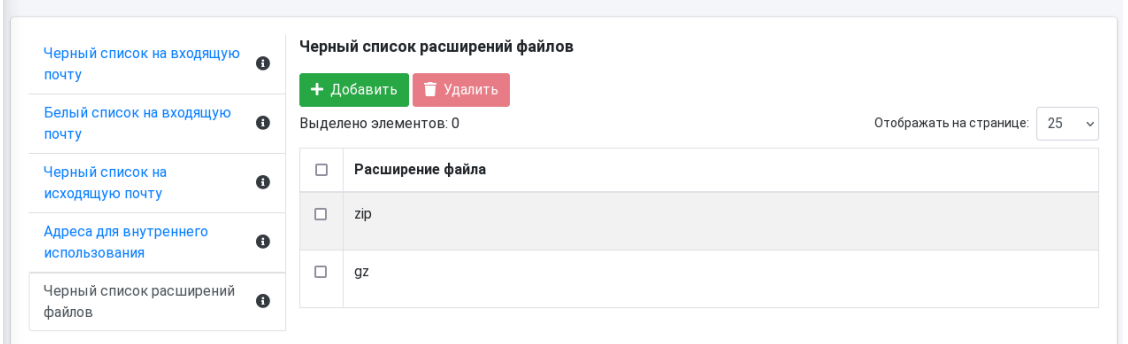

В версии 2.5.0 для почтового правила "Адреса для внутреннего использования" добавлена возможность задавать список почтовых адресов не только статически (выбором из списка вручную), но и динамически - при помощи выбора LDAP фильтра, который возвращает список почтовых ящиков, к которым будет применено данное правило.

Управление почтовыми правилами осуществляется с помощью команд CLI restrictions:

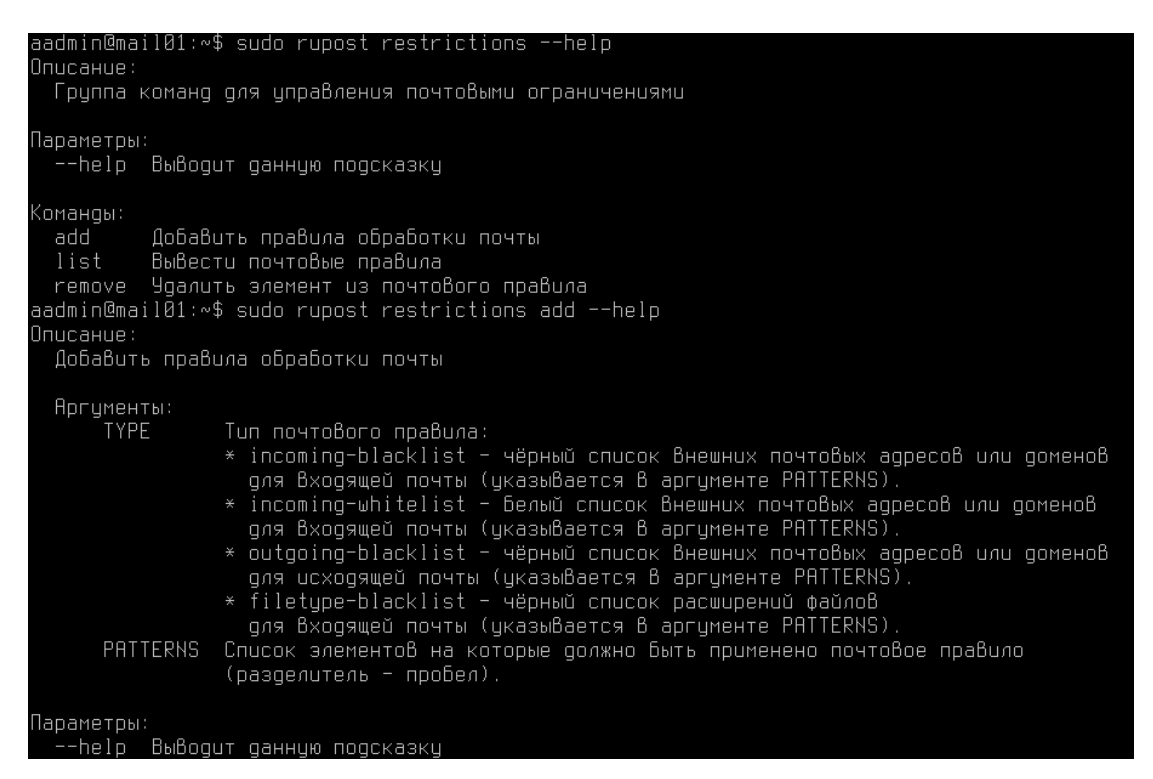

Например, для запрета отправки почты на домены *gmail.com* и *mail.ru* нужно выполнить следующую команду:

sudo rupost restrictions add outgoing-blacklist gmail.com mail.ru

#### Для запрета приема писем с вложениями zip и gz):

sudo rupost restrictions add filetype-blacklist zip gz

Просмотреть текущие ограничения можно с помощью команды:

```
sudo rupost restrictions list
```
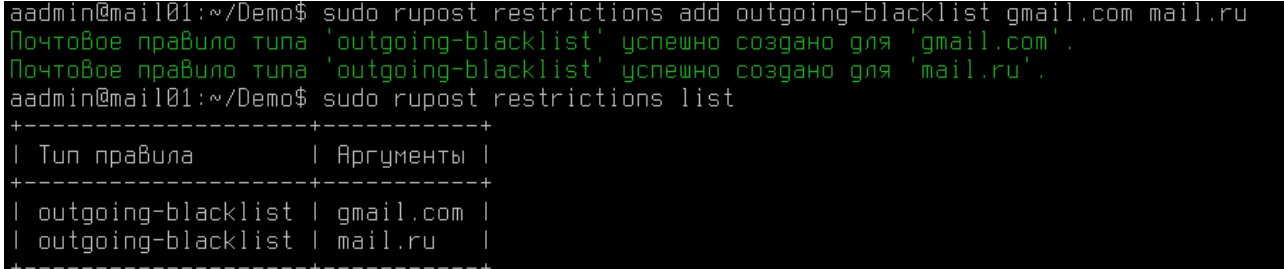

## **2.14. Аудит действий администратора – команда CLI audit**

В версии 2.5.0 добавлена регистрация всех действий администраторов, выполняемых как с использованием Панели управления, так и с помощью командного интерфейса CLI. Получить лог файл, содержащий перечень действий выбранного администратора можно через команду CLI audit:

```
aadmin@mail01:∾/Demo$ sudo ruoost audit ––helo
Описание
 Вывести лог активности администраторов
Параметры:
  pone⊤pw.<br>−u, −−user TEKCT<br>−o, −−output TEKCT
                                  Показать лог активности по указанному администратору (указывается логин администратора)<br>Сохранить лог в файл (можно указать путь сохранения)
  -ds, --date-start
                        TEKCT
                                  Дата начала формирования аудита
        --date-end TEKCT
                                  Дата окончания формирования аудита
                                  Выводит данную подсказку
```
#### **2.15. Единый лог для всех почтовых компонентов – команда CLI logs**

В версии 2.5.0 добавлена возможность просмотра логов всех почтовых компонентов (в кластере – со всех почтовых компонентов текущего экземпляра RuPost) в виде единого лога, синхронизированного по времени событий. Таким образом, стало гораздо удобнее диагностировать работу сервисов RuPost в случае, когда, например, обработка почтового сообщения обеспечивается взаимодействием нескольких почтовых компонент.

Получить единый лог можно с помощью команды CLI:

sudo rupost logs

#### **2.16. Сбор и экспорт характеристик системы и лог файлов – команда CLI report**

В версии 2.5.0 добавлена возможность получить информацию о системе (в кластере – с одного узла), а также все логи работы почтовых компонентов в виде одного архива.

Сформировать архив всех лог файлов можно с помощью команды CLI:

sudo rupost report

при этом формируется zip файл, содержащий следующий перечень файлов:

• app-report.txt

- hardware-report.txt
- postgres-report.txt
- licenses-report.txt
- monitor.log
- postfix.log
- dovecot.log
- nginx.log
- sogo.log
- haproxy.log

## **2.17. Поддержка SOSReport**

В версии 2.5.0 добавлена поддержка выгрузки системной информации и лог файлов через сервис SOSReport. Через этот сервис может быть получена та же информация, что и через команду CLI report:

sudo sos report -o rupost

При работе в кластере, для получения информации со всех узлов, используйте команду:

sudo sos collect -o rupost --nodes [список FQDN/IP адресов всех узлов кластера] [параметры доступа к другим узлам]

## **2.18. Глобальные правила фильтрации почты на сервере**

В версии 2.5.0 добавлена возможность фильтрации почтовых сообщений на сервере при помощи Sieve скриптов.

Для работы с серверными фильтрами необходимо:

1. Активировать учетную запись имперсонации и включить использование глобальных правил фильтрации командой CLI:

sudo rupost sieve set on

После этого повторно развернуть почтовую конфигурацию.

2. Войти в веб-клиент RuPost, используя учетную запись имперсонации. Для создания нового фильтра почтовых сообщений, перейдите в "Настройки" -> "Почта" -> вкладка "Фильтры" -> "Создать фильтр".

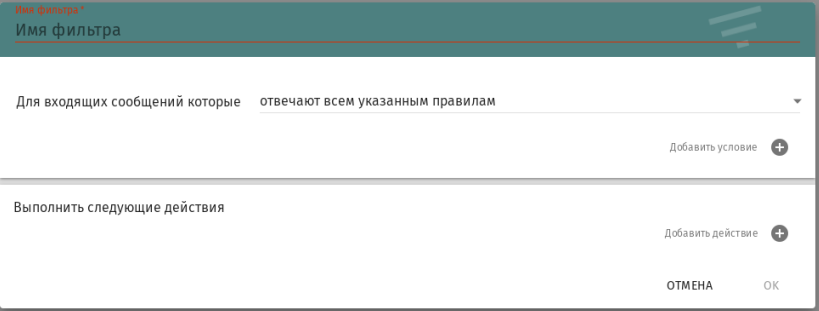

Как видите, процесс создания/редактирования серверных правил фильтрации сообщений ничем не отличается от создания клиентских фильтров, но фильтры, созданные под учетной записью имперсонации, становятся серверными фильтрами для всех экземпляров RuPost.

При наличии и клиентских и серверных скриптов Sieve, сначала будут выполнены серверные скрипты, затем клиентские.

## **2.19. Панель управления инструмента миграции c Microsoft Exchange**

#### **Внимание!**

Версия инструмента миграции должна быть не ниже 2.5.0.

В версии 2.5.0 в инструмент миграции добавлен веб-интерфейс - Панель управления инструмента миграции, которая позволяет визуально конфигурировать, запускать и контролировать процесс миграции почтовых ящиков, календарей и адресных книг из Microsoft Exchange в RuPost.

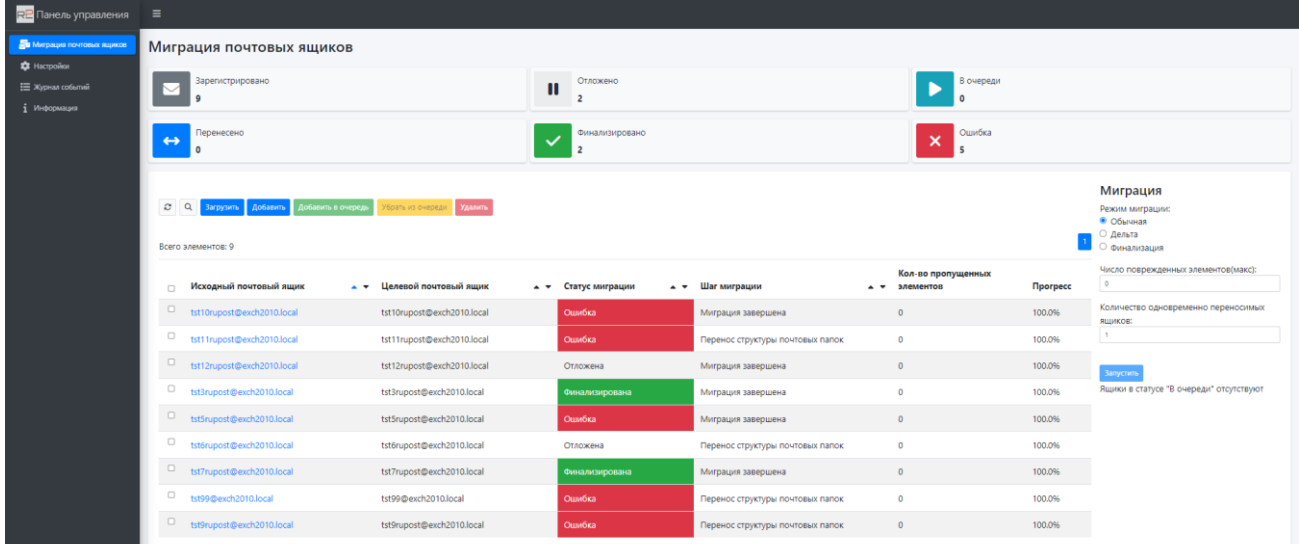

Для вызова инструмента миграции из Панели управления RuPost необходимо задать URL Панели управления инструмента миграции на странице "Общие настройки" -> вкладка "Миграция".

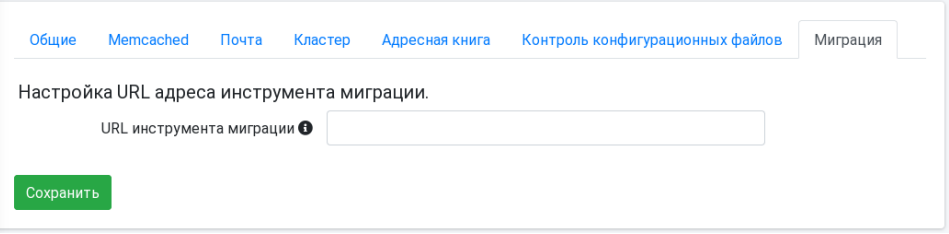

После задания этого параметра, Панель управления инструмента миграции может быть вызвана по кнопке "Миграция" на странице "Почтовые ящики".

# RU.47022019.10001-01 92 01

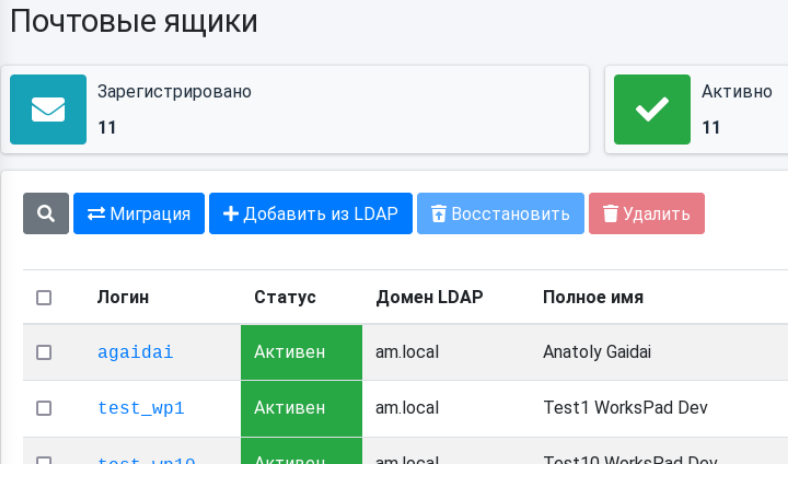

## **2.20. Информация о версии системы**

Страница "Информация" в Панели управления содержит данные об используемой версии (сборке) RuPost.

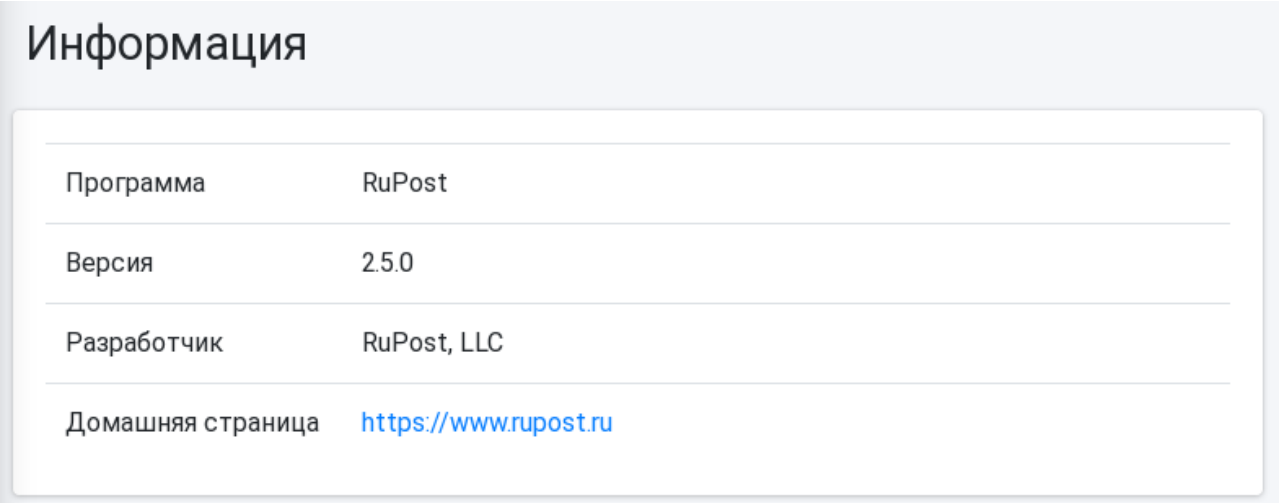

### Командный интерфейс CLI для показа информации о системе

sudo rupost about

позволяет получить не только информацию о версии RuPost но еще и информацию о лицензии:

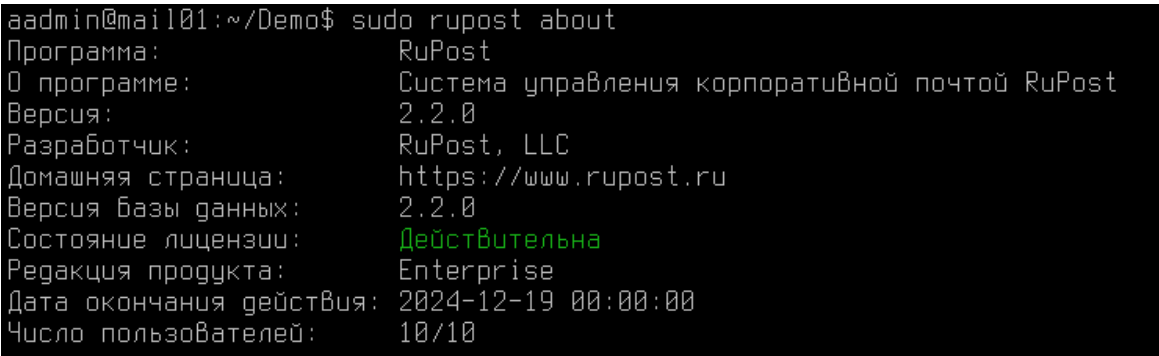
# **3. Структуры хранения данных**

# **3.1. Почтовые ящики**

Почтовые ящики – сообщения и файловые вложения - хранятся в заданной файловой системе (см. [Общие настройки системы](#page-14-0)) в формате MailDir.

Папки верхнего уровня:

- archives почтовые архивы, доступные пользователям в клиентских приложениях
- mailboxes почтовые ящики
- records хранилище записей, т.е. копии удаленных писем, недоступные пользователям

В случае локального размещения почты на том же узле, где развернут RuPost, все почтовые папки находятся в папке /home/rupost пользователя root.

Примечание: archives и records по умолчанию выключены и требуют явного включения в соответствующих параметрах общих настроек.

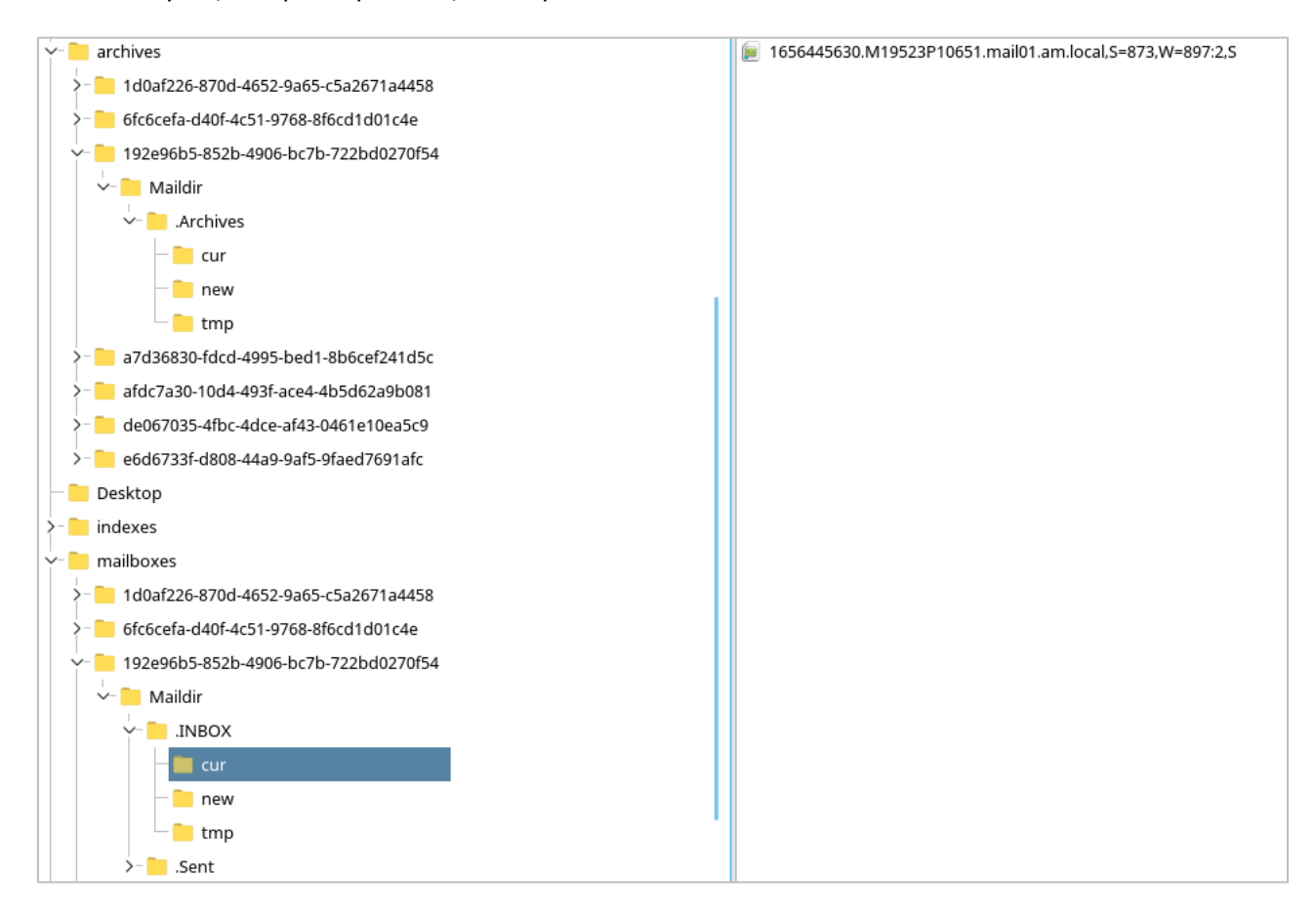

Внутри папок верхнего уровня находятся вложенные папки, чьи имена соответствуют идентификаторам почтовых ящиков пользователя - UUID ящика (отображаются в информации о почтовом ящике; не путайте с LDAP UUID, которые являются идентификаторами пользователей в службе каталогов). Каждая из папок почтового ящика содержит подпапку MailDir, которая в свою очередь уже содержит как таковые почтовые папки (с атрибутом hidden) – INBOX, Sent и др,

представленные в расширенном формате хранения MailDir (см. https://ru.wikipedia.org/wiki/Maildir u https://doc.dovecot.org/admin\_manual/mailbox\_formats/maildir/ ).

Сами сообщения представлены в виде отдельных текстовых файлов (см. RFC 822 (https://datatracker.ietf.org/doc/html/rfc822).

```
1656445630.M19523P1065....local,S=873,W=897:2,S
Return-Path: <sorlik@am.local>
Delivered-To: sorlik@am.local
Received: from mail01.am.local ([127.0.0.1])
    by localhost with LMTP
    id lxVFKYdau2LHJAAA0J78UA
    (envelope-from <sorlik@am.local>)
    for <sorlik@am.local>; Tue, 28 Jun 2022 22:46:15 +0300
Received: from [127.0.0.1] (localhost [127.0.0.1])
    by mail01.am.local (Postfix) with ESMTPA id 4LXZpb4YDgz9xnK
    for <sorlik@am.local>; Tue, 28 Jun 2022 22:46:15 +0300 (MSK)
Message-ID: <86daac32-80bb-f32c-b8f8-d42ebf162e9f@am.local>
Date: Tue, 28 Jun 2022 22:46:15 +0300
MIME-Version: 1.0
User-Agent: Mozilla/5.0 (X11; Linux x86_64; rv:91.0) Gecko/20100101
 Thunderbird/91.10.0
Content-Language: ru
To: Sergey Orlik <sorlik@am.local>
From: Sergey Orlik <sorlik@am.local>
Subject: =?UTF-8?B?OKLQtdGBOYIgOYHQtdCxOLU=?=
Content-Type: text/plain; charset=UTF-8; format=flowed
Content-Transfer-Encoding: 8bit
Это текст
```
# **3.2. Базы данных RuPost**

Программа установки RuPost автоматически создает три базы данных PostgreSQL, общие для всех узлов RuPost:

- $\bullet$  rupost конфигурационные данные системы и корпоративная адресная книга
- rupost data база пользовательских данных (календари, контакты, параметры общего доступа, настройки web-клиента и т.п.)
- rupost logs база данных журнала событий RuPost

Также системный журнал RuPost записывается в файл /var/log/rupost/monitor.log на каждом из узлов системы.

В случае необходимости подключения внешних систем мониторинга можно обращаться к базе данных журнала событий rupost logs, которая содержит в структурированном виде всю необходимую информацию о результатах самодиагностики и ошибках, зарегистрированных на узлах системы.

#### Почтовая система RuPost (версия 2.5.0)

#### Руководство администратора RU.47022019.10001-01 92 01

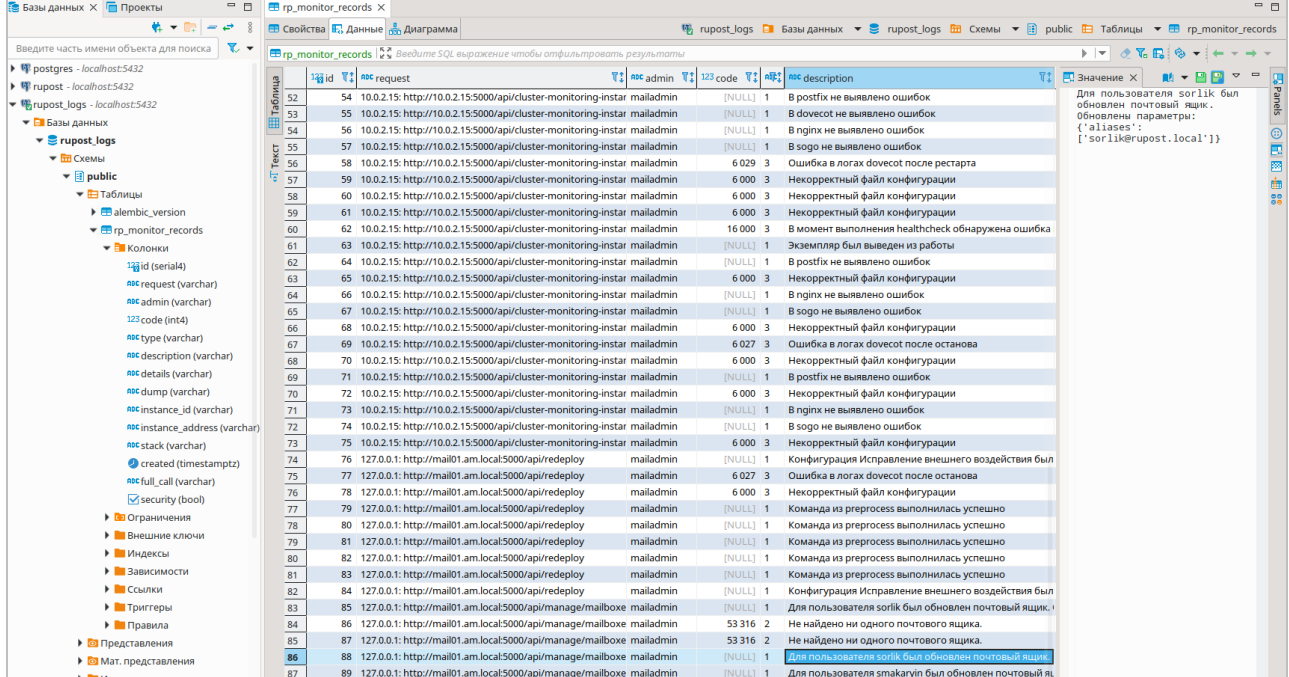

#### 3.2.1. Смена пароля доступа к базе данных

СУБД является инфраструктурным ресурсом для системы RuPost. В процессе обслуживания СУБД может понадобиться сменить пароль служебной (сервисной) учетной записи (роли) для доступа системы RuPost к СУБД, например, на основании политики информационной безопасности, принятых в организации. Для функционирования системы RuPost необходимо указать новый служебный пароль доступа к базе данных. Информация о подключении к базе данных хранится в локальном файле с настройками на каждом из узлов системы.

#### Внимание!

Для корректного функционирования системы необходимо соблюдать правильный порядок выполнения соответствующих операций для смены параметров базы данных следующий:

1. Останавливаем почтовые компоненты на всех узлах (через консоль администратора или команду CLI: rupost componenets stop --all);

2. Меняем параметры на базе данных на новые;

- 3. На каждом узле:
	- 3.1 Останавливаем службу RuPost (выполняем из консоли команду systemctl stop rupost);
	- 3.2 Меняем параметры подключения к базе данных с помощью команды CLI rupost db;
	- 3.3 Запускаем службу RuPost (выполняем из консоли команду systemctl start rupost);
- 4. Переразворачиваем почтовую конфигурацию через консоль администратора.

Для смены пароля доступа к базе данных необходимо на каждом экземпляре RuPost (на всех узлах кластера) выполнить соответствующую команду RuPost CLI:

sudo rupost db update

root@node-rupost1:/# rupost db update --help Usage: rupost db update [OPTIONS] Обновляет данные подключения к БД В config.json файле. Options: -h, --host TEXT Адрес для подключения к СУБД. -p, --port INTEGER Порт для подключения к СУБД. -n, --db-name TEXT Имя базы данных RuPost. -d, --data-db-name TEXT Имя базы данных для даных. -m, --monitor-db-name TEXT Имя базы данных для журналов. -u, --user TEXT Имя пользователя для подключения к СУБД. --password TEXT Пароль для подключения к СУБД. Show this message and exit.  $-\hbox{-}$ help

Команда выполняется с правами суперпользователя, как и все команды RuPost CLI.

# 4. Глобальная адресная книга (GAL)

Глобальная адресная книга RuPost GAL (Global Address List) автоматически формируется на основе значимой информации о пользователях, собираемой из подключенных служб каталогов. Обновление адресной книги происходит:

- Периодически раз в 6 часов;  $\bullet$
- $\bullet$ При разворачивании почтовой конфигурации;
- Вручную, с помощью команды CLI make-gal.  $\bullet$

Для того, чтобы в корпоративную адресную книгу попадали только первичные (основные - primary) адреса электронной почты пользователей в разделе (вкладке) "Адресная книга" страницы "Общие настройки" Панели управления системы необходимо включить настройку "Отображать в адресной книге только первичные адреса". При этом псевдонимы (алиасы) почтовых ящиков пользователей собираться в адресную книгу не будут.

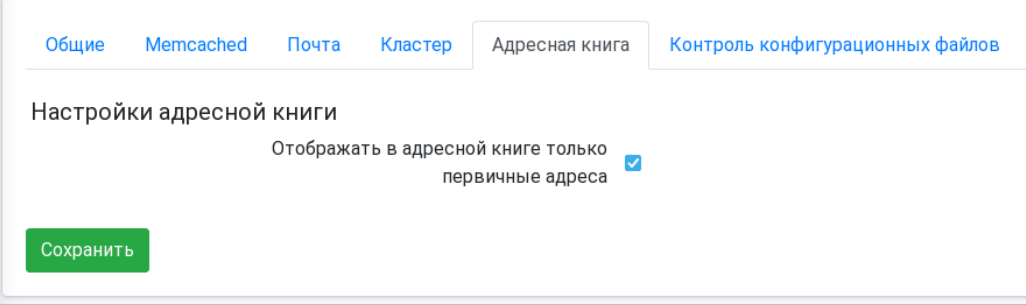

# 4.1. Атрибуты, используемые для формирования глобальной адресной книги (GAL)

В версии 2.5.0 в глобальную адресную книгу добавлена следующая информация:

- Адреса списков рассылки;
- Контакты сервера Microsoft Exchange при сосуществовании RuPost и Microsoft Exchange;
- Обработка атрибута LDAP DisplayName для получения данных Фамилия, Имя и Отчество контакта:

## 4.1.1. FreeIPA

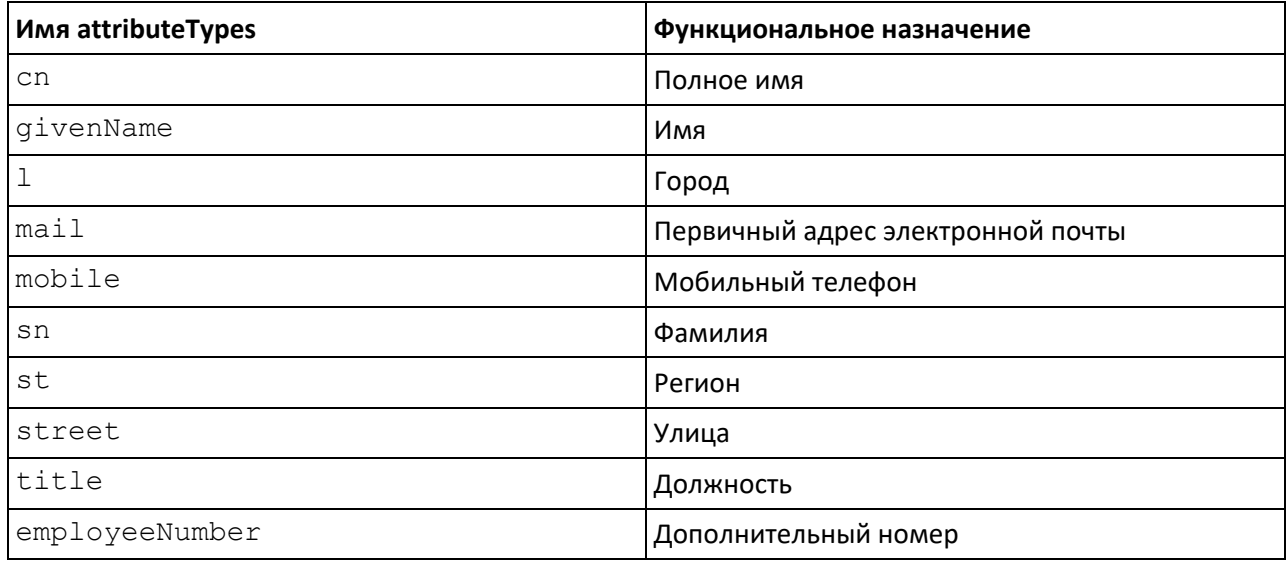

# RU.47022019.10001-01 92 01

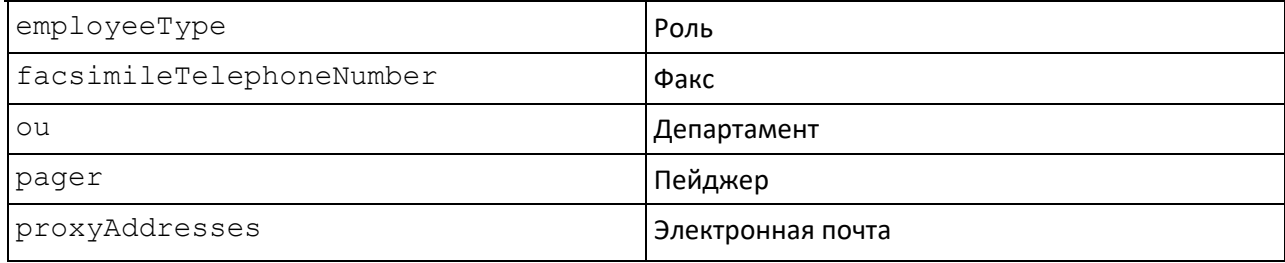

# **4.1.2. ALD Pro**

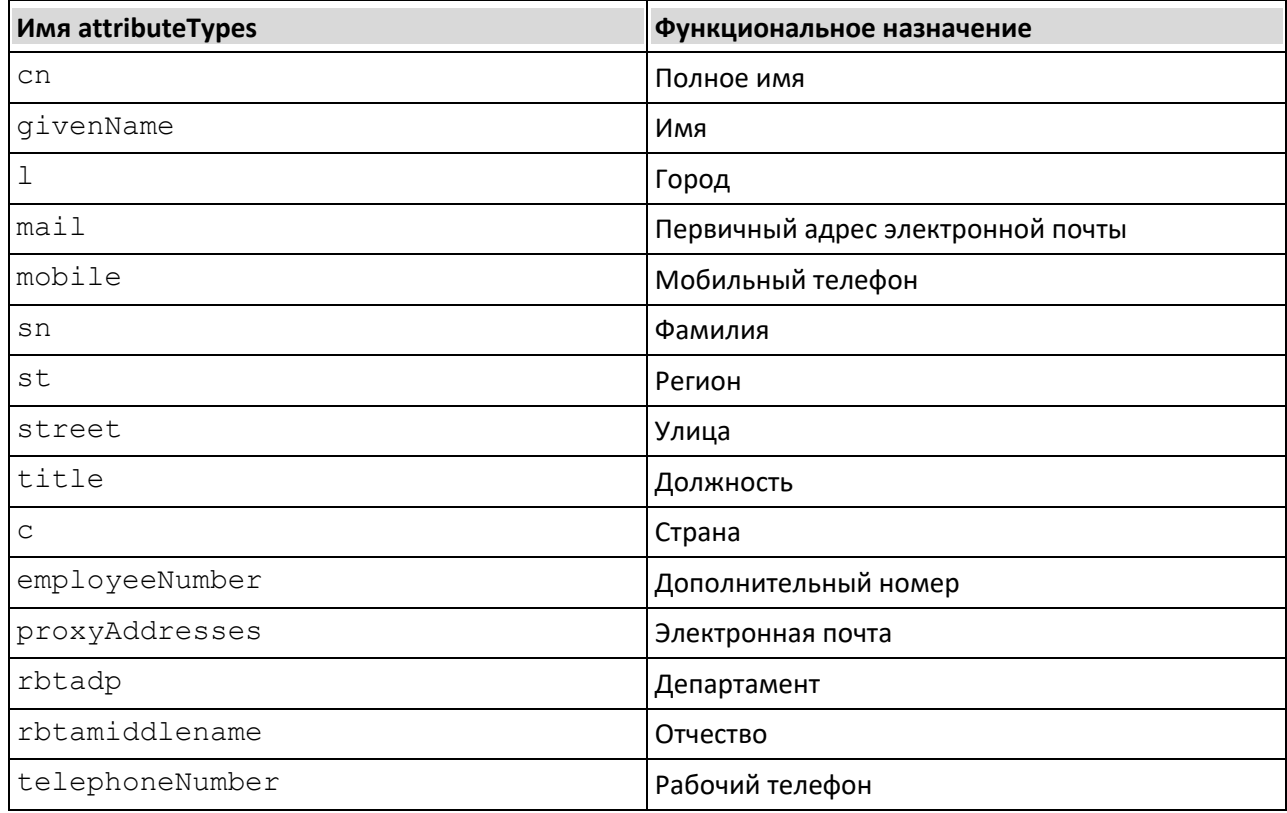

## **4.1.3. Active Directory**

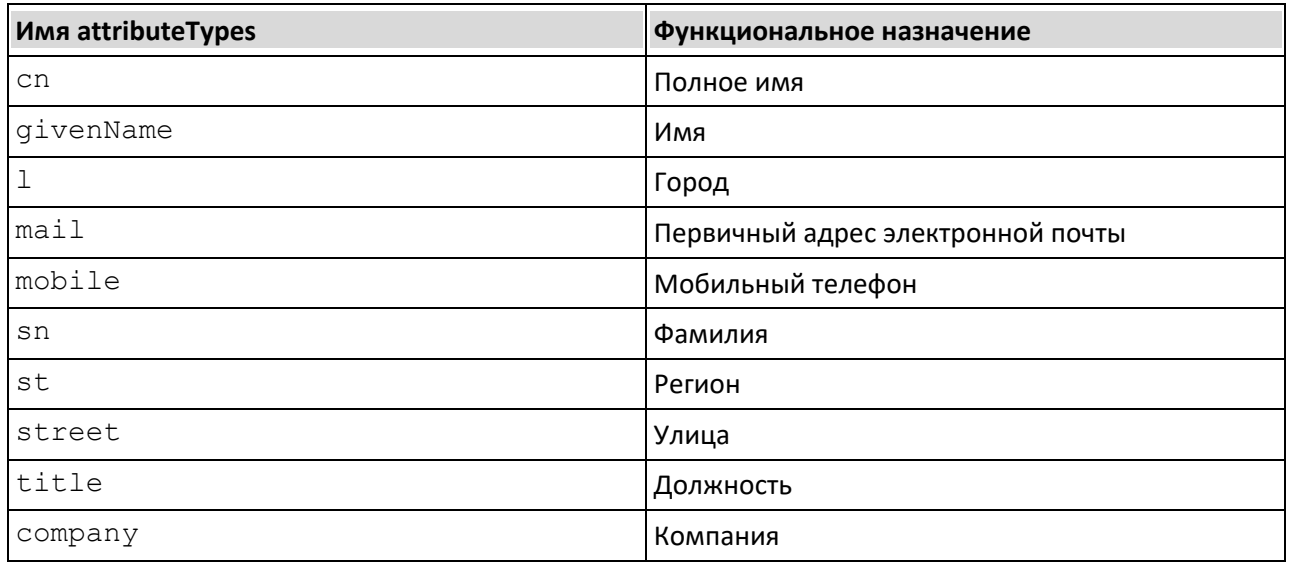

# RU.47022019.10001-01 92 01

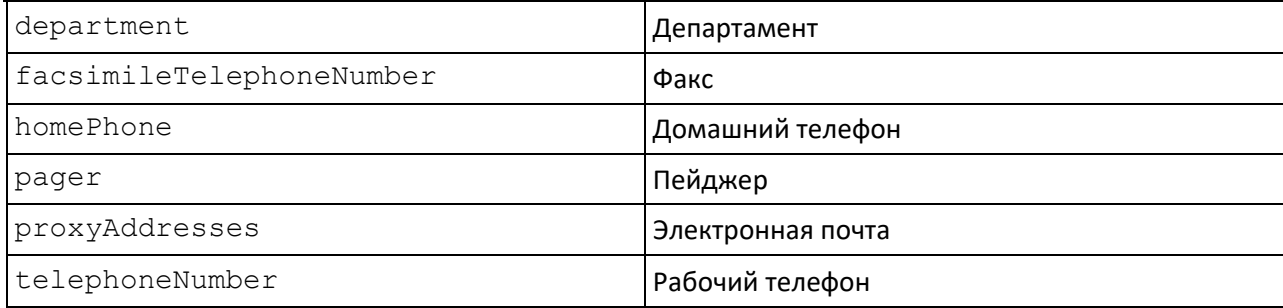

# **5. Клиентские приложения**

# **5.1. Встроенный web-клиент**

Все редакции RuPost включают в себя встроенный web-клиент (интегрированный почтовый компонент SOGo). Web-клиент предоставляет средства работы с письмами, календарями, контактами, корпоративной адресной книгой (GAL) и специальными настройками почтового ящика, как например, использование псевдонимов не только для получения, но и для отправки почты.

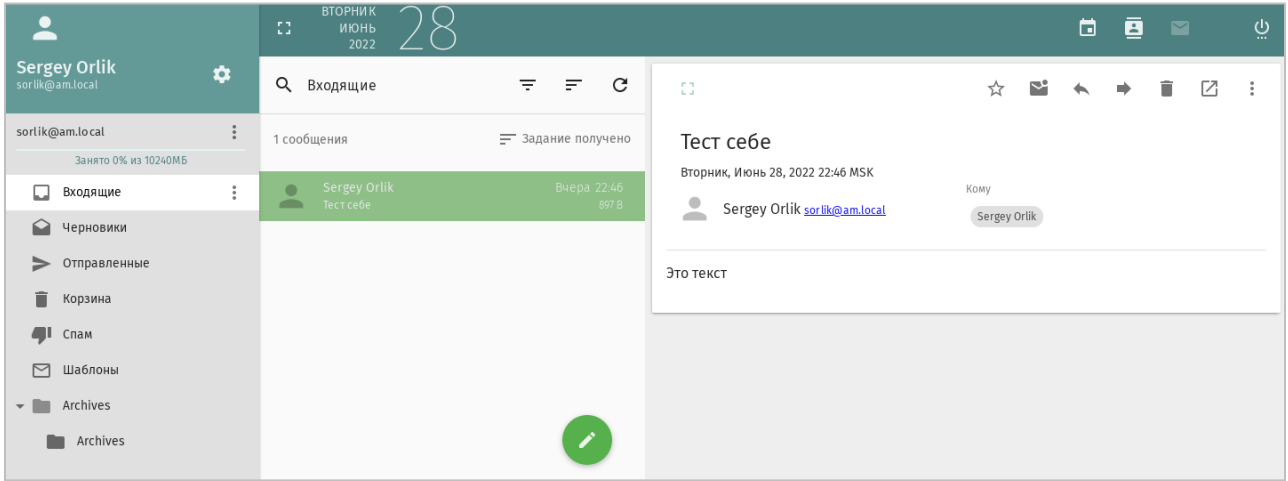

Для доступа в web-клиент RuPost необходимо в браузере ввести адрес узла почтового сервера. Для входа в web-клиент указывается:

- Логин: основной адрес электронной почты пользователя ([myname@mydomain.ru\)](mailto:user3@am.local)
- Пароль: пароль пользователя в службе каталогов

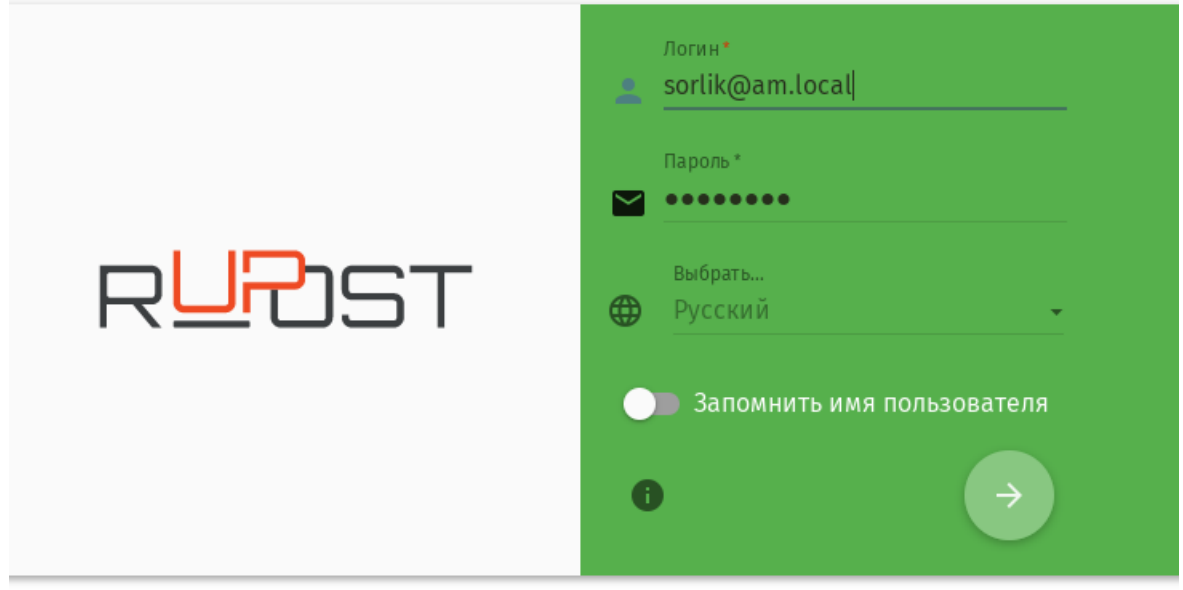

# **5.2. Настольные почтовые клиенты**

#### **5.2.1. RuPost Desktop**

RuPost Desktop – кроссплатформенный почтовый клиент (Windows, Astra 1.7.\*), разработанный на основе Thunderbird Supernova. Имеет знакомый UI/UX в стиле 'Outlook New', обеспечивает доступ к календарям, задачам и контактам Microsoft Exchange (EAS).

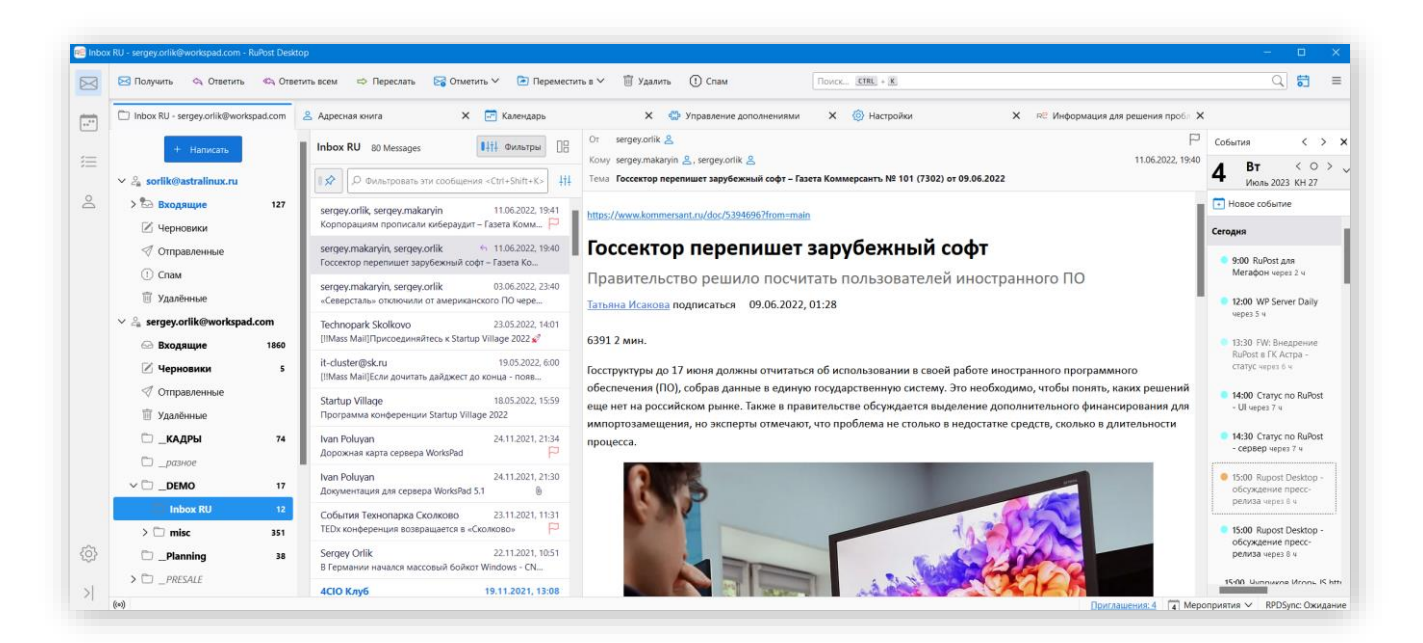

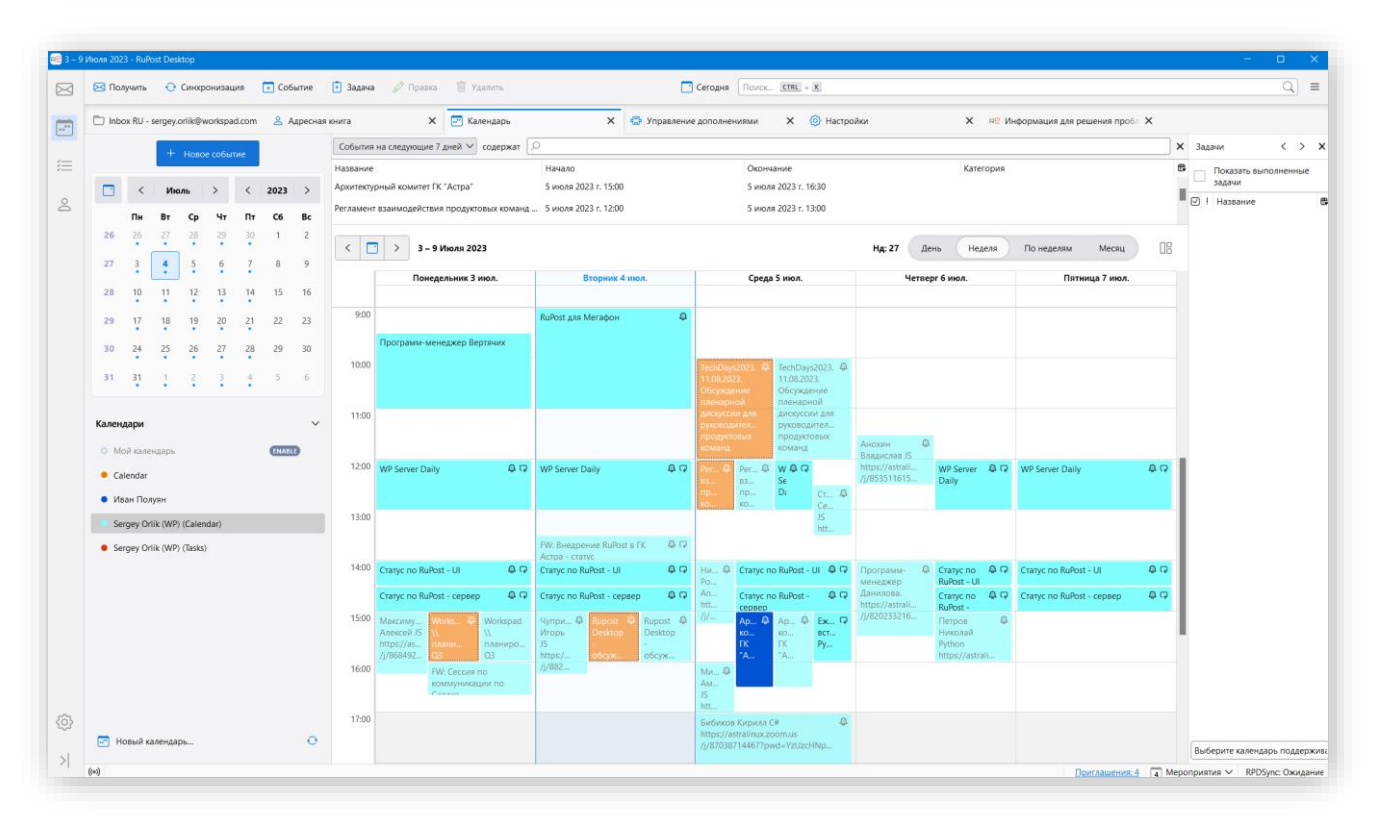

Автоконфигурация клиентского подключения почты, календарей, контактов и корпоративной адресной книги. Для корректной работы автоконфигурации необходимо указание соответствующих значений CNAME и SRV в записи DNS (см. "*Руководство по установке и конфигурированию*", раздел 2.8).

# **5.2.2. Thunderbird и его модификации**

Автоконфигурация клиентского подключения почты, календарей, контактов и корпоративной адресной книги доступна для Thunderbird и его модификаций (например, "МойОфис Почта") начиная с версии 91. Для корректной работы автоконфигурации необходимо указание соответствующих значений CNAME и SRV в записи DNS (см. "*Руководство по установке и конфигурированию*", раздел 2.8).

## **5.2.3. Evolution**

Автоконфигурация клиентского подключения почты, календарей, контактов и корпоративной адресной книги доступна для Evolution начиная с версии 44. Для корректной работы автоконфигурации необходимо указание соответствующих значений CNAME и SRV в записи DNS (см. "*Руководство по установке и конфигурированию*", раздел 2.8).

При настройке клиентских приложений необходимо кроме подключения почтовой учетной записи также **создать учетную запись коллекции**, отвечающую за подключение календарей, задач, контактов и корпоративных адресных книг.

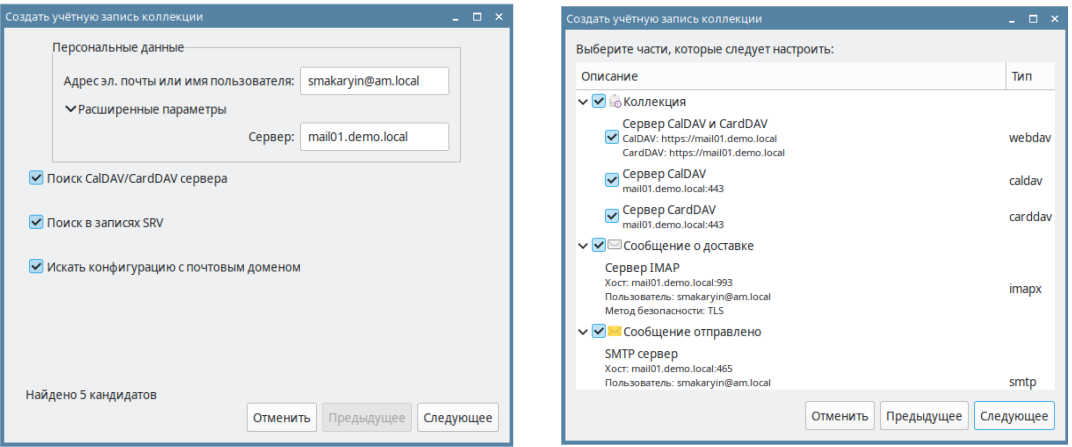

## **5.2.4. Microsoft Outlook**

Автоконфигурация Outlook (2013 и выше) в настоящее время доступна только для клиентского подключения почты на базе штатных механизмов autodiscovery для протокола IMAP. Подключение календарей, контактов и корпоративной адресной книги в Outlook возможны при установке специального дополнения (плагина) RuPost, обеспечивающего поддержку необходимых для этого версий протоколов CalDAV и CardDAV почтовой системы RuPost с учетом ее особенностей и расширений.

Плагин RuPost для Outlook автоматически подключает календари, контакты и т.п. для заведенных и подключенных к серверу RuPost учетных записей IMAP. Плагин поддерживает календари

пользователя и календари других пользователей, подключенные с соответствующими правами в web-клиенте RuPost.

Для корректной работы автоконфигурации необходимо указание соответствующих значений CNAME и SRV в записи DNS (см. "Руководство по установке и конфигурированию", раздел 2.8).

# 5.3. Мобильный клиент WorksPad

Для обеспечения безопасной работы с системой электронной почты с личных и корпоративных мобильных устройств Android и iOS необходимо использовать другое решение компании "РуПост" мобильное рабочее место WorksPad с клиентскими приложениями нового поколения WorksPad X. Решение WorksPad приобретается и поставляется отдельно.

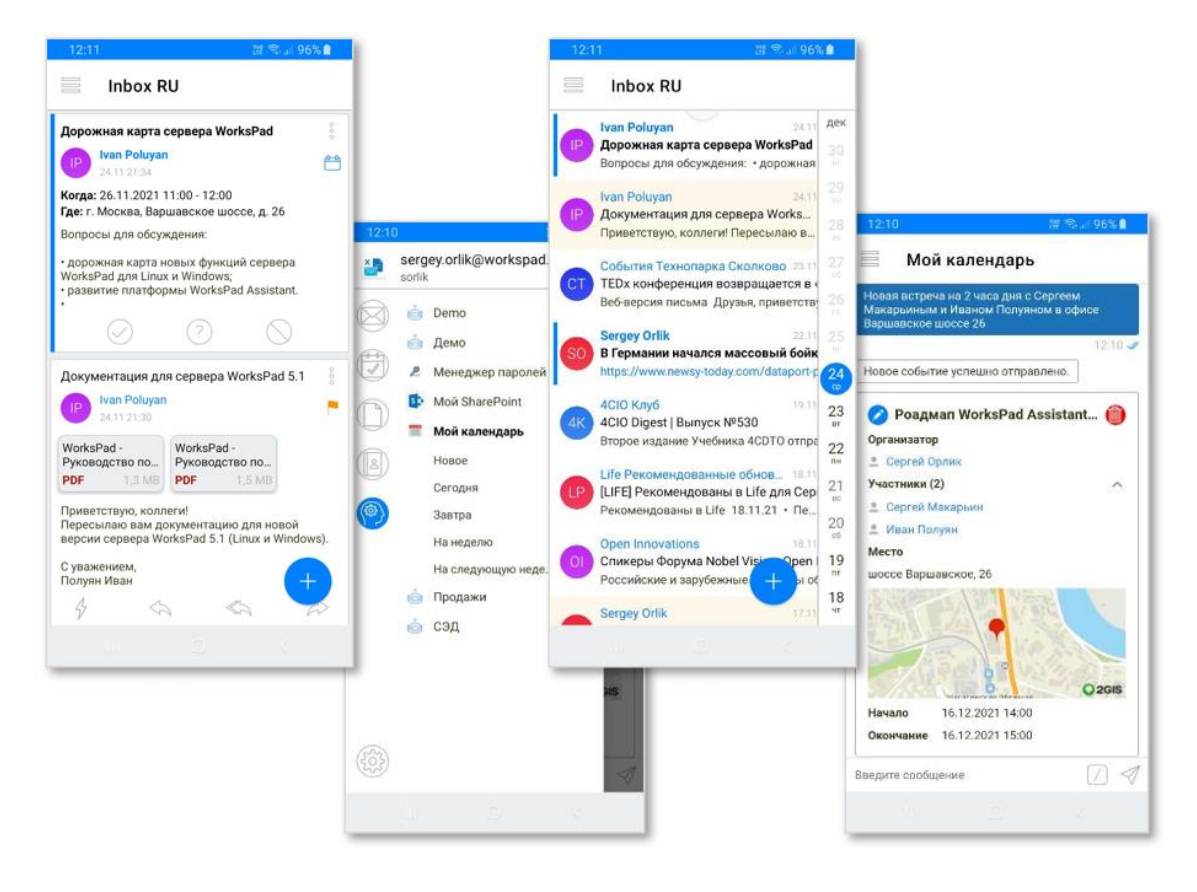

Настройка сервера WorksPad для работы с RuPost описана в соответствующих руководствах WorksPad.

# 6. Дополнительные комментарии

Почтовая система RuPost активно развивается и функционально расширяется. Руководства по продукту отражают ключевые аспекты применения конкретной версии продукта, но может не освещать те или иные нюансы использования системы - всегда используйте актуальную версию документации, соответствующую применяемой версии RuPost. В случае возникновения вопросов обращайтесь в службу технической поддержки.

# **7. Приложение 1 – Шаблон "Интеграция RuPost с внешним релей сервером"**

Сервер RuPost может маршрутизировать исходящую почту через внешний Релей-сервер (SMTP-relay) для пересылки почтовых сообщений внешним адресатам, либо внутренним, которые обслуживаются другой системой электронной почты организации.

# **7.1. Сценарии использования**

Эта функция может быть полезна:

- для отправки корреспонденции другому почтовому серверу, который обслуживает почтовые ящики доменов, отсутствующих на данном узле RuPost;
- при запуске разделенного почтового домена во время миграции, когда нужно направить всю исходящую почту через почтовый узел вашего поставщика услуг связи;
- по какой-либо причине требуется отправить всю почту через другой почтовый сервер, который используется в качестве ретранслятора электронной почты.

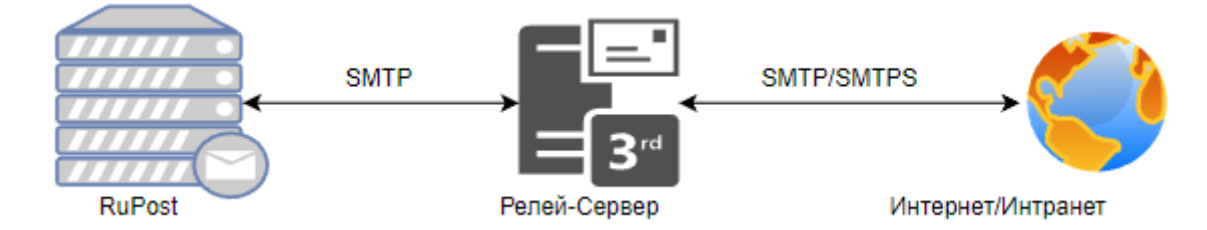

# **7.2. Требования к инфраструктуре**

Для применения шаблона интеграции RuPost с Релей-сервером необходимо настроить следующие элементы инфраструктуры:

- сервер RuPost;
- используется база данных RuPost, созданная в СУБД PostgreSQL;
- применяется локально установленное программное обеспечение HAProxy;
- релей-сервер должен получать почту от узла RuPost без прохождения аутентификации.

# **7.3. Подключение шаблона**

- В веб-интерфейсе панели управления RuPost перейти в пункт меню "Конфигурация".
- Выбрать шаблон конфигурации "Интеграция RuPost с внешним Relay-сервером".

# RU.47022019.10001-01 92 01

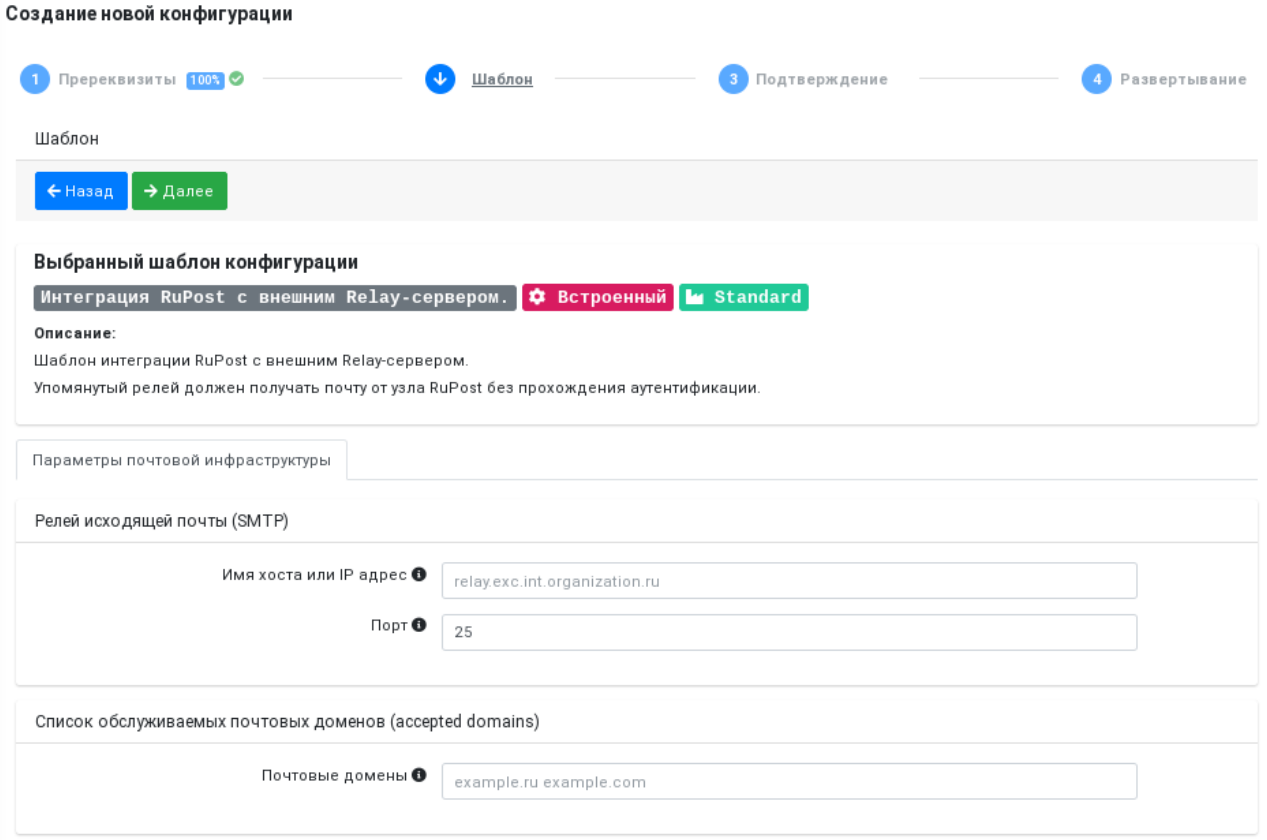

• Во вкладке "**Параметры хостов почтовой инфраструктуры**" заполнить следующие поля:

#### **Релей исходящей почты (SMTP)**:

- - "Имя хоста или IP адрес" имя хоста или IP адрес relay сервера исходящей почты. Указанный relay должен быть настроен на получение входящей корреспонденции от анонимных пользователей из подсети, в которой расположен узел (кластер) RuPost.
- - "Порт" Порт relay сервера исходящей почты.

# **Список обслуживаемых почтовых доменов** (accepted domains):

"Почтовые домены" – почтовые домены, обслуживаемые RuPost, корреспонденция которых будет переправлена на релей-сервер, в случае отсутствия адресов электронной почты во внутренней почтовой базе системы.

После заполнения всех полей шаблона, в веб интерфейсе Панели Управления развернуть эту почтовую конфигурацию.

# 8. Приложение 2 – Шаблон "Интеграция RuPost с Microsoft Exchange"

Почтовая система RuPost позволяет сосуществование с Microsoft Exchange Server, использующих один и тот же почтовый домен, посредствам применения специального шаблона конфигурации. Транспортировка внешней почтовой корреспонденции осуществляется через Релей-сервер.

## Внимание!

Шаблон доступен для развертывания только при наличии лицензии редакции Enterprise.

#### Внимание!

На время сосуществования двух почтовых систем, при необходимости создания новых почтовых ящиков в RuPost рекомендуется следующий порядок действий:

1. Создаем новый почтовый ящик в Microsoft Exchange;

2. Мигрируем только что созданный ящик в RuPost используя RuPost Migration Tool.

Такая последовательность действий гарантирует создание правильных записей о созданном ящике на сервере Microsoft Exchange (даже если ящик планируется расположить на сервере RuPost).

# 8.1. Сценарии использования

Этот шаблон может быть полезен:

- для отправки корреспонденции почтовому серверу Microsoft Exchange, который обслуживает почтовые ящики доменов, отсутствующих на данном узле RuPost;
- при запуске разделенного почтового домена во время миграции, когда нужно направить всю  $\bullet$ исходящую почту через почтовый узел вашего поставщика услуг связи(релей-сервер);

#### Почтовая система RuPost (версия 2.5.0)

### Руководство администратора RU.47022019.10001-01 92 01

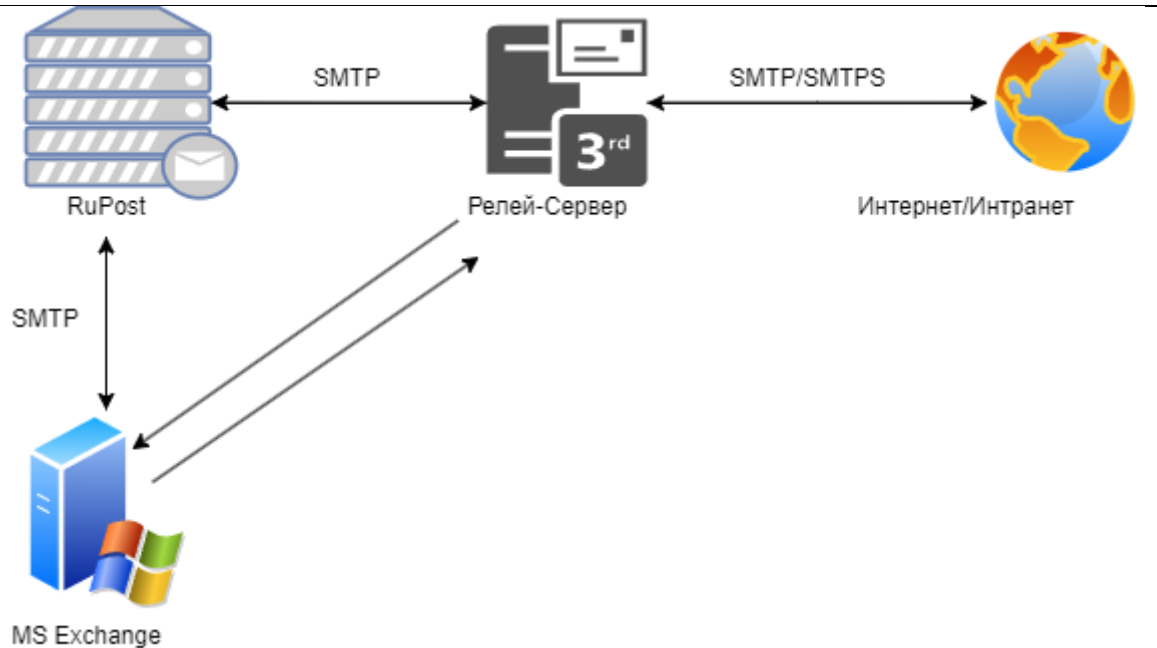

# 8.2. Требования к инфраструктуре

Для применения шаблона интеграции RuPost с Microsoft Exchange Server необходимо наличие следующих элементов инфраструктуры:

- RuPost с лицензией редакции продукта Enterprise;  $\bullet$
- используется база данных RuPost, созданная в СУБД PostgreSQL;
- применяется локально установленное программное обеспечение НАРгоху;  $\bullet$
- в Microsoft Exchange необходимо настроить Receive Connector с разрешением на получение  $\bullet$ входящих писем от анонимных пользователей от узла RuPost. В свою очередь, RuPost регистрируется в Exchange как Send Connector типа Smart Host.
- Топология предполагает наличие релей-сервиса, через который RuPost будет отправлять  $\bullet$ корреспонденцию пользователям внешних почтовых доменов. Упомянутый релей должен получать почту от узла RuPost без прохождения аутентификации. Если в организации отсутствует внешний релей-сервер, в этом случае нужно настроить Microsoft Exchange в виде релей-сервиса для сервера RuPost.

# 8.3. Подключение шаблона

- 1. Выбор шаблона конфигурации:
	- В веб-интерфейсе панели управления RuPost перейти в пункт меню "Конфигурация".

Пример: https://localhost:5000/admin/redeploy

- Выбрать шаблон конфигурации "Интеграция RuPost с Microsoft Exchange".
- 2. Настройка конфигурации шаблона:

#### Во вкладке "**Параметры хостов почтовой инфраструктуры**" заполнить следующие поля:

#### **Сервер Exchange (receive connector):**

- "Имя хоста или IP адрес" - имя хоста или IP сервера Exchange, на котором настроен receive connector с разрешением на получение входящей корреспонденции от анонимных пользователей.

- "Порт" - Порт сервера Exchange, на котором настроен receive connector.

#### **Релей исходящей почты (SMTP):**

- "Имя хоста или IP адрес" - имя хоста или IP адрес relay сервера исходящей почты. Указанный relay должен быть настроен на получение входящей корреспонденции от анонимных пользователей из подсети, в которой расположен узел (кластер) RuPost.

- "Порт" - Порт relay сервера исходящей почты.

**Список обслуживаемых почтовых доменов** (accepted domains) – список общих обслуживаемых почтовых доменов системами RuPost и Exchange, разделённых символом пробела.

3. После заполнения всех полей шаблона, в веб интерфейсе Панели Управления развернуть эту почтовую конфигурацию.

# 9. Приложение 3 - Шаблоны интеграции с Kaspersky и Dr. Web

Почтовая система RuPost позволяет использовать продукты "Kaspersky Security для Linux Mail Server" и "Anti-virus Dr. Web for UNIX mail servers", обеспечивающие защиту от вредоносного ПО и спама, а также фильтрацию контента.

Интеграция RuPost с данным ПО происходит путем взаимодействия систем по протоколу Milter.

Milter - это краткое название Content Management API. Оно также относится к программному обеспечению, написанному с использованием этого API. Milter предоставляет подключаемый интерфейс для стороннего программного обеспечения для проверки, изменения или блокирования сообщений по мере их прохождения через МТА. Milters могут обрабатывать информацию о соединении (IP) сообщения, элементы протокола конверта, заголовки сообщения и / или содержимое тела сообщения, а также изменять получателей, заголовки и тело сообщения.

Дополнительную информацию об используемых продуктах можно получить по ссылкам:

https://support.kaspersky.com/KLMS/8.2/ru-RU/43931.htm

https://download.geo.drweb.com/pub/drweb/unix/doc/HTML/MailD/ru/integration mail postfix setup milter.html

# 9.1. Сценарии использования

Возможные варианты использования фильтров ПО "Kaspersky Security для Linux Mail Server" и "Antivirus Dr. Web for UNIX mail servers", включают в себя отклонение нежелательной почты, фильтрацию вирусов и контроль содержимого почтовой корреспонденции.

# 9.2. Требования к инфраструктуре

Для применения шаблонов интеграции RuPost с "Kaspersky Security для Linux Mail Server" и "Anti-virus Dr. Web for UNIX mail servers" необходимо выполнить следующие требования для элементов инфраструктуры:

- Cepsep RuPost;
- используется база данных RuPost, созданная в СУБД PostgreSQL;
- Доступность по сети для узлов RuPost установленного ПО "Kaspersky Security для Linux Mail Server" или "Anti-virus Dr. Web for UNIX mail servers" (возможно их вариаций, работающих по протоколу Milter).

# 9.3. Подключение шаблона

- 1. Выбор шаблона конфигурации
	- В веб-интерфейсе панели управления RuPost перейти в пункт меню "Конфигурация".

Пример: https://localhost:5000/admin/redeploy

- Выбрать стандартный шаблон конфигурации "Базовый шаблон конфигурации + Kaspersky" или "Базовый шаблон конфигурации + Dr.Web" (в зависимости от используемого продукта).
- 2. Настройка конфигурации шаблона

Во вкладке "**Параметры хостов почтовой инфраструктуры**" заполнить следующие поля:

- "Имя хоста или IP адрес" - имя хоста или IP сервера фильтрации почтовых объектов по протоколу Milter

- "Порт" - Порт сервера фильтрации почтовой корреспонденции по протоколу Milter

Пример:

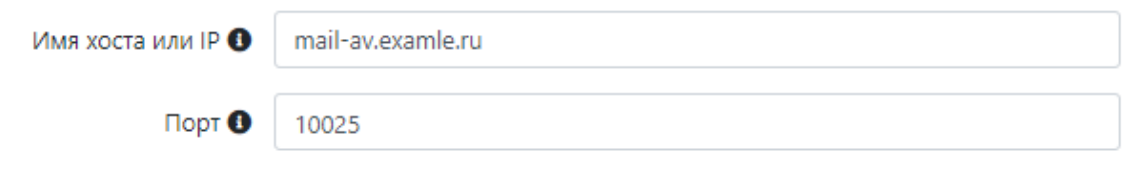

3. После заполнения всех полей шаблона, в веб интерфейсе Панели Управления развернуть эту почтовую конфигурацию.

# RU.47022019.10001-01 92 01

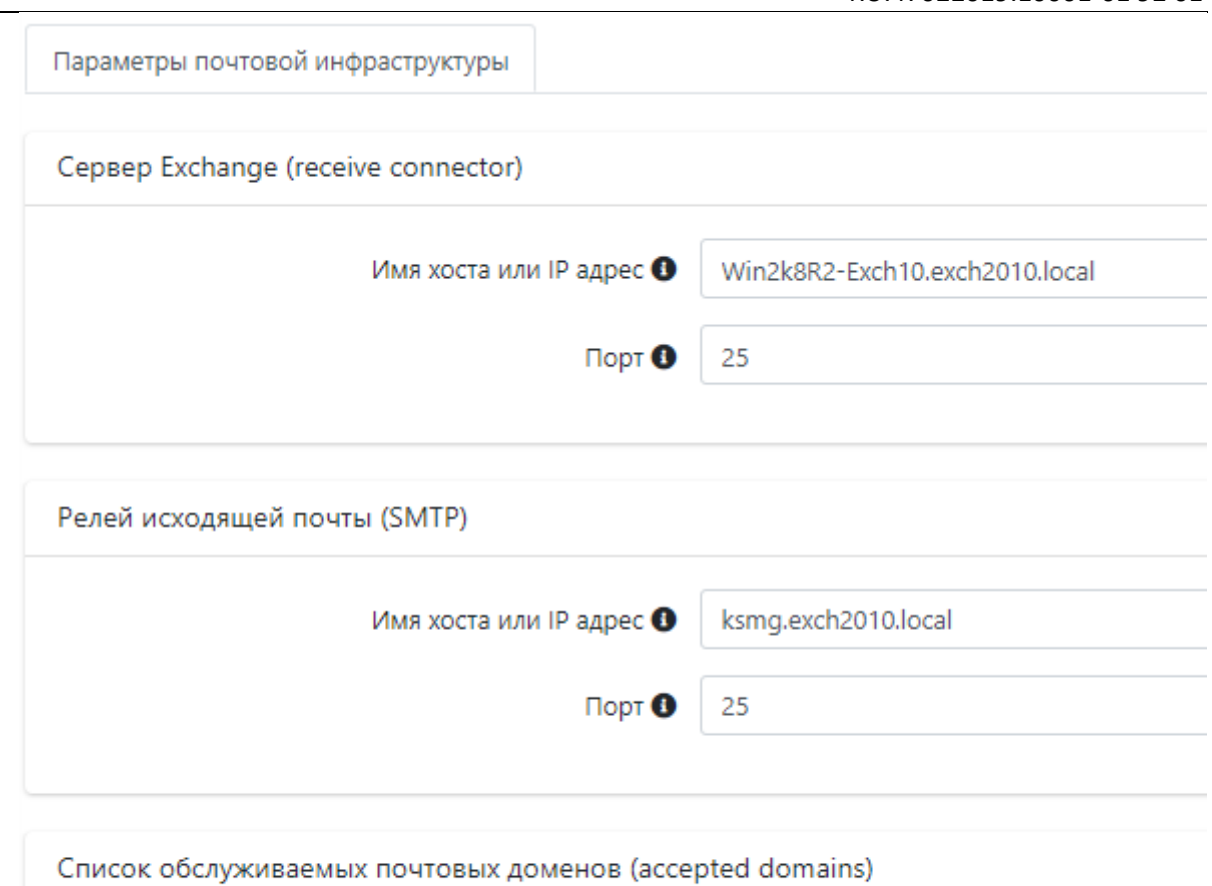

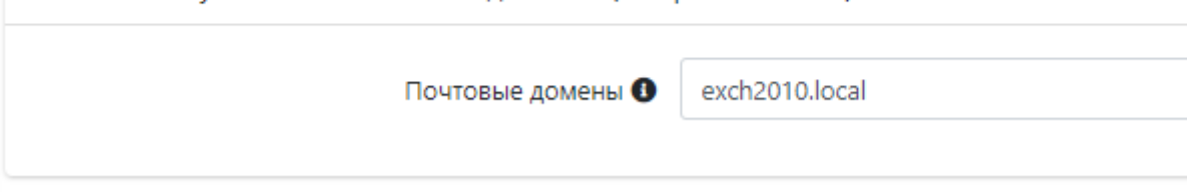

– После заполнения всех полей шаблона, в веб интерфейсе Панели Управления развернуть эту почтовую конфигурацию.